2-887-519-**24**(1)

# **SONY**

# *Caméscope numérique HD*

# **Mode d'emploi**

Avant de faire fonctionner l'appareil, lire attentivement ce mode d'emploi et le conserver pour toute référence ultérieure.

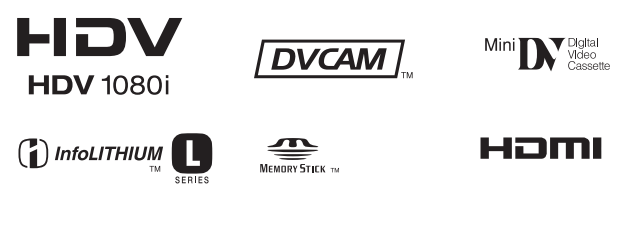

# *HVR-V1U*

© 2006 Sony Corporation

# <span id="page-1-0"></span>**Lire ce mode d'emploi en premier**

Avant de faire fonctionner l'appareil, lire attentivement ce mode d'emploi et le conserver pour toute référence ultérieure.

# **AVERTISSEMENT**

#### **Pour réduire les risques d'incendie ou d'électrocution, tenir cet appareil à l'abri de la pluie et de l'humidité.**

Une pression sonore excessive des écouteurs ou du casque peut provoquer des pertes d'audition.

N'exposez pas les piles à une chaleur excessive comme à la lumière du soleil, au feu ou à d'autres sources de chaleur.

- Lorsque la pile au lithium s'affaiblit, la distance de fonctionnement de la télécommande peut baisser ou la télécommande risque de ne pas fonctionner du tout, Dans ce cas, remplacer la pile par une pile au lithium Sony CR2025. L'utilisation d'une autre pile peut entraîner un risque d'incendie ou d'explosion.
- Toute manipulation incorrecte de la pile pose un risque d'explosion. Ne pas recharger la pile, ne pas la démonter et ne pas la jeter au feu.

# **ATTENTION**

**Remplacez la batterie par une batterie du type spécifié uniquement. Sinon vous risquez de provoquer un incendie ou des blessures.**

# **Pour la clientèle au Canada**

#### **RECYCLAGE DES ACCUMULATEURS AUX IONS DE LITHIUM**

Les accumulateurs aux ions de lithium sont recyclables. Vous pouvez contribuer à préserver l'environnement en rapportant les piles usées dans un point de collection et recyclage le plus proche.

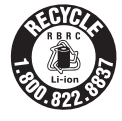

Pour plus d'informations sur le recyclage des accumulateurs, téléphonez le numéro gratuit 1-800-822-8837 (Etats-Units et Canada uniquement), ou visitez http://www.rbrc.org/

Avertissement : Ne pas utiliser des accumulateurs aux ions de lithium qui sont endommagèes ou qui fuient.

# **Remarques sur l'utilisation**

#### **Types de cassette que l'on peut utiliser dans le caméscope**

Le caméscope est capable d'enregistrer dans les formats HDV, DVCAM et DV. Pendant l'enregistrement au format HDV/ DV, il est recommandé d'utiliser des cassettes mini DV. Pendant l'enregistrement au format DVCAM, il est recommandé d'utiliser des cassettes mini DVCAM. Les cassettes mini-DV dotées d'une Cassette Memory ne sont pas compatibles ([p. 114\)](#page-113-0).

#### **Les normes HDV**

- Les signaux vidéo numériques haute définition (HD) sont enregistrés et lus sur une cassette au format DV.
- Les signaux HDV sont compressés en format MPEG2 qui est adopté pour la diffusion numérique BS (diffusion satellite), la diffusion numérique terrestre TVHD et dans les enregistreurs de disques Blu-ray.

#### **Types de « Memory Stick » que l'on peut utiliser dans le caméscope**

On peut uniquement utiliser le « Memory Stick Duo » marqué d'un Memory STICK Duo ou d'un Memory Stick PRO Duo [\(p. 118](#page-117-0)).

# « Memory Stick Duo »

(Ce format peut être utilisé dans le caméscope.)

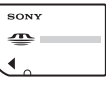

« Memory Stick » (Il ne peut pas être utilisé dans le caméscope.)

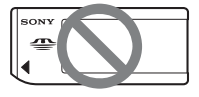

#### b **Remarque**

- On ne peut pas utiliser un type quelconque de carte mémoire, sauf le « Memory Stick Duo ».
- Le « Memory Stick PRO » et le « Memory Stick PRO Duo » peuvent être utilisés uniquement avec un équipement compatible avec le « Memory Stick PRO ».
- Ne pas fixer d'étiquette sur un « Memory Stick Duo » ni un adaptateur Memory Stick Duo.

#### **Utilisation d'un « Memory Stick Duo » avec un équipement compatible « Memory Stick ».**

S'assurer d'insérer le « Memory Stick Duo » dans l'adaptateur Memory Stick Duo.

Adaptateur Memory Stick Duo

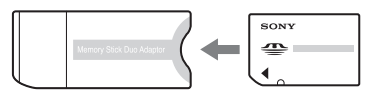

#### **Utilisation du caméscope**

• Ne pas tenir le caméscope par la partie suivante.

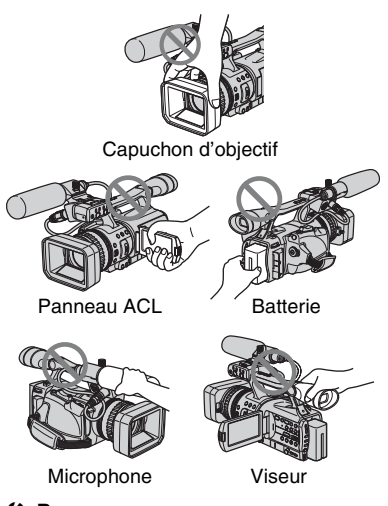

#### b **Remarque**

- Le caméscope n'est pas à l'épreuve de la poussière et il n'est pas hydrofuge ni imperméable.
	- Voir « [Précautions et entretien](#page-122-0) » ([p. 123\)](#page-122-0).

• Avant de raccorder le caméscope à un autre périphérique à l'aide d'un câble HDMI, d'un câble vidéo en composantes ou d'un câble USB ou i.LINK, s'assurer d'insérer la fiche de connexion de la bonne manière et non pas en la forçant pour éviter d'endommager la borne ou de provoquer un mauvais fonctionnement du caméscope.

#### **Remarques sur les options de menu, le panneau ACL, le viseur et l'objectif**

- Une option de menu grisée n'est pas disponible dans les conditions d'enregistrement ou de lecture en cours.
- L'écran ACL et le viseur sont le produit d'une technologie très perfectionnée et plus de 99,99  $\%$  des pixels sont opérationnels. Cependant, on peut constater de très petits points noirs et/ou lumineux (blancs, rouges, bleus ou verts) qui apparaissent en permanence sur l'écran ACL et dans le viseur. Ces points sont normaux et proviennent du processus de fabrication. Ils ne compromettent en aucun cas la qualité de l'enregistrement.

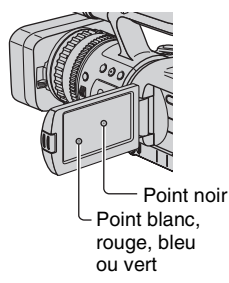

#### **N'exposez pas le viseur, l'objectif ou l'écran LCD du caméscope au soleil ou à de fortes sources lumineuses pendant une période prolongée.**

• Les sources lumineuses intenses, en particulier les rayons du soleil, convergent sur le viseur ou l'objectif et risquent d'endommager les composants internes du caméscope. Évitez de ranger votre caméscope en plein soleil ou sous de fortes sources lumineuses. Protégez le caméscope en fermant systématiquement le capuchon d'objectif ou en rangeant l'appareil dans sa housse lorsque vous ne vous en servez pas.

## **Enregistrement**

- Avant le début de l'enregistrement, vérifier la fonction d'enregistrement pour s'assurer que l'image et le son sont enregistrés sans problème.
- Aucune compensation financière relative au contenu de l'enregistrement ne sera accordée, même si l'enregistrement ou la lecture ne se fait pas, en raison d'un mauvais fonctionnement du caméscope, du support d'enregistrement, etc.
- Les normes de couleur des téléviseurs sont différentes d'un pays ou d'une région à l'autre. Pour visionner les enregistrements sur un téléviseur, ce dernier doit être basé sur le système NTSC.
- Les programmes télévisés, les films, les cassettes vidéo et autres enregistrements peuvent être protégés par une loi de protection des droits d'auteur. Leur enregistrement non autorisé peut être contraire aux lois sur les droits d'auteur.

## **Lecture de bandes HDV ou autres**

Il est impossible de lire une bande enregistrée en format HDV sur un appareil qui n'est pas compatible avec le format HDV.

Vérifier le contenu des bandes en les lisant sur ce caméscope avant de les lire sur d'autres périphériques.

#### **Remarque sur les icônes utilisées dans ce manuel.**

Caractéristiques offertes pour le format HDV uniquement.

Caractéristiques offertes pour le format DVCAM uniquement.

**WE** Caractéristiques offertes pour le format DV SP uniquement.

**[i.LINK]** Cette fonction peut être utilisée lorsque le câble i.LINK est branché.

 Cette fonction peut être utilisée lorsque le câble USB est branché.

# **À propos de ce mode d'emploi**

- Les illustrations de l'écran ACL et du viseur utilisées dans ce mode d'emploi ont été capturées à l'aide d'un appareil photo numérique. Elles peuvent donc différer de la réalité.
- Des captures d'écran dans chaque langue locale sont utilisées pour illustrer les procédures d'utilisation. Si nécessaire, modifier la langue utilisée à l'écran avant d'utiliser le caméscope ([p. 18\)](#page-17-0).
- La conception et les caractéristiques techniques des supports d'enregistrement et autres accessoires sont sujettes à des modifications sans préavis.

# **À propos de l'objectif Carl Zeiss**

Votre caméscope est équipé d'un objectif Carl Zeiss, mis au point dans le cadre d'une collaboration entre Carl Zeiss, en Allemagne, et Sony Corporation. Cet objectif produit des images de qualité supérieure. Il adopte le système de mesure MTF pour caméscopes et offre une qualité identique à celle d'un objectif Carl Zeiss. L'objectif est également doté d'un revêtement  $T*$  pour supprimer les reflets indésirables et reproduire fidèlement les couleurs.

MTF= Modulation Transfer Function. Le chiffre indique la quantité de lumière en provenance d'un sujet pénétrant dans l'objectif.

# **Table des matières**

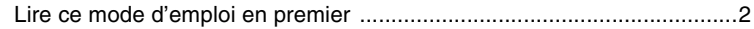

# **[Préparation](#page-7-1)**

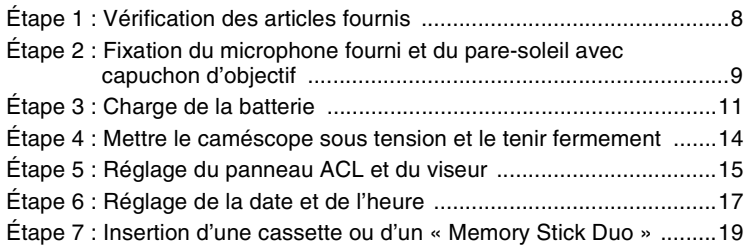

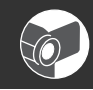

# **[Enregistrement/Lecture](#page-20-1)**

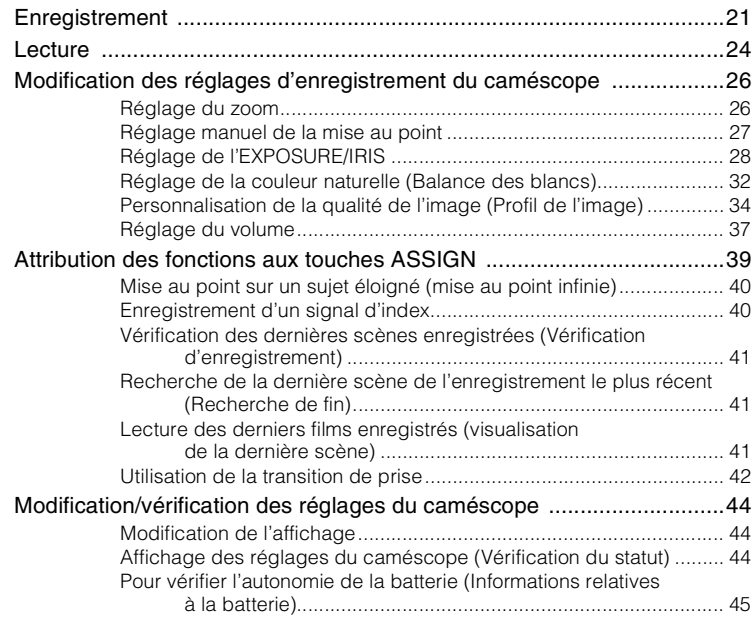

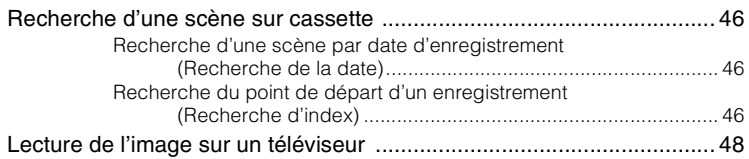

# **[Utilisation du menu](#page-52-1)**

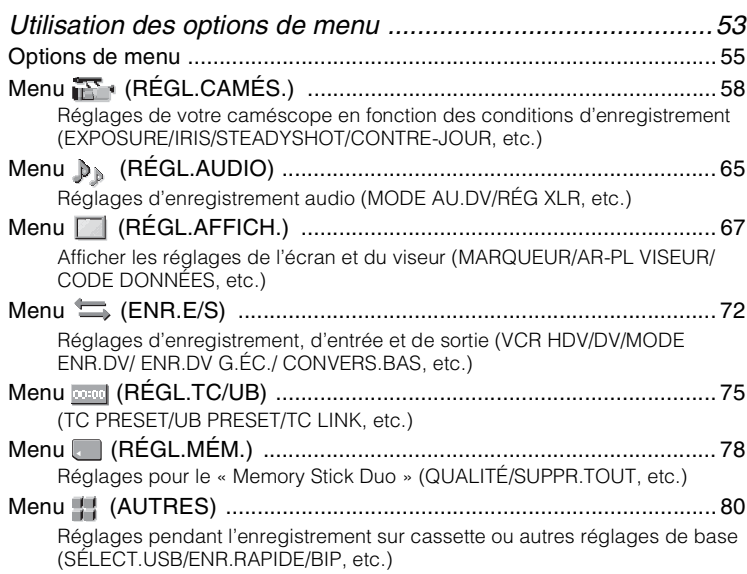

# **[Copie et montage](#page-83-1)**

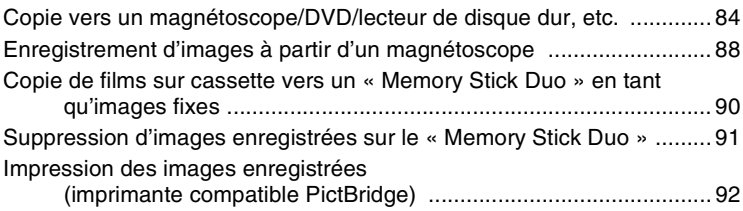

# **[Utilisation d'un ordinateur](#page-93-2)**

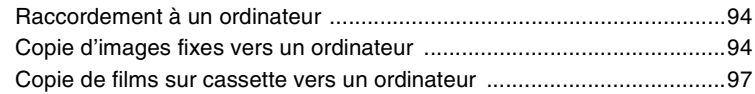

# **[Dépannage](#page-99-1)**

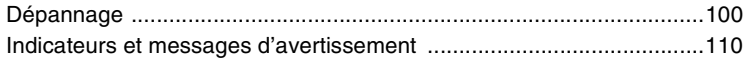

# **[Informations complémentaires](#page-112-1)**

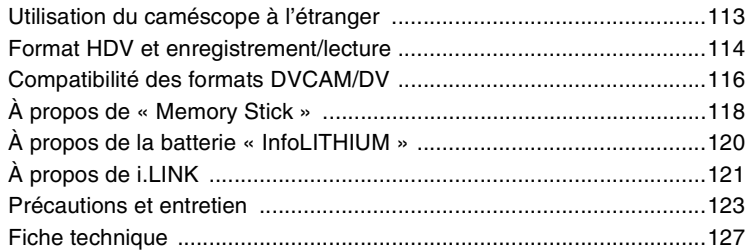

# **[Consultation rapide](#page-130-1)**

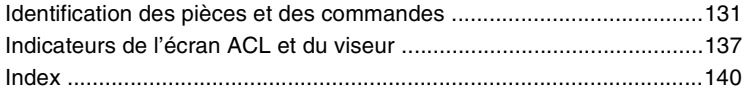

# <span id="page-7-1"></span><span id="page-7-0"></span>*Préparation* **Étape 1 : Vérification des articles fournis**

S'assurer que tous les accessoires cités cidessous sont fournis avec le caméscope. Le numéro entre parenthèses indique la quantité totale d'accessoires de ce type fournis.

• La cassette et le « Memory Stick Duo » ne sont pas inclus. Voir [page 19,](#page-18-0) [114](#page-113-2) et [118](#page-117-2) les cassettes et les « Memory Stick Duo » compatibles avec le caméscope.

Adaptateur CA (1) [\(p. 11\)](#page-10-0)

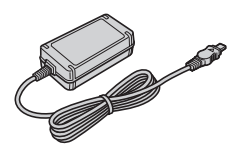

Cordon d'alimentation (1) ([p. 11\)](#page-10-0)

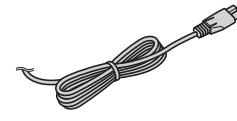

Télécommande sans fil (1) ([p. 136\)](#page-135-0)

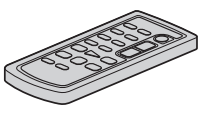

Une pile bouton au lithium est déjà installée.

Câble de raccordement A/V (1) [\(p. 48,](#page-47-1) [84](#page-83-2))

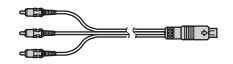

Câble de vidéo en composantes (1) [\(p. 48](#page-47-1))

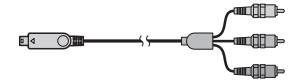

Câble USB (1) [\(p. 92,](#page-91-1) [94](#page-93-3))

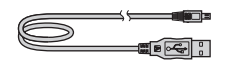

Grand œilleton(1) ([p. 16](#page-15-0))

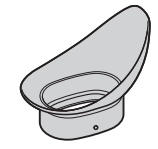

Batterie rechargeable NP-F570 (1) ([p. 11,](#page-10-0) [120\)](#page-119-1)

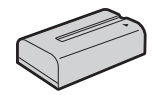

Pare-soleil avec capuchon d'objectif (1) ([p. 9](#page-8-1))

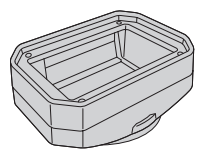

Écran anti-vent (1) ([p. 9](#page-8-2)) Microphone (1) [\(p. 9\)](#page-8-2)

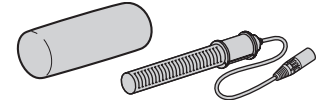

CD-ROM des « Manuals for Digital HD Video Camera Recorder » (1) Mode d'emploi (ce mode d'emploi) (1)

# **Préparation**

# <span id="page-8-0"></span>**Étape 2 : Fixation du microphone fourni et du pare-soleil avec capuchon d'objectif**

# <span id="page-8-2"></span>**Fixation du microphone fourni**

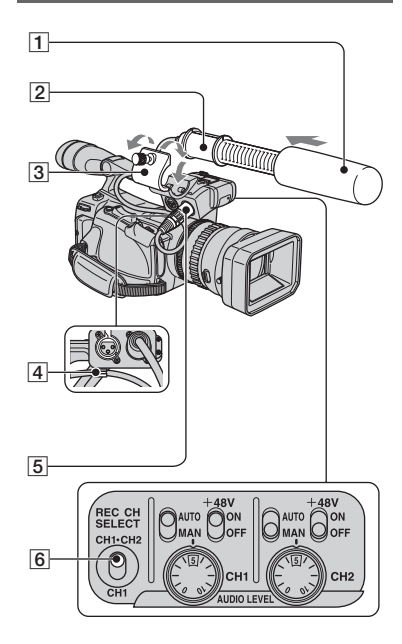

- **1 Fixer l'écran anti-vent** 1 **sur le microphone** 2**.**
- **2 Desserrer la vis du support de microphone** 3 **et ouvrir le cache.**
- **3 Placer le microphone dans le support en veillant à orienter le nom du modèle vers le haut, puis refermer le cache et serrer la vis.**
- **4 Brancher la fiche du microphone dans la prise INPUT1** 5**.**

**5 Insérer le câble du microphone dans le support de câble** 4**.**

#### **6 Sélectionner le canal à l'aide du commutateur REC CH SELECT**  6**.**

Les positions du commutateur REC CH SELECT et les canaux à utiliser en fonction de la position du commutateur sont indiqués dans le tableau ci-dessous.

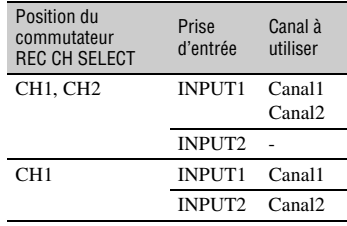

# **ζ<sup>'</sup>** Conseil

- Voir la [page 37](#page-36-1) pour le réglage du volume.
- Régler le commutateur +48V à ON si le microphone fourni est utilisé.

## <span id="page-8-1"></span>**Fixation pare-soleil avec capuchon d'objectif**

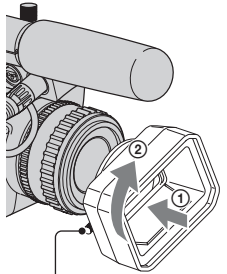

Vis de montage du pare-soleil.

**Étape 2 : Fixation du microphone fourni et du pare-soleil avec capuchon d'objectif (suite)**

**Aligner les repères du capuchon avec ceux du caméscope et tourner le capuchon dans le sens de la flèche. Serrer la vis de montage du pare-soleil.**

#### **Pour enlever le Pare-soleil avec capuchon d'objectif**

Desserrer la vis de montage du pare-soleil et tourner le pare-soleil dans la direction opposée à la flèche de l'illustration cidessus.

#### z **Conseil**

• Pour fixer, retirer ou régler un filtre PL ou un protecteur MC de 62 mm (2 ½ po), retirer le capuchon d'objectif.

#### **Pour ouvrir l'obturateur du Pare-soleil avec capuchon d'objectif**

Bouger le levier du capuchon d'objectif vers le haut ou vers le bas pour ouvrir ou fermer le capuchon d'objectif.

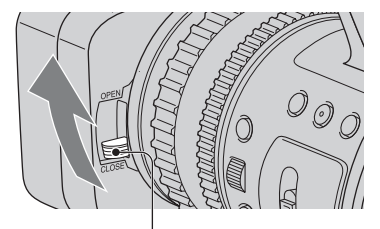

Placer le levier du capuchon d'objectif en position OPEN pour ouvrir le capuchon d'objectif, puis placer le levier d'objectif en position CLOSE pour fermer le capuchon.

# <span id="page-10-0"></span>**Étape 3 : Charge de la batterie**

**On peut charger la batterie « InfoLITHIUM » (série L) après l'avoir fixée au caméscope.**

#### b **Remarque**

• On ne peut utiliser une batterie autre que « InfoLITHIUM » (série L) [\(p. 120\).](#page-119-1)

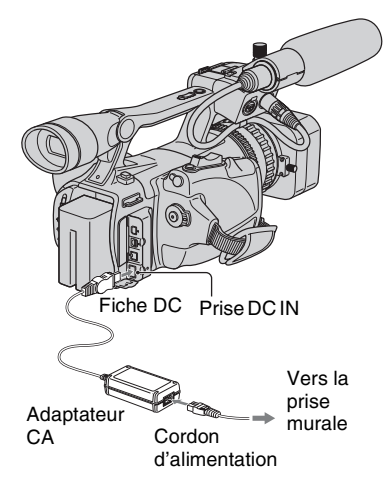

**1 Appuyer sur la batterie pour la faire glisser.**

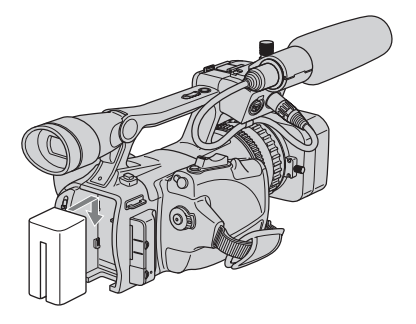

**2** Avec le repère ▶ de la fiche DC **face au compartiment de cassette, brancher l'adaptateur CA à la prise DC IN de votre caméscope.**

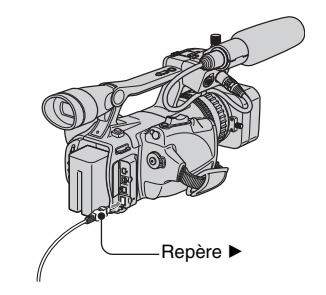

**3 Brancher le cordon d'alimentation à l'adaptateur CA.**

# **4 Raccorder le cordon d'alimentation à une prise murale.**

#### **5 Régler le commutateur POWER à OFF (CHG).**

Le témoin CHARGE s'allume et la charge commence.

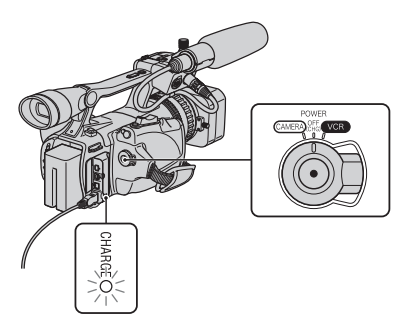

# **Après la charge de la batterie**

Le témoin CHARGE s'éteint lorsque la batterie est entièrement chargée. Débrancher l'adaptateur CA de la prise DC IN.

#### z **Conseil**

• Il est possible de vérifier l'autonomie de la batterie dans informations relatives à la batterie ([p. 45\)](#page-44-1).

## **Pour retirer la batterie**

Régler le commutateur POWER à OFF (CHG). Appuyer sur le bouton BATT RELEASE (dégagement de la batterie) et enlever la batterie.

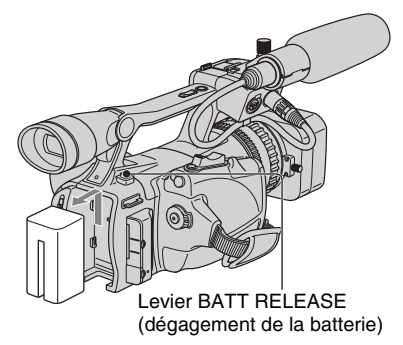

#### **Temps de charge**

Durée approximative (en minutes) requise pour recharger entièrement une batterie complètement déchargée.

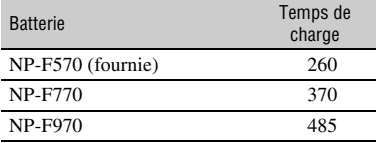

#### **(3) Remarque**

• Il est impossible d'utiliser la batterie NP-F330 avec ce caméscope.

## **Durée d'enregistrement**

Durée approximative (en minutes) disponible lors de l'utilisation d'une batterie entièrement rechargée.

#### **Enregistrement en format HDV**

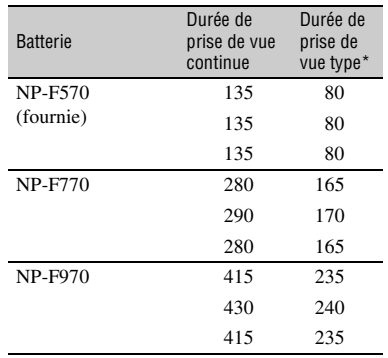

#### **Enregistrement en format DVCAM (DV)**

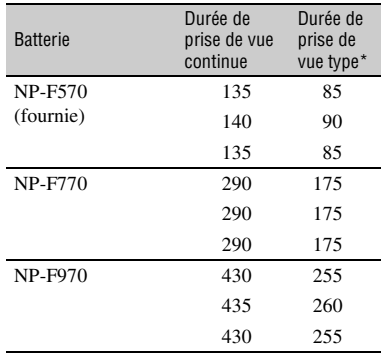

- Haut : lorsque le rétroéclairage de l'écran ACL est allumé.
- Milieu : lorsque le rétroéclairage de l'écran ACL est éteint.
- Bas : durée d'enregistrement en utilisant le viseur alors que le panneau ACL est fermé.
- \* La durée de prise de vue type correspond à des prises de vue avec marche/arrêt, utilisation du zoom et mise sous et hors tension répétées.

# **Temps de lecture**

Durée approximative (en minutes) disponible lors de l'utilisation d'une batterie entièrement rechargée.

#### **Format des images HDV**

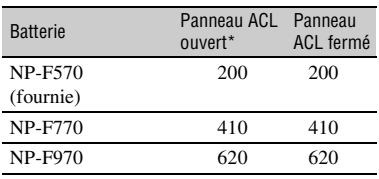

#### **Format des images DVCAM (DV)**

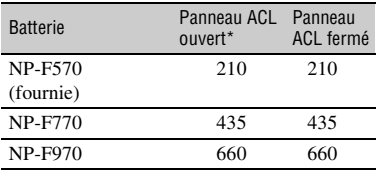

\* Lorsque le rétroéclairage de l'écran ACL est allumé.

#### **À propos de la batterie**

- Avant de changer la batterie, faire coulisser le commutateur POWER à OFF (CHG).
- Le témoin CHARGE clignote pendant la charge ou les informations relatives à la batterie ([p. 45\)](#page-44-1) ne s'affichent pas correctement dans les conditions suivantes :
	- la batterie n'est pas installée correctement;
	- la batterie est endommagée;
	- la batterie est usée (informations relatives à la batterie uniquement).
- La batterie ne fournit aucune alimentation lorsque l'adaptateur CA est raccordé à la prise DC IN du caméscope, même si le cordon d'alimentation est débranché de la prise de courant.
- Lors de la fixation d'une lampe d'éclairage vidéo en option, il est recommandé d'utiliser une batterie NP-F970.

#### **À propos de la durée de charge/ d'enregistrement/de lecture**

- Durées mesurées avec le caméscope à 25 °C (77 °F) (température de 10 à 30 °C (50 °F à 86 °F) recommandée).
- La durée d'enregistrement et de lecture est raccourcie lors de l'utilisation du caméscope à basse température.
- La durée d'enregistrement et de lecture est raccourcie en fonction des conditions d'utilisation du caméscope.

#### **Utilisation d'une source d'alimentation externe**

On peut utiliser un adaptateur CA pour obtenir un courant alternatif. Quand l'adaptateur CA est utilisé, la batterie ne perd pas de sa charge, même si elle est toujours fixée au caméscope.

#### **Raccorder le caméscope comme l'indique l'étape 3 : Charge de la batterie [\(p. 11\)](#page-10-0).**

#### **À propos de l'adaptateur CA**

- Branchez l'adaptateur CA à une prise murale proche. Débranchez immédiatement l'adapteur CA de la prise murale si un problème de fonctionnement survient lors de l'utilisation de votre caméscope.
- N'utilisez pas un adaptateur secteur situé dans un espace restreint, par exemple entre un mur et un meuble.
- Ne pas court-circuiter la fiche DC de l'adaptateur CA ni les bornes de la batterie avec un objet métallique. Cela pourrait entraîner un problème de fonctionnement.

#### **PRÉCAUTIONS**

• Même si votre caméscope est hors tension, il est alimenté tant qu'il est raccordé à la prise CA (électricité domestique) à l'aide de l'adaptateur CA.

# <span id="page-13-0"></span>**Étape 4 : Mettre le caméscope sous tension et le tenir fermement**

Pour effectuer une lecture, faire coulisser le commutateur POWER dans la bonne direction.

Lors de la première utilisation du caméscope, [RÉGL.HORLOGE] s'affiche ([p. 17\)](#page-16-0).

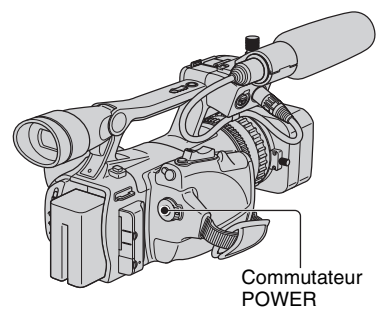

## **1 En appuyant sur la touche verte, régler le commutateur POWER.**

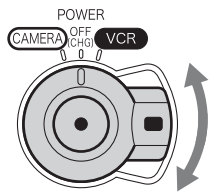

Si le commutateur POWER est réglé à OFF (CHG), le faire coulisser tout en appuyant sur la touche verte.

**CAMERA:** Pour enregistrer des images.

**VCR:** Pour lire ou éditer des images.

#### **(3) Remarque**

• Après avoir réglé la date et l'heure ([RÉGL.HORLOGE], [p. 17](#page-16-0)), la prochaine fois que le caméscope est mis sous tension, la date et l'heure exactes sont affichées sur l'écran ACL pendant quelques secondes.

**3 Le tenir fermement, puis fixer la sangle du poignet.**

# **Pour mettre l'appareil hors tension**

Régler le commutateur POWER à OFF (CHG).

#### b **Remarque**

• Si des messages d'avertissement s'affichent à l'écran, suivre les instructions [\(p. 111\)](#page-110-0).

**2 Tenir le caméscope correctement.**

# <span id="page-14-0"></span>**Étape 5 : Réglage du panneau ACL et du viseur**

## **Le panneau ACL**

Ouvrir le panneau ACL tout en appuyant sur la touche OPEN à 90 degrés par rapport au caméscope  $(1)$ , puis le faire pivoter jusqu'à l'angle le plus approprié pour effectuer un enregistrement ou une lecture  $(Q).$ 

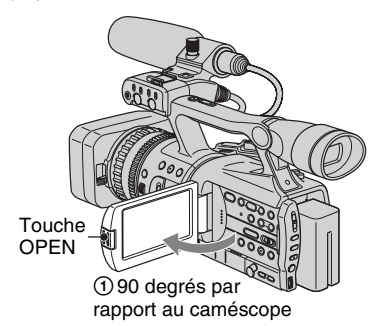

2180 degrés (maximum)

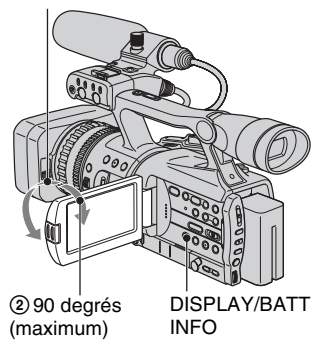

# **Ö** Conseil

- Si on fait pivoter le panneau ACL à 180° du côté de l'objectif à partir de l'état  $\mathcal{D}$ , on peut refermer le panneau ACL avec l'écran ACL tourné vers l'extérieur. Cette position est très pratique pendant les opérations de lecture.
- Pour fermer le panneau ACL avec l'écran ACL face vers l'intérieur, faire pivoter le panneau à la position  $\odot$  et ensuite fermer le panneau ACL.

## **Pour éteindre le rétroéclairage de l'ACL pour que la batterie dure plus longtemps**

Appuyer et maintenir la touche DISPLAY/ BATT INFO enfoncée pendant quelques secondes jusqu'à ce que  $\overline{\mathcal{L}}_{\text{eff}}$  apparaisse. Cette fonction est pratique lors de l'utilisation du caméscope dans des conditions lumineuses ou lorsqu'on souhaite économiser la batterie. L'image enregistrée n'est pas compromise par ce réglage. Pour activer le rétroéclairage de l'ACL, maintenir la touche DISPLAY/ BATT INFO enfoncée pendant quelques secondes jusqu'à ce que  $\overline{\mathcal{L}_{\text{def}}}$  disparaisse.

## **ζ<sup>'</sup>** Conseil

• Voir [LUMI.LCD] ([p. 70\)](#page-69-0) pour régler la luminosité du rétroéclairage de l'écran ACL.

## **Le viseur**

On peut visionner les images à l'aide du viseur pour éviter d'épuiser la batterie ou lorsque la qualité de l'image affichée sur l'écran ACL est mauvaise.

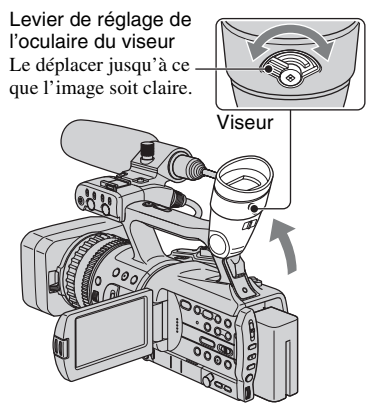

## **ζ<sup>ί</sup> Conseil**

• Il est possible de régler la luminosité du rétroéclairage du viseur à partir de [AR-PL VISEUR] [\(p. 70](#page-69-1)).

- Pour afficher des images à la fois sur l'écran ACL et dans le viseur, régler [MODE AL.VIS.] à [MARCHE] ([p. 71\)](#page-70-0).
- Pour afficher des images en noir et blanc dans le viseur, régler [VISEUR COUL.] à [ARRÊT] ([p. 70\)](#page-69-2).

#### <span id="page-15-0"></span>**Lorsque l'image dans le viseur est difficile à voir**

S'il est impossible de voir clairement l'image dans le viseur sous un éclairage éclatant, utiliser le grand œilleton fourni. Pour fixer le grand œilleton, l'étirer légèrement, puis l'aligner avec la rainure de l'œilleton sur le viseur. Le grand œilleton peut être installé vers la gauche ou la droite.

#### b **Remarque**

• Ne pas retirer l'œilleton déjà fixé.

Grand œilleton (fournie)

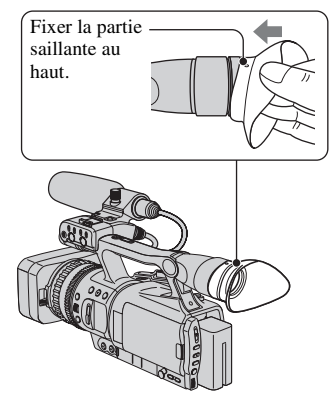

# <span id="page-16-0"></span>**Étape 6 : Réglage de la date et de l'heure**

Lors de la première utilisation du caméscope, régler la date et l'heure. Si la date et l'heure ne sont pas réglées, [RÉGL.HORLOGE] s'affiche chaque fois que le caméscope est mis sous tension ou que la position du commutateur POWER est modifiée.

# **Ö** Conseil

• Si le caméscope n'est pas utilisé pendant **environ 3 mois**, la batterie rechargeable intégrée se décharge et les réglages de la date et de l'heure peuvent être supprimés de la mémoire. Dans ce cas, recharger la batterie rechargeable, puis régler de nouveau la date et l'heure ([p. 125\)](#page-124-0).

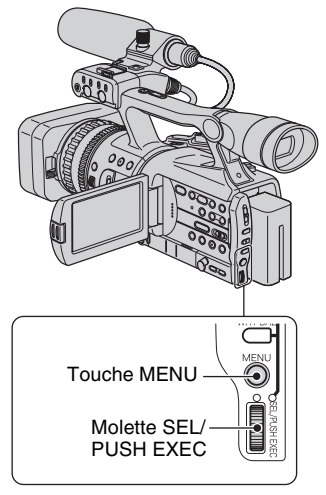

Passer à l'étape **4** la première fois qu'on règle l'horloge.

# **1 Appuyer sur la touche MENU.**

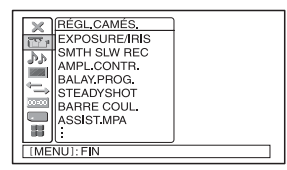

**2 Sélectionner (AUTRES) en tournant le cadran SEL/PUSH EXEC, ensuite appuyer sur le cadran.**

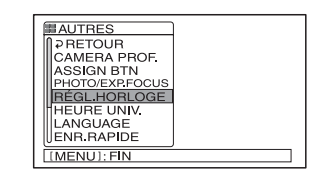

- **Préparation**
- **3 Sélectionner [RÉGL.HORLOGE] en tournant la molette SEL/PUSH EXEC, ensuite appuyer sur la molette.**

#### $=120$ min متوسوط RÉGL.HORLOGE 2006 A JAN M 1 J 12:00 AM [MENU]: ANNULER

**4 Régler [A] (année) en tournant le cadran SEL/PUSH EXEC, ensuite appuyer sur le cadran.**

Il est possible de régler n'importe quelle Molette SEL/ $\frac{1}{2}$   $\frac{3}{8}$  | | année jusqu'à l'année 2079.

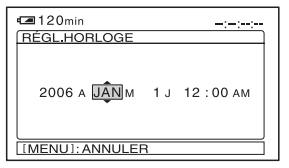

**Étape 6 : Réglage de la date et de l'heure (suite)**

## <span id="page-17-0"></span>**5 Régler [M] (mois), [J] (jour), l'heure et les minutes, puis appuyer sur le cadran.**

L'horloge démarre. Pour minuit, régler à 12:00 AM. Pour midi, régler à 12:00 PM.

## z **Conseil**

• La date et l'heure n'apparaissent pas à l'écran pendant l'enregistrement, mais elles sont automatiquement enregistrées sur cassette et peuvent être affichées pendant la lecture ([CODE DONNÉES] ([p. 71\]](#page-70-1)).

#### **Modification du réglage de la langue**

Il est possible de modifier la langue des informations et des messages à l'écran. Sélectionner la langue d'affichage dans [LANGUAGE] ([p. 82\)](#page-81-0).

# <span id="page-18-0"></span>**Étape 7 : Insertion d'une cassette ou d'un « Memory Stick Duo »**

#### **Cassette**

Voir la [page 114](#page-113-2) pour obtenir plus de détails sur les cassettes utilisables et sur la manière d'éviter les effacements accidentels.

**1** Faire coulisser le levier  $\sqrt{ }$  OPEN/ **EJECT dans le sens de la flèche et ouvrir le couvercle.**

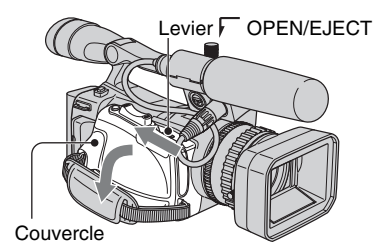

Le logement de la cassette se soulève et s'ouvre automatiquement.

#### **2 Insérer une cassette avec la fenêtre vers l'extérieur, puis**  appuyer sur **PUSH**.

Appuyer légèrement au milieu de la tranche de la cassette.

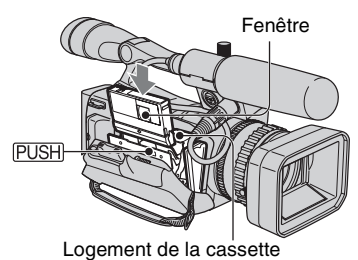

Le logement de cassette se rabaisse automatiquement.

#### b **Remarque**

• Ne pas forcer la fermeture du logement de cassette en appuyant sur la partie marquée pendant qu'il s'abaisse. {DO NOT PUSH} Cela peut provoquer un mauvais fonctionnement.

# **3 Refermer le couvercle.**

#### **Conseil**

• La durée d'enregistrement varie en fonction du [MODE ENR.DV] ([p. 73\)](#page-72-0). WEAN OF

#### **Pour éjecter la cassette**

Ouvrir le couvercle en suivant la même méthode décrite à l'étape **1** et extraire la cassette.

## **« Memory Stick Duo »**

On peut uniquement utiliser le « Memory Stick Duo » marqué d'un Memory STICK Duo ou d'un MEMORY STICK PRO Duo ([p. 118\)](#page-117-2).

**1 Ouvrir le couvercle de la prise.**

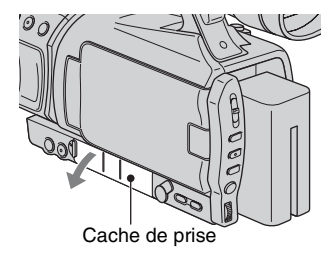

**Étape 7 : Insertion d'une cassette ou d'un « Memory Stick Duo » (suite)**

**2 Insérer le « Memory Stick Duo » dans la fente « Memory Stick Duo » dans le bon sens jusqu'à ce qu'il se produise un déclic.**

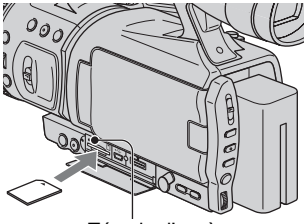

Témoin d'accès

#### b **Remarque**

• Si on force le « Memory Stick Duo » dans la fente dans le mauvais sens, le « Memory Stick Duo, » la fente du « Memory Stick Duo » ou les images peuvent être endommagées.

#### **Pour éjecter un « Memory Stick Duo »**

Appuyer légèrement sur le « Memory Stick Duo » une fois.

#### **(3) Remarque**

- Lorsque le témoin d'accès est allumé ou clignote, le caméscope est en train de lire ou d'écrire des données. Ne pas secouer le caméscope ou ne pas le soumettre à des chocs, ne pas couper l'alimentation, ne pas éjecter le « Memory Stick Duo » ou ne pas retirer la batterie. Sinon, des données d'image pourraient être endommagées.
- Lors de l'insertion ou de l'éjection du
	- « Memory Stick Duo » s'assurer que le
	- « Memory Stick Duo » ne s'éjecte et tombe.

# <span id="page-20-1"></span><span id="page-20-0"></span>**Enregistrement**

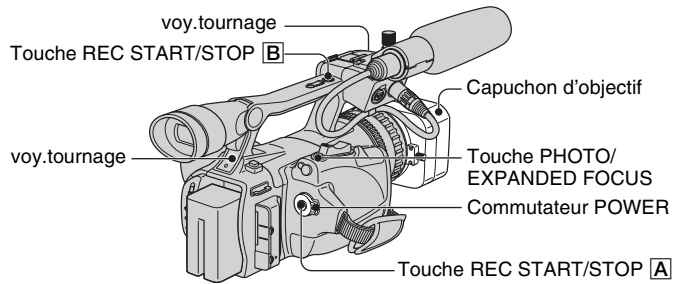

Ce caméscope enregistre des films sur cassette et des images fixes sur « Memory Stick Duo ». La procédure d'enregistrement de films est décrite ci-dessous.

- Ce caméscope peut enregistrer des films au format HDV ou DVCAM (DV). Le réglage par défaut est le format HDV ([FORMAT ENR.] [p. 72](#page-71-2)).
- **1 Ouvrir l'obturateur du capuchon d'objectif.**

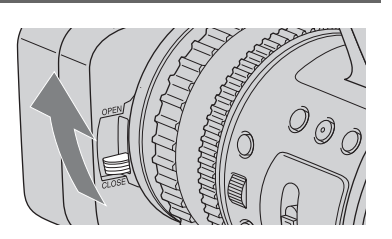

**2 En appuyant sur la touche verte, régler le commutateur POWER à CAMERA.**

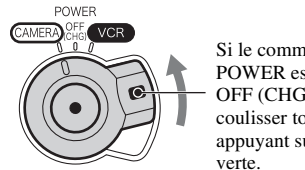

Si le commutateur POWER est réglé à OFF (CHG), le faire coulisser tout en appuyant sur la touche

# **3** Appuyer sur la touche REC START/STOP **A** (ou **B**).

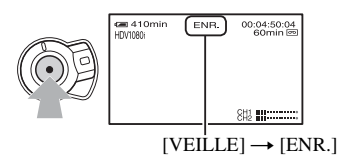

Le témoin REC s'allume en rouge pendant l'enregistrement. Pour arrêter l'enregistrement d'un film, appuyer de nouveau sur la touche REC START/ STOP.

# z **Conseil**

- Lors d'un enregistrement au format HDV, le format de l'image est fixé à 16:9. Lors de l'enregistrement dans le format DVCAM (DV), il est possible de sélectionner le format 4:3 ([ENR.DV G.ÉC.] [p. 73](#page-72-1)).
- On peut modifier le réglage par défaut pendant l'enregistrement [\(p. 44\).](#page-43-0)
- Les indicateurs s'affichant à l'écran pendant l'enregistrement sont illustrés à la [page 137](#page-136-1).
- Le témoin d'enregistrement peut être réglé pour demeurer éteint ([VOY.TOURNAGE] [p. 83\)](#page-82-0).
- On ne peut pas enregistrer un film sur un « Memory Stick Duo ».

#### **Enregistrement en mode miroir**

Ouvrir le panneau ACL à 90 degrés par rapport au caméscope (1), puis le faire pivoter de 180 degrés du côté de l'objectif (2).

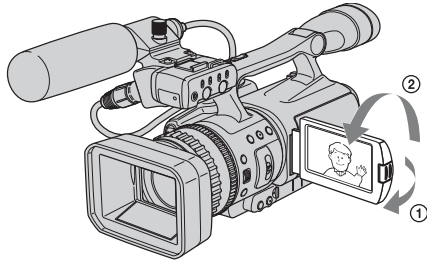

## **Ö** Conseil

• Une image en miroir du sujet s'affiche sur l'écran ACL, mais l'image enregistrée est normale.

## **Enregistrement d'images fixes**

Appuyer sur la touche PHOTO/EXPANDED FOCUS. L'image est enregistrée sur un « Memory Stick Duo ». Lorsque **IIIIII** disparaît, l'enregistrement est terminé. Il est possible d'enregistrer des images fixes pendant l'enregistrement d'un film.

# z **Conseil**

- Le son de l'obturateur est audible, sauf pendant l'enregistrement d'un film.
- Les dimensions de l'image fixe se détaillent comme suit :
	- Pendant l'enregistrement au format HDV ou DVCAM (DV) (16:9) : 1,2 Mo (1 440 × 810 pixels)
	- Pendant l'enregistrement au format DVCAM (DV) (4:3) : 0,9 Mo (1 080 × 810 pixels)
- On peut modifier la qualité de l'image et le nombre d'images pouvant être enregistrées ([ $\Box$ QUALITÉ] [\(p. 78\)](#page-77-2)).
- Les indicateurs s'affichant à l'écran pendant la prise de vue sont illustrés à la [page 137](#page-136-1).
- On peut régler la touche PHOTO/EXPANDED FOCUS pour que la fonction de mise au point étendue s'active lorsque la touche est enfoncée ([PHOTO/EXP.FOCUS] [\(p. 81\)](#page-80-0)).

# <span id="page-23-0"></span>**Lecture**

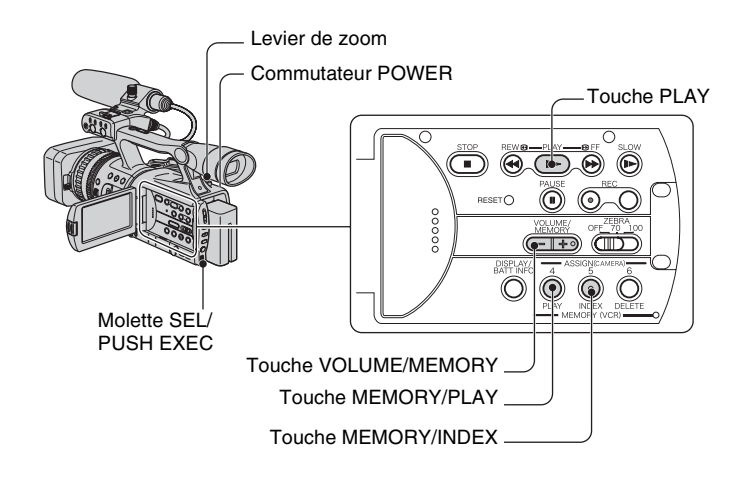

On peut lire des films en procédant de la façon suivante.

**1 En appuyant sur la touche verte, régler le commutateur**  POWER **CAMERA POWER à VCR.**

# **2 Démarrer la lecture.**

Appuyer sur  $\blacktriangleleft$  (rembobiner) pour atteindre l'endroit désiré, puis appuyer sur  $\blacktriangleright$ (lecture) pour commencer la lecture.

- $\cdot \blacksquare$ : Arrêt
- $\mathbf{II}$  : Pause (appuyer sur  $\triangleright$  ou  $\mathbf{II}$  pour reprendre la lecture)
- $\cdot \rightarrow \rightarrow \rightarrow \rightarrow$ : Avance/Rembobinage
- $\cdot \mathbf{I}$  : Au ralenti

#### **(3) Remarque**

- La lecture s'arrête automatiquement si le mode Pause est activé pendant plus de 3 minutes.
- Lors de la lecture d'une cassette enregistrée en formats HDV et DVCAM (DV), et que le signal commute entre HDV et DVCAM (DV), l'image et le son disparaissent temporairement.
- Il est impossible de lire une bande enregistrée en format HDV sur des caméscopes de format vidéo DVCAM (DV) ou sur des lecteurs mini-DV.
- Les cassettes au format DV sont lues sur votre caméscope uniquement si elles sont enregistrées en mode SP ( $\text{N}$ )  $\overline{\sigma}$  s'affiche à l'écran). Les cassettes enregistrées en mode LP ne peuvent pas être lu  $\overline{SP}$  s'affiche à l'écran). Les cassettes enregistrées en mode LP ne peuvent pas être lues.

• Le code temporel et les bits utilisateur ne s'affichent pas correctement à moins qu'ils ne soient enregistrés sur la cassette ou que le code temporel enregistré soit compatible avec votre caméscope.

#### z **Conseil**

- Les indicateurs s'affichant à l'écran pendant la prise de vue sont illustrés à la [page 138](#page-137-0).
- On peut modifier le réglage par défaut pendant l'enregistrement [\(p. 44\).](#page-43-1)

#### **Recherche d'une scène pendant la lecture d'un film**

Appuyer sur  $\blacktriangleright$ / $\blacktriangleleft$  pendant la lecture (recherche d'image). Pour visualiser pendant l'avance rapide, appuyer et tenir enfoncé  $\blacktriangleright$ , et pour visualiser pendant le rembobinage, appuyer et tenir enfoncé  $\blacktriangleleft$  (ignorer balayage).

#### b **Remarque**

• La lecture en sens inverse/recherche rapide est impossible avec une cassette enregistrée en format HDV.

#### **Pour régler le volume**

Régler avec la touche VOLUME/MEMORY.

#### **Visualisation d'images fixes**

- 1 Régler le commutateur POWER à VCR.
- 2 Appuyer sur la touche MEMORY/PLAY.
- 3 Sélectionner l'image fixe à visualiser à l'aide de la touche VOLUME/MEMORY. Pour arrêter la visualisation d'images fixes, appuyer encore une fois sur la touche MEMORY/PLAY.

#### **Pour afficher la liste d'images fixes (écran d'index)**

- 1 Régler le commutateur POWER à VCR.
- 2 Appuyer sur la touche MEMORY/INDEX.

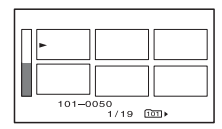

3 Sélectionner l'image avec la touche VOLUME/MEMORY.

Pour afficher une seule image, déplacer le  $\blacktriangleright$  vers cette image et appuyer sur la touche MEMORY/PLAY.

Pour arrêter la visualisation de la liste d'images fixes, appuyer encore une fois sur la touche MEMORY/INDEX.

# <span id="page-25-0"></span>**Modification des réglages d'enregistrement du caméscope**

# <span id="page-25-1"></span>**Réglage du zoom**

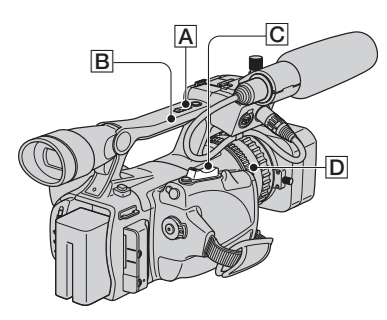

Déplacer légèrement le levier de zoom  $|C|$ pour un zoom plus lent. Et le déplacer davantage pour un zoom plus rapide.

#### **Plan plus large :** (Grand angle)

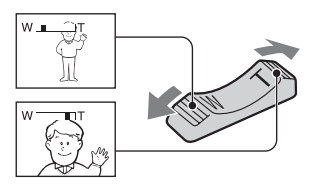

#### **Vue rapprochée :** (Téléobjectif)

#### z **Conseil**

- Pour conserver une mise au point nette, la distance minimale possible requise entre le caméscope et le sujet est d'environ 1 cm (environ 13/32 po) pour une vue grand angle et d'environ 80 cm (environ 2 5/8 pieds) pour le téléobjectif.
- La mise au point peut ne pas être possible à certaines positions de zoom si le sujet est à moins de 80 cm (environ 2 5/8 pi) du caméscope.
- Lorsque [M.PT.MACRO] est réglé à [ARRÊT], vous ne pouvez pas faire la mise au point sur un sujet qui se trouve à moins de 80 cm (environ 2 5/8 pi), quelle que soit la position du zoom [\(p. 60\).](#page-59-0)
- S'assurer de garder le doigt appuyé sur le levier du zoom. Si le doigt quitte le levier du zoom, le son provoqué par le levier du zoom peut aussi être enregistré.

#### **Utilisation du levier de zoom**

 $\Theta$  Régler le commutateur de zoom de  $\Theta$  à H (élevé) ou L (lent).

#### z **Conseil**

- Régler la vitesse de zoom du levier de zoom à [MANIP.ZOOM] [\(p. 61](#page-60-0)).
- $\Omega$  Appuyer sur le levier de zoom  $\overline{A}$  pour vous rapprocher ou vous éloigner du sujet.

#### b **Remarque**

- La vitesse de zoom ne peut pas être réglée en appuyant sur le levier de zoom.
- Le levier de zoom ne peut pas être utilisé lorsque le commutateur de zoom  $\boxed{B}$  est réglé à OFF.
- Il est impossible de modifier la vitesse de zoom du levier de zoom  $|C|$  à l'aide du commutateur de zoom  $\vert \mathbf{B} \vert$ .

# **Utilisation de la bague de zoom**

La vitesse du zoom peut être réglée en tournant la bague de zoom  $\boxed{D}$ . Des réglages fins sont possibles.

#### b **Remarque**

• Tourner la bague de zoom  $[D]$  à une vitesse raisonnable. Si la bague du zoom est tournée trop rapidement, la vitesse du zoom peut ne pas convenir à la vitesse de rotation de la bague de zoom.

# <span id="page-26-0"></span>**Réglage manuel de la mise au point**

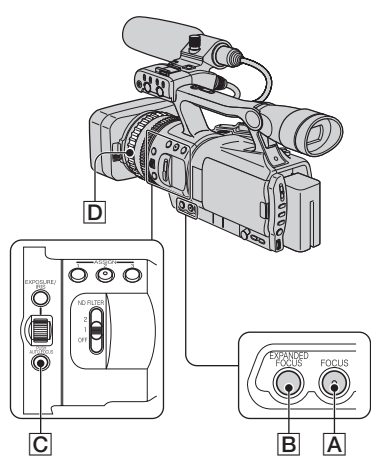

Il est aussi possible de régler manuellement la mise au point pour différentes conditions d'enregistrement.

Cette fonction peut être utilisée selon les cas suivants.

- Pour enregistrer un sujet derrière une fenêtre recouverte de gouttelettes de pluie.
- Pour enregistrer des lignes horizontales.
- Pour enregistrer un sujet lorsqu'il y a peu de contraste entre lui et l'arrière-plan.
- Pour faire la mise au point sur un sujet situé à l'arrière-plan.

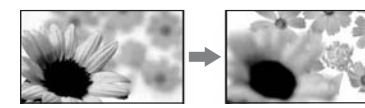

– Pour enregistrer un sujet immobile en utilisant le trépied.

#### **1 Pendant un enregistrement ou en mode veille, appuyer sur la touche FOCUS** A**.**

## **2 Faire tourner la bague de mise au point** D **pour régler la mise au point.**

 $\bullet$  devient  $\Lambda$  lorsque la mise au point ne peut pas être plus éloignée. 9 devient  $\triangle$  lorsque la mise au point ne peut pas être plus rapprochée.

## z **Conseil**

Mise au point manuelle

- Il est plus facile d'effectuer la mise au point sur le sujet avec la fonction de zoom. Déplacer le levier de zoom motorisé vers T (téléobjectif) pour régler la mise au point, puis vers W (grand angle) pour régler le zoom pour la prise de vue.
- Lorsqu'on souhaite enregistrer une image rapprochée d'un sujet, déplacer le levier de zoom motorisé vers W (grand angle) pour grossir au maximum l'image, puis faire la mise au point.

#### **Restauration des réglages automatiques**

Appuyer de nouveau sur la touche FOCUS A.

9 disparaît et la fonction M.PT.AUTO est restaurée.

#### **Pour utiliser momentanément la fonction AUTO FOCUS (appuyer une fois sur la touche)**

Enregistrer le sujet en appuyant et en maintenant enfoncée la touche PUSH AUTO FOCUS C.

Si la touche est relâchée, le réglage retourne à mise au point manuelle.

Utiliser cette fonction pour alterner la mise au point entre des sujets. La transition des scènes sera subtile.

# **ζ<sup>:</sup> Conseil**

- L'information relative à la distance focale (lorsqu'il fait sombre et que la mise au point est difficile) apparaît pendant environ 3 secondes dans les cas suivants. (Elle ne sera pas affichée correctement si un convertisseur est utilisé [en option]).
	- Lorsque le mode de mise au point passe d'automatique à manuel.
	- Lorsque la bague de mise au point est tournée.

## **Pour utiliser la mise au point étendue (M. PT. ÉTENDUE)**

En mode de veille, appuyer sur la touche  $EXPANDED$  FOCUS  $|B|$ .

[EXPANDED FOCUS] apparaît et le centre de l'écran est grossi de 2,0 fois (environ 1,5 fois pendant [BALAY.PROG.]). Il sera plus facile de confirmer le réglage de la mise au point en mode manuel. L'écran retourne à sa grandeur normale lorsqu'on appuie sur la touche une seconde fois.

#### b **Remarque**

• L'image revient à sa taille d'origine lorsqu'on appuie sur la touche REC START/STOP ou PHOTO/EXPANDED FOCUS.

# ້ Conseil

- On peut sélectionner le type d'image dans MISE AU POINT ÉTENDUE ([TYPE EXP.FOCUS] [p. 69](#page-68-0)).
- À moins que [MODE CTL.ENR] ne soit réglé à [ARRÊT], les fonctions suivantes sont désactivées.
	- Touche EXPANDED FOCUS
	- Touche ASSIGN attribuée à la fonction [MODE ALLSCAN].

# <span id="page-27-0"></span>**Réglage de l'EXPOSURE/IRIS**

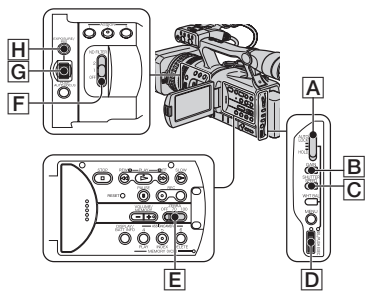

Il est possible de régler la luminosité d'une image avec la molette EXPOSURE/IRIS G.

Il est possible d'attribuer des réglages à [EXPOSITION1] (réglage par défaut), [EXPOSITION2], [IRIS] et [RÉGL.EA] à la molette EXPOSURE/IRIS  $\overline{G}$  à partir du menu [\(p. 58\)](#page-57-2).

# z **Conseil**

- Même si l'indice de diaphragme est supérieur à F2,8 (c'est-à-dire que la valeur de l'iris affiche une valeur inférieure, comme F1,6) pendant le réglage de la fonction EXPOSURE/IRIS du caméscope, le changement du zoom de grand angle à téléobjectif règle l'iris à F2,8.
- Lorsque la molette EXPOSURE/IRIS est réglée à [EXPOSITION1] ou [EXPOSITION2], s'affiche à côté des valeurs qui peuvent être réglées avec la molette.

#### x **EXPOSITION1 (le réglage par défaut)**

On peut régler la luminosité de l'affichage en réglant l'iris et le gain (l'obturateur demeure fixe).

L'iris, le gain et la vitesse de l'obturateur sont affichés à l'écran.

Sélectionner cette fonction pour pouvoir régler la luminosité dans une plage étendue.

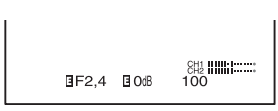

#### b **Remarque**

• Les touches GAIN et SHUTTER SPEED demeurent inactives.

#### **Ö** Conseil

• Cela permet de modifier la luminosité de l'écran et de la régler avec la molette.

#### **EXPOSITION2**

On peut régler la luminosité de l'affichage en réglant l'iris (le gain et l'obturateur demeurent fixes).

L'iris, le gain et la vitesse de l'obturateur sont affichés à l'écran.

Sélectionner cette fonction pour éviter un affichage flou causé par un gain élevé.

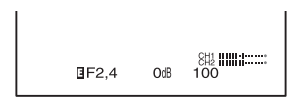

#### b **Remarque**

• Les touches GAIN et SHUTTER SPEED demeurent inactives.

#### **Conseil**

• Cela permet de modifier la luminosité de l'écran et de la régler avec la molette.

#### x **IRIS**

Le volume de lumière qui pénètre dans la lentille peut être réglé entre F1,6 et F11, ou l'ouverture peut être fermée.

Alors que l'iris s'ouvre (ouverture plus petite), le volume de lumière augmente ou si l'iris est fermé (ouverture plus grande), le volume de lumière diminue. L'indice actuel de diaphragme (F) s'affiche à l'écran.

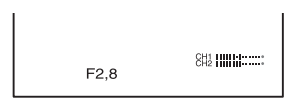

# **ζ<sup>ί</sup> Conseil**

- La portée de la mise au point, un effet important de l'ouverture, est nommée profondeur de champ. La profondeur du champ diminue à mesure que l'ouverture grandit, et augmente si l'ouverture est fermée. Utiliser l'ouverture de manière créative pour obtenir des effets spéciaux.
- Cette fonction est pratique pour obtenir un arrière-plan flou ou net, ou lorsque l'on souhaite régler manuellement l'iris, le gain et la vitesse de l'obturateur à l'écran.

#### x **RÉGL.EA**

L'exposition peut être réglée entre -7 (foncée) et +7 (claire) pendant l'enregistrement automatique. s'affiche.

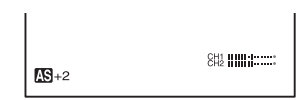

#### b **Remarque**

- La fonction [RÉGL.EA] est désactivée lorsque l'exposition est réglée manuellement ou lorsque l'iris, le gain et la vitesse de l'obturateur sont réglés manuellement.
- Cette fonction n'est active que lorsque le paramètre [HYPER GAIN] est réglé.

#### **ζ<sup>ί</sup> Conseil**

• Il est possible de régler la fonction RÉGL.EA à partir du menu [\(p. 60](#page-59-1)).

**1 Pendant l'enregistrement ou en mode de veille, régler le commutateur AUTO LOCK** A **à la position centrale pour relâcher le mode de verrouillage automatique.**

Cette étape n'est pas requise lorsque la fonction RÉGL.EA est attribuée à la molette EXPOSURE/IRIS.

## **2 Appuyer sur la touche EXPOSURE/IRIS** H**.**

La molette EXPOSURE/IRIS G sera activée.

#### **3 Régler la qualité de l'image en tournant la molette EXPOSURE/ IRIS**G**.**

#### **ζ<sup>***'***</sup>** Conseil

• Si on règle le commutateur AUTO LOCK A à HOLD après un réglage manuel, les réglages manuels sont sauvegardés.

#### **Restauration des réglages automatiques**

Appuyer sur la touche EXPOSURE/IRIS H, ou régler le commutateur AUTO LOCK **A** à AUTO LOCK.

#### b **Remarque**

- Si le commutateur AUTO LOCK  $\overline{A}$  est réglé à AUTO LOCK, les autres réglages manuels (gain, vitesse de l'obturateur, balance des blancs) deviennent aussi automatiques temporairement.
- En déplaçant le zoom de W (grand angle) à T (téléobjectif), l'indice de diaphragme varie de F1,6 à F2,8.

## **ζ<sup>:</sup> Conseil**

- On peut régler la sensibilité de la molette EXPOSURE/IRIS G en sélectionnant  $[EXPOSURE/IRIS] \rightarrow [SENS.MOLETTE]$ ([p. 58\)](#page-57-2), ainsi que la direction de fonctionnement en sélectionnant [EXPOSURE/IRIS] → [ROT.MOLETTE] [\(p. 58](#page-57-2)).
- Les réglages peuvent être vérifiés en appuyant sur la touche STATUS CHECK [\(p. 44\).](#page-43-2)
- Voir [page 63](#page-62-0) pour [CONTRE-JOUR].

#### **Réglage du volume de lumière (Filtre ND)**

Un sujet peut être filmé clairement en utilisant le filtre DN lorsque l'environnement d'enregistrement est trop clair.

Le filtre DN est doté de deux réglages. Le premier réduit le volume de lumière d'environ 1/4, et le deuxième d'environ 1/16. Si l'indicateur  $ND_1$  clignote pendant le mode de veille, régler le commutateur ND FILTER  $\overline{F}$  à 1 pour activer l'indicateur ND<sub>1</sub>. Si l'indicateur ND<sub>2</sub> clignote, régler le commutateur ND FILTER à 2 pour activer l'indicateur  $NQ$ . Si l'indicateur  $NQ$ <sub>FF</sub> clignote, régler le commutateur ND FILTER à OFF pour désactiver l'indicateur.

#### b **Remarque**

- Si le commutateur ND FILTER est déplacé pendant l'enregistrement, l'image et le son peuvent être déformés.
- Si l'iris est réglé manuellement, l'indicateur de filtre DN n'apparaît pas même si le filtre doit être activé.

## ້ Conseil

• Si on ferme l'iris presque complètement lors de l'enregistrement d'un sujet très éclairé, la diffraction peut survenir, se traduisant par une mise au point flou (phénomène courant avec les caméscopes). Le filtre DN élimine ce phénomène et donne de meilleurs résultats d'enregistrement.

#### **Affichage du motif zébré pour régler la luminosité**

Si une partie de l'écran est plus brillante qu'un certain seuil, cette partie peut apparaître très blanche lors de la lecture. L'affichage du motif zébré sur une telle partie peut servir de rappel pour régler la luminosité avant l'enregistrement.

Sélectionner le seuil de luminosité pour activer le motif zébré avec le commutateur ZEBRA  $\mathsf{E}$ , puis le motif zébré apparaîtra. Sélectionner la valeur de brillance entre 70 et 100.

Si 70 est sélectionné, le motif zébré apparaîtra à 70±5 % du signal de brillance. Si la valeur 100 est sélectionnée, le motif zébré apparaît à 100 % ou plus du signal de brillance.

#### **Pour cacher le motif zébré**

• Régler le commutateur ZEBRA  $\overline{E}$  à OFF.

#### b **Remarque**

• Le motif zébré n'est pas enregistré sur la cassette.

#### **Ö** Conseil

• Cela permet de régler la luminosité alors qu'un histogramme [\(p. 68](#page-67-0)) est affiché.

#### **Réglage du gain**

On peut régler le gain manuellement lors de la prise de vue d'objets noirs ou sombres si on ne souhaite pas activer la fonction AGC.

- 1 Pendant l'enregistrement ou en mode de veille, régler le commutateur AUTO LOCK  $\overline{A}$  à la position centrale pour relâcher le mode de verrouillage automatique.
- $(2)$  Appuyer sur la touche GAIN  $\overline{B}$ . La valeur du gain apparaît.
- 3 Régler le gain en tournant la molette SEL/PUSH EXEC **D**. Le gain peut être réglé entre 0dB et 18dB par tranches de 3dB.

#### z **Conseil**

• La valeur du gain peut être sauvegardée temporairement en réglant le commutateur AUTO LOCK  $\overline{A}$  à HOLD après le réglage manuel.

#### **Restauration des réglages automatiques**

Appuyer sur la touche GAIN  $\overline{B}$ , ou régler le commutateur AUTO LOCK **A** à AUTO LOCK.

#### **(3) Remarque**

• Si le commutateur AUTO LOCK  $\overline{A}$  est réglé à AUTO LOCK, les autres réglages manuels (gain, vitesse de l'obturateur, balance des blancs) deviennent aussi automatiques temporairement.

#### **Réglage de la vitesse de l'obturateur**

Vous pouvez régler et modifier manuellement la vitesse d'obturateur. Selon la vitesse de l'obturateur, il est possible de rendre le sujet immobile ou de mettre en relief la fluidité du mouvement.

- 1 Pendant l'enregistrement ou en mode de veille, régler le commutateur AUTO LOCK  $\overline{A}$  à la position centrale pour relâcher le mode de verrouillage automatique.
- 2 Appuyer sur la touche SHUTTER SPEED  $|C|$ .
- 3 Régler la vitesse de l'obturateur en tournant la molette SEL/PUSH EXEC D.

Il est possible de régler la vitesse de l'obturateur entre 1/4 et 1/10000 seconde.

La vitesse de l'obturateur s'affiche à l'écran. Par exemple, si 1/100 seconde est sélectionnée, [100] apparaît. Plus le nombre qui apparaît à l'écran est grand, plus grande est la vitesse de l'obturateur.

# **Conseil**

- La valeur de la vitesse de l'obturateur peut être sauvegardée temporairement en réglant le commutateur AUTO LOCK  $\overline{A}$  à HOLD après le réglage manuel.
- Lorsque [BALAY.PROG.] est réglé à [24] ou [24A], il est possible de régler la vitesse de l'obturateur dans une plage comprise entre 1/3 seconde et 1/10000 seconde.

#### **Restauration des réglages automatiques**

Appuyer sur la touche SHUTTER SPEED C, ou régler le commutateur AUTO LOCK **A** à AUTO LOCK.

#### b **Remarque**

• Si le commutateur AUTO LOCK  $\overline{A}$  est réglé à AUTO LOCK, les autres réglages manuels (iris, gain, balance des blancs) deviennent aussi automatiques temporairement.

## ି<u>ଙ୍</u>ଗ Conseil

- Il est difficile d'effectuer la mise au point manuelle à une vitesse lente de l'obturateur. Il est recommandé d'effectuer la mise au point alors que le caméscope est placé sur un trépied.
- L'image peut clignoter ou changer de couleur sous une lampe fluorescente, au sodium ou au mercure.

# <span id="page-31-0"></span>**Réglage de la couleur naturelle (Balance des blancs)**

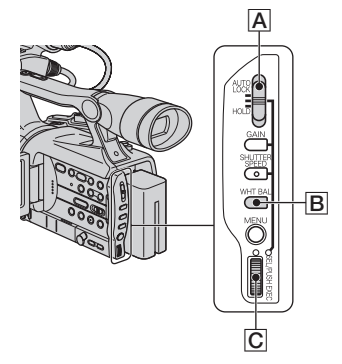

Il est possible de régler la balance des couleurs par rapport à la luminosité de l'environnement d'enregistrement. On peut régler deux niveaux de réglage de la balance des blancs distincts dans la mémoire A et la mémoire B pour deux différentes conditions d'enregistrement avec  $\mathbb{S}$  A et  $\mathbb{S}$  B. Pendant l'enregistrement, on peut sélectionner les données de réglage avec la molette SEL/ PUSH EXEC. Les données seront sauvegardées à moins d'un réglage subséquent, et ce, même si l'alimentation est coupée.

- **1 Pendant l'enregistrement ou en mode de veille, régler le commutateur AUTO LOCK** A **à la position centrale pour relâcher le mode de verrouillage automatique.**
- **2 Appuyer sur la touche**   $W$ **HT BAL**  $\overline{B}$ .

#### **3 Afficher le réglage désiré en tournant la molette SEL/PUSH EXEC** C**, puis appuyer sur la molette.**

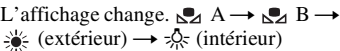

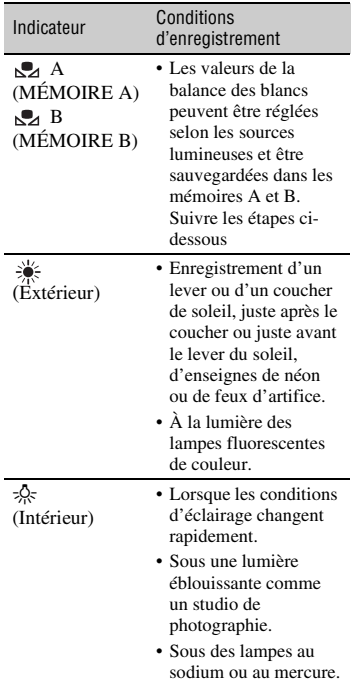

## **ζ<sup>:</sup> Conseil**

• Il est possible de modifier la valeur de la balance des blancs pour  $\frac{1}{2}$  (extérieur) en appuyant sur la molette SEL/PUSH EXEC et en la tournant lorsque  $\frac{1}{2}$  (extérieur) est sélectionné. La valeur peut être réglée entre -7(bleuté) et +7 (rougeâtre). La valeur par défaut est 0.

#### **Sauvegarde de la valeur de la balance des blancs en mémoire (A ou B)**

- $\bigcirc$  Sélectionner  $\bigcirc$  A ou  $\bigcirc$  B selon l'étape 3 de « Réglage de la couleur naturelle (balance des blancs). »
- 2 Filmer un objet blanc (comme une feuille de papier) remplissant l'écran dans les mêmes conditions d'éclairage que celles de la prise de vue d'un sujet.
- 3 Appuyer sur la molette SEL/PUSH  $EXEC$   $\overline{C}$ . Appuyer sur la molette pour passer de la mémoire  $\mathbb{Z}$  A à  $\mathbb{Z}$  B (clignotante).

Lorsque la balance des blancs a été réglée,  $\mathbb{S}$  A ou  $\mathbb{S}$  B arrête de clignoter et demeure allumé. La valeur est maintenant sauvegardée en mémoire  $(S<sub>A</sub> A ou S<sub>A</sub> B).$ 

## **Restauration de la balance des blancs automatique**

Appuyer sur la touche WHT BAL  $\boxed{B}$ , ou régler le commutateur AUTO LOCK  $\overline{A}$  à AUTO LOCK.

#### b **Remarque**

• Si le commutateur AUTO LOCK  $\overline{A}$  est réglé à AUTO LOCK, les autres réglages manuels (iris, gain, vitesse de l'obturateur) deviennent aussi automatiques temporairement.

# **Modification des réglages d'enregistrement du caméscope (suite)**

<span id="page-33-0"></span>**Personnalisation de la qualité de l'image (Profil de l'image)**

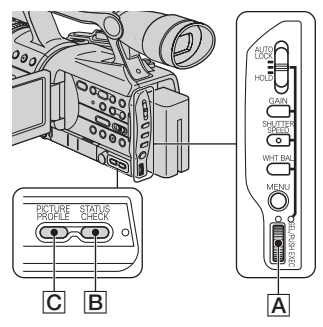

Il est possible de personnaliser la qualité de l'image en réglant [NIV COULEUR], [NETTETÉ], etc. Six différents réglages de qualité sont offerts selon l'heure de la journée, la température ou le cinéaste, et il est possible de les sauvegarder en mémoire. Raccorder le caméscope à un téléviseur ou à un moniteur et régler la qualité de l'image sur le téléviseur ou le moniteur. Au réglage par défaut, de [PP1] à [PP6] sont indiqués avec des réglages de qualité d'image selon les conditions d'enregistrement suivantes.

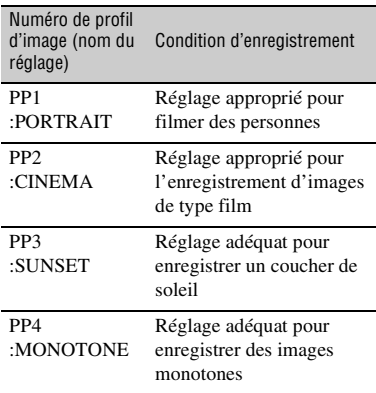

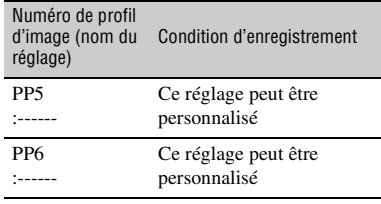

#### **1 En mode de veille, appuyer sur la touche PICTURE PROFILE** C**.**

**2 Sélectionner un numéro de profil d'image en tournant la molette SEL/PUSH EXEC** A**, puis appuyer sur la molette.**

Filmer avec les réglages du profil d'image sélectionné.

#### **3 Sélectionner [OK] en tournant la molette SEL/PUSH EXEC** A**.**

## **Annulation de l'enregistrement avec profil d'image**

Sélectionner [ARRÊT] à l'étape 2, puis appuyer sur la molette SEL/PUSH EXEC A.

#### **Modification du profil d'image**

Les réglages peuvent être changés de [PP1] à [PP6].

- 1 Appuyer sur la touche PICTURE PROFILE **C**.
- 2 Sélectionner un numéro de PROFIL D'IMAGE en tournant la molette SEL/ PUSH EXEC  $\overline{A}$ , puis appuyer sur la molette.
- 3 Sélectionner [RÉGLAGE] en tournant la molette SEL/PUSH EXEC **A**, puis appuyer sur la molette.
- 4 Sélectionner l'élément à régler en  $\overline{A}$ , puis appuyer sur la molette.
- 5 Régler la qualité de l'image en tournant la molette SEL/PUSH EXEC **A**, puis appuyer sur la molette.

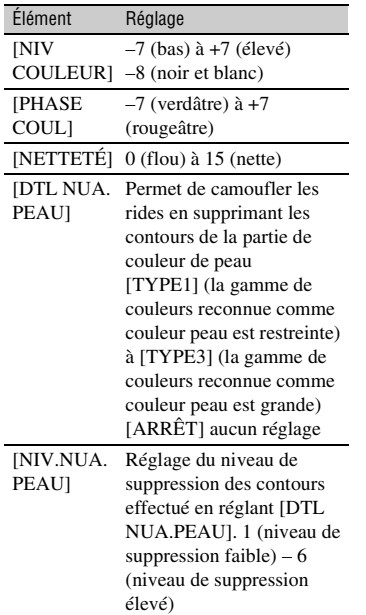

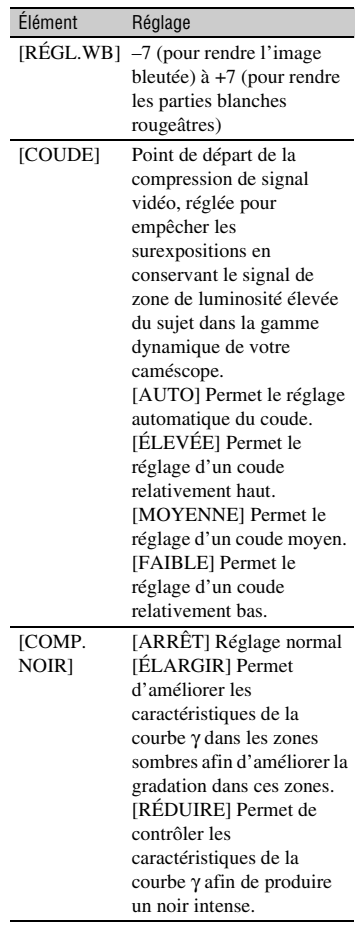

# **Modification des réglages d'enregistrement du caméscope (suite)**

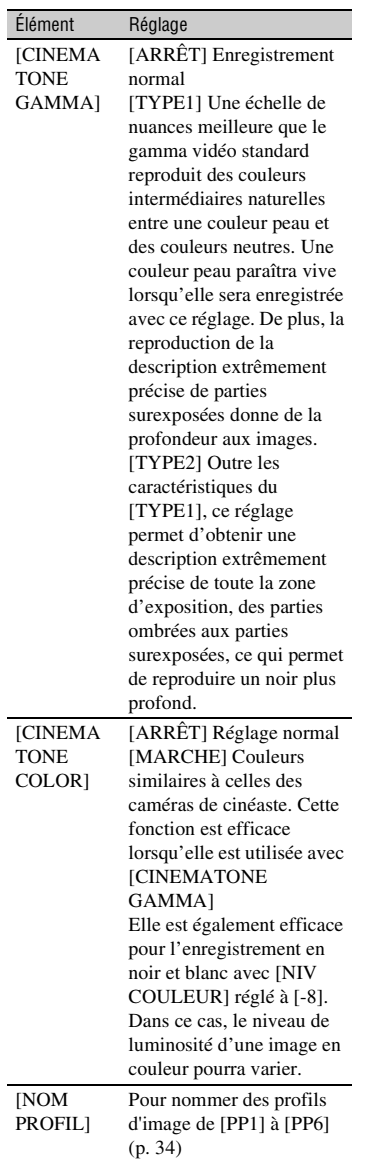

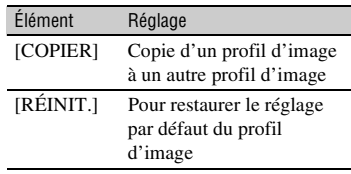

- 6 Répéter les étapes 4 et 5 pour régler d'autres éléments.
- $\odot$  Sélectionner [ $\rightleftarrows$  RETOUR] en tournant la molette SEL/PUSH EXEC **A**, puis appuyer sur la molette.
- 8 Sélectionner [OK] en tournant la molette SEL/PUSH EXEC **A**, puis appuyer sur la molette. Un indicateur de profil d'image apparaît.

#### **(3 Remarque**

• Pour la fonction [TYPE3] de [DTL NUA.PEAU] , l'effet peut être appliqué à une couleur différente de la couleur de la peau.

# **Vérification des réglages du profil d'image**

Pendant l'enregistrement ou en mode de veille, appuyer sur la touche STATUS CHECK  $\boxed{\mathbf{B}}$  [\(p. 44\)](#page-43-2).

# **ζ<sup>'</sup>** Conseil

• On peut assigner des profils d'image aux touches ASSIGN et les utiliser pour activer et désactiver les profils d'image [\(p. 39\)](#page-38-0).

#### **Nommage des réglages du profil d'image**

Les profils d'image 1 à 6 peuvent être nommés.

- 1 Appuyer sur la touche PICTURE PROFILE **C**.
- 2 Sélectionner le profil d'image désiré en tournant la molette SEL/PUSH EXEC  $\overline{A}$ , puis appuyer sur la molette.
- 3 Sélectionner [RÉGLAGE]  $\rightarrow$  [NOM PROFIL] au moyen de la molette SEL/ PUSH EXEC A.
- 4 Sélectionner une lettre en tournant la molette SEL/PUSH EXEC  $|A|$ , puis appuyer sur la molette. Répéter jusqu'à ce que le nom complet soit inscrit.

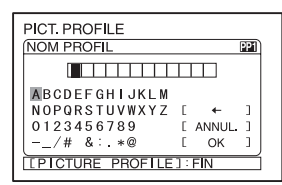

### **ζ<sup>***'***</sup>** Conseil

- Chaque nom peut contenir jusqu'à 12 caractères.
	- Caractères utilisables pour un nom de profil:
	- $\bullet$  A~Z.
	- $0~9$
	- -  $/$  # & : . $*$  @
- 5 Sélectionner [OK] en tournant la molette SEL/PUSH EXEC  $\overline{A}$ , puis appuyer sur la molette. Le nom de profil est modifié.
- 6 Sélectionner [ $\rightleftarrows$  RETOUR]  $\rightarrow$  [OK] au moyen de la molette SEL/PUSH EXEC A.

### **Copie d'un profil d'image à un autre profil d'image**

- 1 Appuyer sur la touche PICTURE PROFILE C.
- 2 Sélectionner le profil d'image à copier en tournant la molette SEL/PUSH EXEC  $\overline{A}$ , puis appuyer sur la molette.
- 3 Sélectionner [RÉGLAGE]  $\rightarrow$ [COPIER] avec la molette SEL/PUSH EXEC A.
- 4 Sélectionner le nombre du profil d'image à copier en tournant la molette SEL/PUSH EXEC  $\overline{A}$ , puis appuyer sur la molette.
- 5 Sélectionner [OUI] en tournant la molette SEL/PUSH EXEC  $\overline{A}$ , puis appuyer sur la molette.
- 6 Sélectionner [ $\Rightarrow$  RETOUR]  $\rightarrow$  [OK] au moyen de la molette SEL/PUSH EXEC A.

### **Réinitialisation des réglages du profil d'image**

Les profils d'image peuvent être réinitialisés un numéro à la fois. Les profils d'image ne peuvent pas être réinitialisés tous ensemble.

- 1 Appuyer sur la touche PICTURE PROFILE  $|C|$ .
- 2 Sélectionner le profil d'image en tournant la molette SEL/PUSH EXEC  $|A|$ , puis appuyer sur la molette.
- 3 Sélectionner [RÉGLAGE]  $\rightarrow$  $[REINIT.] \rightarrow [OUI] \rightarrow [$  $RETOUR] \rightarrow [OK]$  au moyen de la molette SEL/PUSH EXEC  $\vert$ **A**.

### <span id="page-36-0"></span>**Réglage du volume**

Il est possible de régler le volume d'un microphone branché sur INPUT1/INPUT2.

### z **Conseil**

• Pour savoir comment brancher le microphone fourni, voir la [page 9.](#page-8-0)

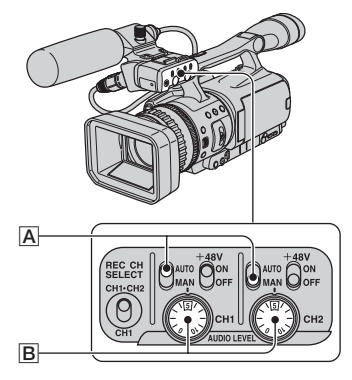

**Modification des réglages d'enregistrement du caméscope (suite)**

### **1 Régler le commutateur AUTO/ MAN A** du canal à régler à MAN.

s'affiche sur l'écran.

### **2 Tourner la molette AUDIO LEVEL**  B **pour régler le volume.**

Il est possible de régler le volume du microphone branché sur INPUT1 en utilisant la molette de CH1, et celui du microphone branché sur INPUT2 en utilisant la molette de CH2.

### **Restauration des réglages automatiques**

Régler le commutateur AUTO/MAN  $\overline{A}$  du canal réglé manuellement à AUTO.

#### b **Remarque**

• Si on souhaite raccorder un appareil autre qu'un microphone 48-V, régler le commutateur +48V à OFF. Si on utilise l'appareil alors que le commutateur +48V est réglé à ON, l'appareil risque d'être endommagé.

# <span id="page-38-0"></span>**Attribution des fonctions aux touches ASSIGN**

On peut attribuer des fonctions aux touches ASSIGN. On peut attribuer une fonction à chaque touche ASSIGN, de 1 à 6.

#### **Fonctions pouvant être attribuées aux touches ASSIGN**

- VIS.DER.SC. [\(p. 41\)](#page-40-0)
- MARQUEUR [\(p. 68\)](#page-67-0)
- HYPER GAIN [\(p. 64\)](#page-63-0)
- EXTENS.NUM. [\(p. 64\)](#page-63-1)
- MODE ALLSCAN [\(p. 69\)](#page-68-0)
- FOCUS INFINI [\(p. 40\)](#page-39-0)
- VÉRIF.ENREG. [\(p. 41\)](#page-40-1)
- RECH.DE FIN [\(p. 41\)](#page-40-2)
- REPÈRE INDEX [\(p. 40\)](#page-39-1)
- INTENSIFICA. [\(p. 67\)](#page-66-0)
- STEADYSHOT [\(p. 59\)](#page-58-0)
- BARRE COUL. [\(p. 59\)](#page-58-1)
- M.PT.MACRO [\(p. 60\)](#page-59-0)
- PROJECTEUR [\(p. 63\)](#page-62-0)
- CONTRE-JOUR [\(p. 63\)](#page-62-1)
- TRANS.FONDU [\(p. 64\)](#page-63-2)
- DISPLAY [\(p. 44\)](#page-43-0)
- Profil de l'image [\(p. 34\)](#page-33-0)
- SHOT TRANS [\(p. 42\)](#page-41-0)

#### b **Remarque**

• Les touches ASSIGN 4 à 6 sont exclusivement utilisées pour la lecture de mémoire lorsque le commutateur POWER est réglé à VCR, et elles ne peuvent pas être utilisées comme touches ASSIGN. On ne peut pas attribuer des fonctions aux touches ASSIGN 4 à 6 lorsque le commutateur POWER est réglé à VCR.

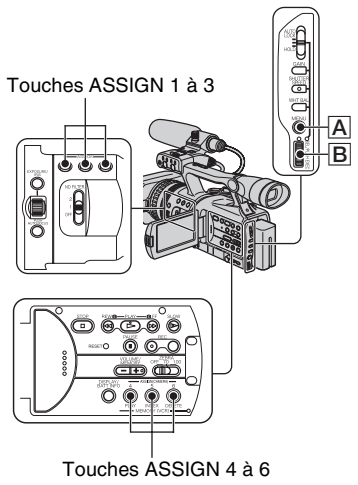

- Enregistrement/Lecture **Enregistrement/Lecture**
- **1 Appuyer sur la touche MENU** A**.**
- **2 Sélectionner l'indicateur (AUTRES)** t **[ASSIGN BTN] au moyen de la molette SEL/PUSH EXEC** B**.**
- **3 Sélectionner le nombre de la touche ASSIGN (ASSIGN 1-6, [SHOT TRANS]) qui doit être assigné à une fonction en tournant la molette SEL/PUSH EXEC** B**, puis appuyer sur la molette.**
	- [------] est affiché aux numéros dont une fonction n'est pas attribuée.
	- Lorsque [SHOT TRANS] est sélectionné, sélectionner [OUI], puis passer à l'étape 6.
- **4 Sélectionner la fonction à attribuer en tournant la molette SEL/PUSH EXEC** B**, puis appuyer sur la molette.**
- **5 Sélectionner [OK] en tournant la molette SEL/PUSH EXEC** B**, puis appuyer sur la molette.**

**6 Appuyer sur la touche MENU** <sup>A</sup> **pour cacher le menu.**

### **Ö** Conseil

- La transition de prise est assignée aux touches ASSIGN 1, 2 et 3 ([p. 42\)](#page-41-0). Annuler l'attribution de la transition de prise pour retourner à l'attribution précédente.
- Pour annuler la transition de prise, sélectionner  $[SHOT TRANS] \rightarrow [OUI]$  à l'étape 3.

### <span id="page-39-0"></span>**Mise au point sur un sujet éloigné (mise au point infinie)**

### b **Remarque**

• [FOCUS INFINI] est uniquement disponible en mode de mise au point manuelle. Elle n'est pas disponible en mode de mise au point automatique.

### **1 Assigner [FOCUS INFINI] à l'une des touches ASSIGN [\(p. 39\).](#page-38-0)**

### **2 Appuyer sur la touche ASSIGN assignée à [FOCUS INFINI].**

apparaît.

Si le commutateur est relâché, le réglage retourne à mise au point manuelle.

Utiliser cette fonction pour enregistrer un sujet éloigné lorsque la mise au point est automatiquement réglée pour un sujet éloigné.

### <span id="page-39-1"></span>**Enregistrement d'un signal d'index**

Si une scène comprend un index, elle pourra être facilement retrouvée plus tard [\(p. 46\).](#page-45-0)

La fonction d'index facilite la vérification des transitions d'enregistrement et l'édition des images en utilisant des signaux d'index.

### **1 Attribuer la fonction [REPÈRE INDEX] à l'une des touches ASSIGN à l'avance [\(p. 39\).](#page-38-0)**

### **2 Appuyer sur la touche ASSIGN assignée à [REPÈRE INDEX].**

#### **Lorsque enfoncée pendant l'enregistrement**

 apparaît pendant environ 7 secondes et un signal d'index est enregistré.

**Lorsque enfoncée pendant le mode de veille**

**c**lignote.

Après avoir appuyé sur la touche REC START/STOP pour commencer l'enregistrement, **a** apparaît pendant environ 7 secondes et un signal d'index est enregistré.

### **Pour annuler l'opération**

Avant de commencer l'enregistrement, appuyer de nouveau sur la touche ASSIGN attribuée à [REPÈRE INDEX].

#### b **Remarque**

• Un signal d'index ne peut pas être enregistré sur une cassette enregistrée.

### <span id="page-40-1"></span>**Vérification des dernières scènes enregistrées (Vérification d'enregistrement)**

Vous pouvez visualiser environ 2 secondes de la scène enregistrée avant d'arrêter la cassette.

Cette position est très pratique pendant les opérations de lecture de la dernière scène.

**1 Attribuer la [VÉRIF.ENREG.] à l'une des touches ASSIGN [\(p. 39\)](#page-38-0).**

### **2 Appuyer sur la touche ASSIGN attribuée à la fonction [VÉRIF.ENREG.] en mode veille.**

Les deux dernières secondes (environ) de la dernière scène enregistrée sont lues. Le caméscope passe ensuite en mode de veille.

### <span id="page-40-2"></span>**Recherche de la dernière scène de l'enregistrement le plus récent (Recherche de fin)**

#### **(3 Remarque**

• La recherche de fin ne fonctionne pas correctement lorsqu'il existe une section vierge entre les sections enregistrées sur la cassette.

### **1 Attribuer la fonction [RECH.DE FIN] à l'une des touches ASSIGN [\(p. 39\)](#page-38-0).**

### **2 Appuyer sur la touche ASSIGN qui est attribuée à la fonction [RECH.DE FIN].**

La dernière scène de l'enregistrement le plus récent est lue pendant environ cinq secondes, puis le caméscope passe en mode de veille au point où le dernier enregistrement s'est terminé.

#### b **Remarque**

• La recherche de fin ne fonctionne pas correctement lorsqu'il existe une section vierge entre les sections enregistrées sur la cassette.

### <span id="page-40-0"></span>**Lecture des derniers films enregistrés (visualisation de la dernière scène)**

Il est possible de laisser le caméscope rembobiner automatiquement la cassette jusqu'au début de la dernière scène enregistrée, de lire la scène jusqu'au bout, puis d'arrêter la lecture.

### **1 Assigner la fonction [VIS.DER.SC.] à l'une des touches ASSIGN ([p. 39\)](#page-38-0).**

### **2 En mode de veille, appuyer sur la touche ASSIGN attribuée à la fonction [VIS.DER.SC.].**

[VIS.DER.SC.] sera exécuté.

#### b **Remarque**

• Si la durée d'enregistrement du film est courte, il se peut que [VIS.DER.SC.] ne s'exécute pas correctement.

### **ζ<sup>:</sup> Conseil**

• Si l'on appuie de nouveau sur la touche ASSIGN pendant la visualisation de la dernière scène, le caméscope lit les 5 dernières secondes du dernier film enregistré, puis passe en mode de veille à la fin de l'enregistrement.

### <span id="page-41-1"></span><span id="page-41-0"></span>**Utilisation de la transition de prise**

Les réglages de mise au point, zoom, iris, gain, vitesse de l'obturateur et balance des blancs peuvent être sauvegardés; ensuite le réglage d'enregistrement peut être modifié du réglage courant à celui qui est sauvegardé, procurant une transition de scènes homogène (transition de prise). Par exemple, la mise au point peut passer d'un sujet proche à un sujet éloigné, ou la profondeur de champ peut être modifiée en réglant l'iris. De plus, la transition de scènes enregistrées sous de différentes conditions est homogène. Si la fonction de réglage manuel de la balance des blancs est sauvegardée, la transition des scènes intérieures et extérieures sera homogène. Utiliser un trépied pour éviter les soubresauts du caméscope.

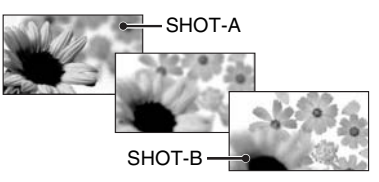

La courbe et la durée de transition peuvent être réglées avec [SHOT TRANS] [\(p. 61\)](#page-60-0).

Touches ASSIGN 1 à 3

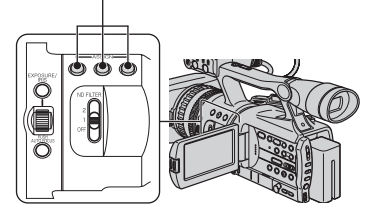

### **1 Assigner [SHOT TRANS] à l'une des touches ASSIGN [\(p. 39\)](#page-38-0).**

### z **Conseil**

• Transition de prise est attribuée aux touches ASSIGN 1, 2 et 3.

### **2 Sauvegarder les réglages (prise).**

1 Appuyer sur la touche ASSIGN 1 plusieurs fois pour afficher l'écran de vérification de SHOT TRANSITION STORE.

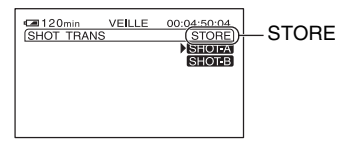

2 Régler les éléments désirés manuellement.

Se reporter aux pages [26](#page-25-0) à [33](#page-32-0) pour des détails sur les réglages.

3 Appuyer sur la touche ASSIGN 2 pour mémoriser le réglage à SHOT-A, ou sur la touche ASSIGN 3 pour mémoriser le réglage à SHOT-B.

### b **Remarque**

• Les valeurs de réglage attribuées aux touches SHOT-A et SHOT-B sont supprimées lorsque le commutateur POWER est placé à OFF (CHG).

### **3 Vérifier les réglages mémorisés.**

1 Appuyer sur la touche ASSIGN 1 plusieurs fois pour afficher l'écran de vérification de SHOT TRANSITION **CHECK** 

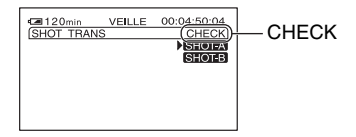

2 Appuyer sur la touche ASSIGN 2 pour vérifier le réglage SHOT-A. Appuyer sur la touche ASSIGN 3 pour vérifier le réglage SHOT-B.

Le réglage sélectionné prend effet sur l'image dans l'écran. La mise au point, le zoom, etc., sont réglés automatiquement tels que mémorisés.

#### **(3) Remarque**

• La courbe et la durée de transition ne peuvent pas être vérifiées avec [SHOT TRANS] [\(p. 61\).](#page-60-0)

### **4 Enregistrer avec la fonction de transition de prise.**

1 Appuyer sur la touche ASSIGN 1 plusieurs fois pour afficher l'écran de vérification de SHOT TRANSITION EXEC.

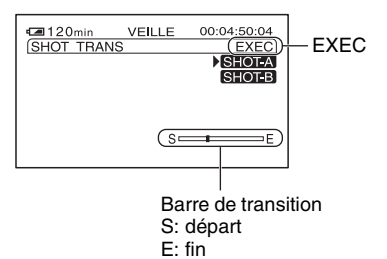

- 2 Appuyer sur la touche REC START/ STOP.
- 3 Appuyer sur la touche ASSIGN 2 pour enregistrer un film avec le réglage SHOT-A. Appuyer sur la touche ASSIGN 3 pour enregistrer un film avec le réglage SHOT-B.

Les images seront enregistrées selon les réglages qui ont été modifiés automatiquement des réglages en cours à ceux qui sont mémorisés.

### **ζ Conseil**

• Appuyer sur la touche ASSIGN 1 plusieurs fois pour annuler SHOT TRANSITION.

#### b **Remarque**

- Il est impossible de régler le zoom, la mise au point, ou d'effectuer des réglages manuels en vérifiant ou en activant la transition de prise.
- Lorsque la fonction [SHOT TRANS] [\(p. 61\)](#page-60-0) est modifiée, appuyer plusieurs fois sur la touche ASSIGN1 pour fermer l'écran de transition de prise.
- Il est impossible de revenir des réglages mémorisés SHOT-A ou SHOT-B aux réglages précédents si la transition de prise est activée pendant l'enregistrement.
- Si les touches suivantes sont utilisées pendant que la transition de prise est activée, l'opération est annulée :
	- PICTURE PROFILE
	- MENU
	- EXPANDED FOCUS
	- STATUS CHECK

#### Ö<sup>r</sup> Conseil

- Il est possible d'effectuer une transition à partir d'une prise mémorisée (de SHOT-A à SHOT-B ou vice versa). Par exemple, pour effectuer la transition de SHOT-A à SHOT-B. Afficher l'écran de transition de prise CHECK, appuyer sur la touche ASSIGN 2 et sur la touche REC START/STOP. Ensuite, afficher l'écran de transition de prise EXEC et appuyer sur la touche ASSIGN 3.
- Il est possible de prévisualiser la transition de prise en appuyant sur la touche ASSIGN 2 ou 3, dans laquelle le réglage est mémorisé, avant d'appuyer sur la touche REC START/ STOP à l'étape 4.

### **Pour annuler l'opération**

Appuyer sur la touche ASSIGN 1 plusieurs fois pour fermer l'écran de transition de prise.

# **Modification/vérification des réglages du caméscope**

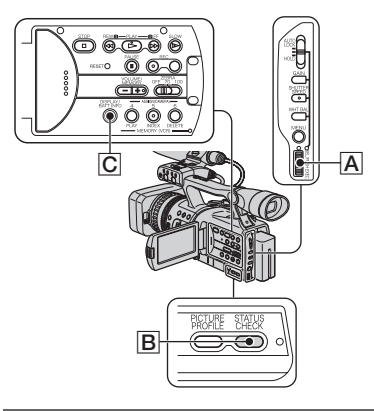

### <span id="page-43-0"></span>**Modification de l'affichage**

Le code temporel, le compteur de bande et d'autres informations peuvent être affichés à l'écran.

#### **Appuyer sur la touche DISPLAY/ BATT INFO** C**.**

Les indicateurs s'allument (sont affichés) ou s'éteignent (ne sont pas affichés) quand on appuie sur la touche.

Lorsque le commutateur POWER est réglé à CAMERA, l'affichage change (affichage  $d$ étaillé  $\rightarrow$  affichage simple $\rightarrow$  aucun affichage) chaque fois qu'on appuie sur la touche.

### **ζ<sup>:</sup> Conseil**

• Les indicateurs à l'écran peuvent être affichés pendant la lecture sur un téléviseur. Sélectionner [SORTIE AFF.], puis [SOR.-V/LCD] [\(p. 72\)](#page-71-0).

### **Affichage des réglages du caméscope (Vérification du statut)**

Il est possible de vérifier la valeur de configuration des options suivantes.

- Réglages audio tels que [MÉL.AUDIO DV] [\(p. 67\)](#page-66-1)
- Réglage du signal de sortie ([VCR HDV/DV], etc.) [\(p. 72\)](#page-71-1)
- Fonctions attribuées aux touches ASSIGN [\(p. 39\)](#page-38-0)
- Réglage du caméscope [\(p. 58\)](#page-57-0)
- Profil de l'image [\(p. 34\)](#page-33-0)

### **1 Appuyer sur la touche STATUS CHECK** B**.**

### **2 Tourner la molette SEL/PUSH EXEC** A **pour afficher l'élément souhaité.**

Lorsque le commutateur POWER est réglé à CAMERA, les éléments apparaissent dans l'ordre suivant :

 $AUDIO \rightarrow SORTIF \rightarrow ASSIGN \rightarrow$  $CAMERA \rightarrow PICT.PROFILE$ 

Lorsque le commutateur POWER est réglé à VCR, les éléments apparaissent dans l'ordre suivant :

#### $A$ UDIO  $\rightarrow$  SORTIE  $\rightarrow$  ASSIGN

#### **(3) Remarque**

• Lorsque la fonction [PICT.PROFILE] est réglée à [ARRÊT], les réglages de la fonction PICTURE PROFILE ne sont pas affichés.

### **Pour ne pas afficher la valeur de configuration**

• Appuyer sur la touche STATUS CHECK **B**.

### **Pour vérifier l'autonomie de la batterie (Informations relatives à la batterie)**

Régler le commutateur POWER à OFF (CHG), puis appuyer sur la touche DISPLAY/BATT INFO  $\boxed{\text{C}}$ . Le temps d'enregistrement approximatif dans le format sélectionné de même que l'information sur la batterie s'affichent pendant environ 7 secondes. Il est possible de regarder l'information relative à la batterie pour une durée de 20 secondes au plus en appuyant de nouveau sur la touche pendant l'affichage de l'information.

Autonomie (approximative) de la batterie

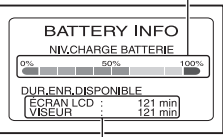

Capacité d'enregistrement (approximative)

# **Recherche d'une scène sur cassette**

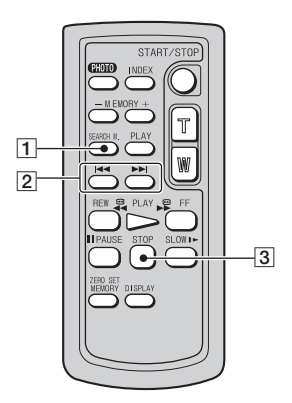

### b **Remarque**

• [Voir page 136](#page-135-0) pour obtenir des détails sur l'utilisation de la télécommande.

### <span id="page-45-0"></span>**Recherche d'une scène par date d'enregistrement (Recherche de la date)**

Il est possible de localiser l'endroit à partir duquel la date d'enregistrement change.

### **1 Régler le commutateur POWER à VCR.**

**2 Appuyer plusieurs fois sur la touche SEARCH M.** 1 **de la télécommande pour sélectionner [DATE RECHERCHE].**

### **3 Appuyer sur** . **(date précédente)/**> **(date suivante)**  2 **sur la télécommande pour sélectionner une date d'enregistrement.**

La date précédente ou suivante du point présent de la cassette peut être sélectionnée.

La lecture commence automatiquement à partir du point où la date change.

### **Pour annuler l'opération**

Appuyer sur la touche  $STOP$   $\overline{3}$  sur la télécommande.

#### **(3 Remarque**

- Si l'enregistrement de la journée dure moins de 2 minutes, il est possible que le caméscope ne trouve pas avec précision le point de changement de la date d'enregistrement.
- La fonction de recherche par date ne fonctionne pas correctement lorsqu'il existe une section vierge entre les sections enregistrées sur la cassette.

### **Recherche du point de départ d'un enregistrement (Recherche d'index)**

Il est possible de localiser l'endroit où un signal d'index est enregistré [\(p. 40\).](#page-39-1)

### **1 Régler le commutateur POWER à VCR.**

- **2 Appuyer plusieurs fois sur la touche SEARCH M.** 1 **de la télécommande pour sélectionner [INDEX RECHERCHE].**
- **3 Appuyer sur** . **(date précédente)/**> **(date suivante)**  2 **sur la télécommande pour sélectionner un point d'index.**

On peut sélectionner le signal d'index au point désiré pour la lecture sur la cassette.

La lecture commence automatiquement à partir du point où le signal d'index est enregistré.

### **Pour annuler l'opération**

Appuyer sur la touche STOP 3 sur la télécommande.

#### b **Remarque**

- Si la durée de l'enregistrement de l'index est moins de 2 minutes, il est possible que le caméscope ne trouve pas avec précision le point d'index.
- La fonction de recherche d'index ne fonctionne pas correctement lorsqu'il existe une section vierge entre les sections enregistrées sur la cassette.

# **Lecture de l'image sur un téléviseur**

Les méthodes de connexion et la qualité de l'image varient selon le type de téléviseur raccordé et les connecteurs utilisés.

Utiliser l'adaptateur CA fourni comme source d'alimentation c.a. ([p. 11\)](#page-10-0).

Consulter également le mode d'emploi fourni avec l'appareil à raccorder.

### **Sélection de la méthode de raccordement selon le type de téléviseur et des connecteurs**

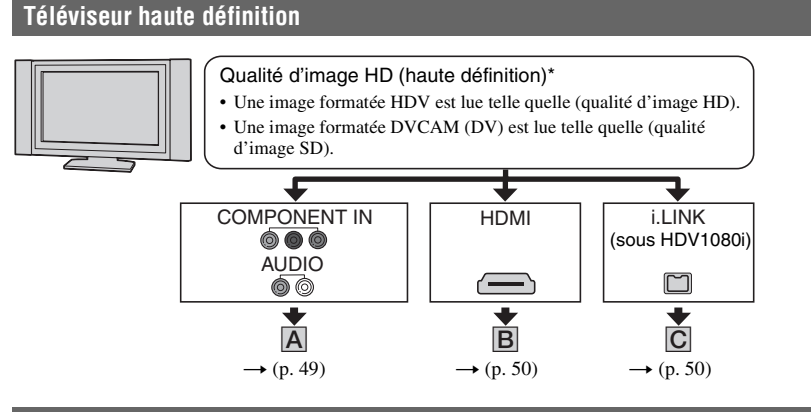

### **Téléviseur 16:9 (grand écran) ou 4:3**

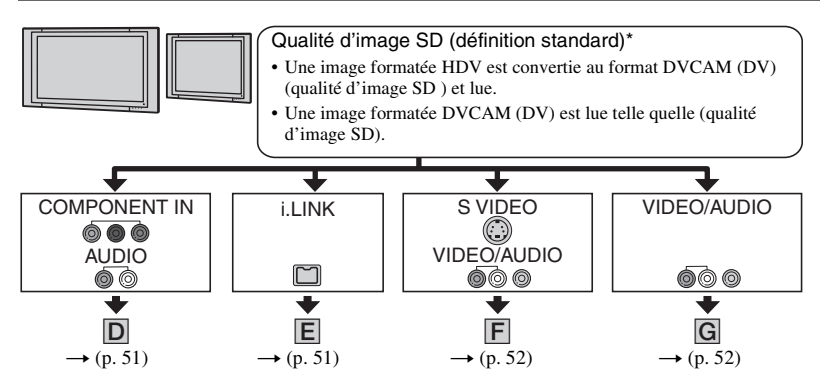

### b **Remarque**

- Effectuer tous les réglages de menu sur le caméscope avant de le raccorder. Le téléviseur peut ne pas reconnaître adéquatement le signal vidéo lors de la modification des réglages [VCR HDV/DV] et [CONV.i.LINK] après le raccordement à l'aide d'un câble i.LINK.
- \* Les images enregistrées en format DVCAM (DV) sont lues comme images SD (définition standard) peu importe le raccordement.

### **Prises du caméscope**

Ouvrir le couvercle de la prise et raccorder le câble.

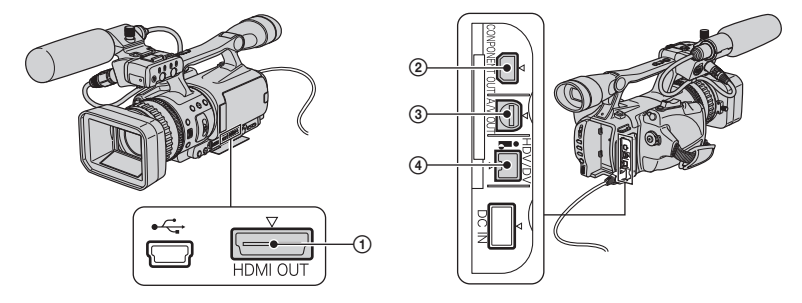

### **Raccordement à un téléviseur haute définition**

 $\equiv$ : Sens du signal

<span id="page-48-0"></span>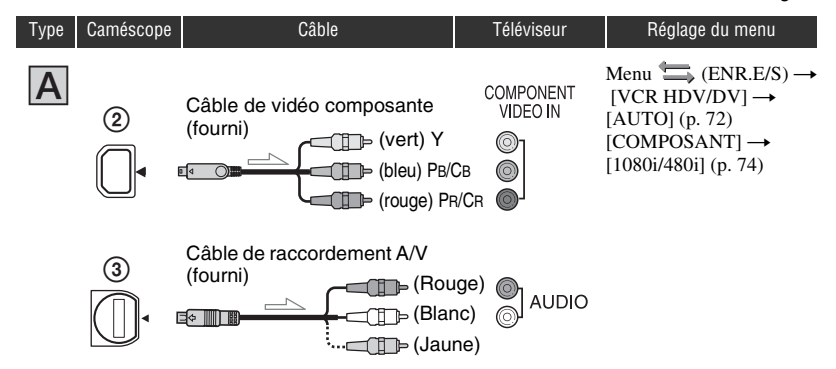

#### b **Remarque**

• Un câble de raccordement A/V est aussi nécessaire pour la sortie des signaux audio. Raccorder les fiches blanche et rouge du câble A/V à la prise d'entrée audio du téléviseur.

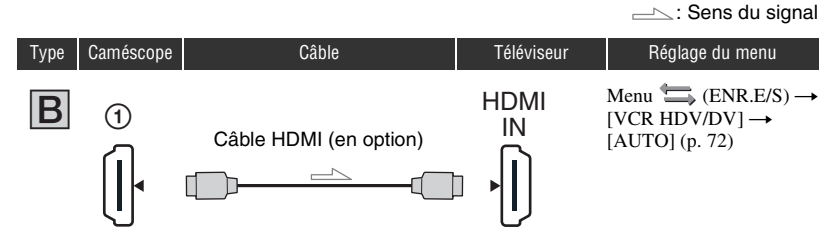

### <span id="page-49-0"></span>b **Remarque**

#### **• Utiliser un câble HDMI comportant le logo HDMI.**

- Les images en format DVCAM (DV) ne sont pas émises à partir de la prise HDMI OUT, si des signaux de protection des droits d'auteur sont enregistrés dans l'image.
- Les images de format DVCAM (DV) saisies dans le caméscope au moyen d'un câble i.LINK ([p. 88\)](#page-87-0) ne peuvent être émises.
- Le téléviseur peut ne pas fonctionner correctement (p. ex., aucun son ou aucune image). Ne pas raccorder la prise HDMI OUT du caméscope et la prise HDMI OUT du périphérique externe à l'aide du câble HDMI. Cela pourrait entraîner un problème de fonctionnement.

### **ζ<sup>ί</sup> Conseil**

• La prise HDMI (High Definition Multimedia Interface) est une interface conçue pour transmettre des signaux vidéo et audio. Le raccordement de la prise HDMI OUT à un périphérique externe offre des images et un son numérique de haute qualité.

<span id="page-49-1"></span>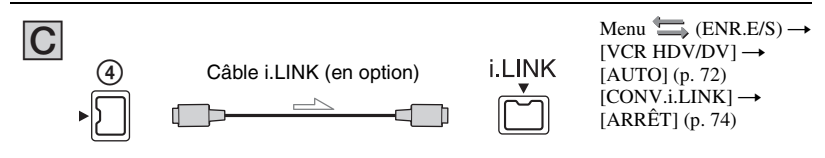

#### b **Remarque**

- **Le téléviseur doit posséder une prise i.LINK compatible avec HDV1080i. Pour plus de détails, confirmer les caractéristiques techniques du téléviseur.**
- Si le téléviseur n'est pas compatible avec HDV1080i, raccorder le caméscope et le téléviseur à l'aide du câble vidéo composante fourni et le câble  $A/V$  tel qu'illustré dans  $\overline{A}$ .
- Le téléviseur doit être réglé de manière à reconnaître le raccordement du caméscope. Consulter les modes d'emploi fournis avec le téléviseur.
- Ce caméscope est doté d'un connecteur i.LINK à 4 broches. Sélectionner le câble compatible au connecteur du périphérique à être raccordé.

### **Raccordement à un téléviseur 16:9 (grand écran) ou 4:3**

#### **Réglage du format en fonction du téléviseur raccordé (16:9/4:3)**

Modifier le réglage [CONVERS.BAS] pour qu'il corresponde au téléviseur ([p. 74\)](#page-73-2).

#### **(3 Remarque**

• Lors de la lecture d'une cassette enregistrée en format DVCAM (DV) sur un téléviseur 4:3 non compatible avec le signal 16:9, régler [ENR.DV G.ÉC.] à [ARRÊT] sur le caméscope lors de l'enregistrement d'une image [\(p. 73\)](#page-72-0).

### z **Conseil**

• Si on raccorde le caméscope à un téléviseur mono (lorsque le téléviseur ne possède qu'une seule prise audio), brancher la fiche jaune du câble de raccordement A/V sur la prise vidéo et la fiche blanche (canal gauche) ou rouge (canal droit) sur la prise audio de l'appareil. Pour écouter le son en mode mono, utiliser un câble de raccordement approprié.

<span id="page-50-1"></span>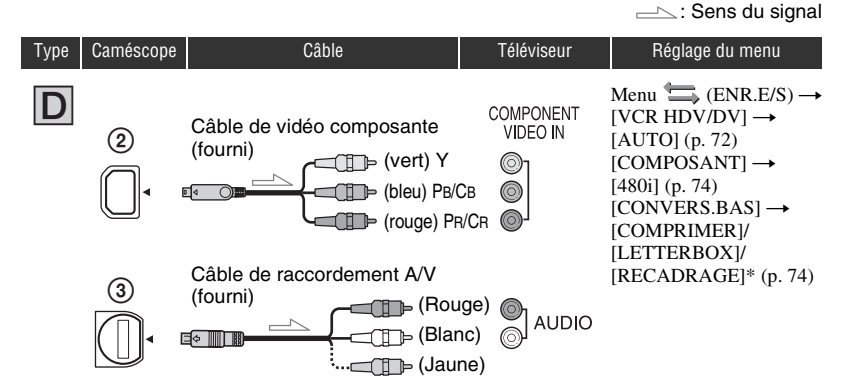

#### **(3 Remarque**

• Un câble de raccordement A/V est aussi nécessaire pour la sortie des signaux audio. Raccorder les fiches blanche et rouge du câble A/V à la prise d'entrée audio du téléviseur.

<span id="page-50-0"></span>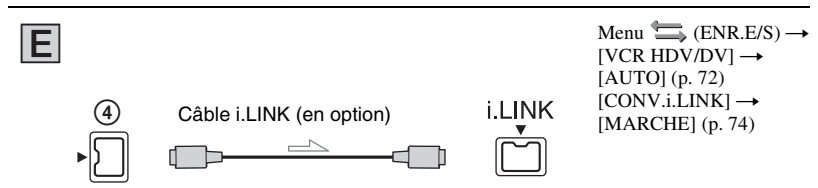

#### b **Remarque**

- Le téléviseur doit être réglé de manière à reconnaître le raccordement du caméscope. Consulter les modes d'emploi fournis avec le téléviseur.
- Ce caméscope est doté d'un connecteur i.LINK à 4 broches. Sélectionner le câble compatible au connecteur du périphérique à être raccordé.

<span id="page-51-0"></span>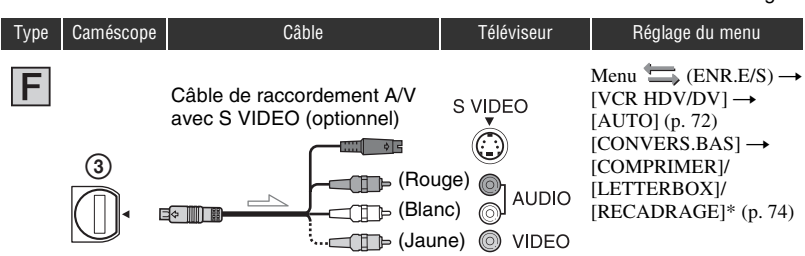

 $\rightarrow$ : Sens du signal

### b **Remarque**

- Lors du raccordement d'une fiche S VIDEO uniquement (canal S VIDEO), les signaux audio ne sont pas émis. Pour émettre des signaux audio, raccorder les fiches blanche et rouge du câble A/V avec un câble S VIDEO à la prise d'entrée audio du téléviseur.
- Ce raccordement offre des images de meilleure résolution que celles du câble de raccordement A/V (type  $|G|$ ).

<span id="page-51-1"></span>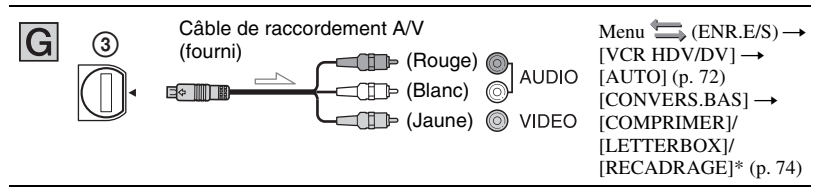

\* Modifier les réglages en fonction du téléviseur raccordé.

#### b **Remarque**

- Si on raccorde le caméscope au téléviseur en utilisant plus d'un type de câble pour émettre des images d'une prise autre que la prise i.LINK, l'ordre de priorité des signaux de sortie est le suivant :  $HDMI \rightarrow \text{video composite} \rightarrow \text{S} \text{VIDEO} \rightarrow \text{audio}/\text{video}.$
- Voir la [page 121](#page-120-0) pour plus de détails sur i.LINK.

### **Raccordement au téléviseur par le biais d'un magnétoscope**

Sélectionner la méthode de raccordement à la [page 84](#page-83-0) en fonction de la prise d'entrée du magnétoscope. Raccorder le caméscope à l'entrée LINE IN du magnétoscope à l'aide du câble A/V. Régler le sélecteur d'entrée du magnétoscope à LINE (VIDEO 1, VIDEO 2, etc.).

### <span id="page-52-0"></span>*Utilisation du menu* **Utilisation des options de menu**

Les réglages peuvent être modifiés avec les éléments de menu affichés à l'écran.

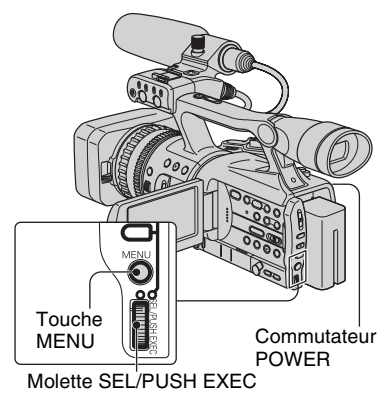

### **1 En appuyant sur la touche verte, régler le commutateur POWER.**

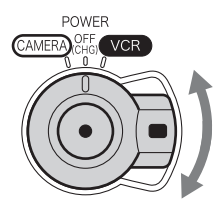

Si le commutateur POWER est réglé à OFF (CHG), le faire coulisser tout en appuyant sur la touche verte.

### **2 Appuyer sur le bouton MENU pour afficher l'écran d'index de menus.**

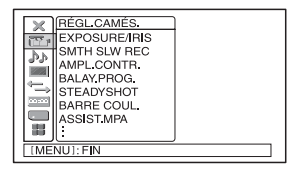

- **3 Sélectionner l'icône du menu souhaité en tournant la molette SEL/PUSH EXEC, ensuite appuyer sur la molette.** RÉGL.CAMÉS. [\(p. 58\)](#page-57-1) RÉGL.AUDIO [\(p. 65\)](#page-64-0) RÉGL.AFFICH. [\(p. 67\)](#page-66-2)  $ENR.E/S (p. 72)$  $ENR.E/S (p. 72)$ 00:00 RÉGL.TC/UB [\(p. 75\)](#page-74-0) RÉGL.MÉM. [\(p. 78\)](#page-77-0) **AUTRES** [\(p. 80\)](#page-79-0)
	- P RETOUR CAMERA PROF ASSIGN BTN PHOTO/EXP.FO **RÉGL.HORLO**<br>HEURE UNIV LANGUAGE ENR.RAPIDE [MENU]: FIN
- **4 Sélectionner l'élément souhaité en tournant la molette SEL/PUSH EXEC, ensuite appuyer sur la molette.**

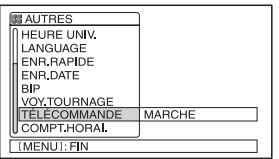

Les options de menu disponibles varient en fonction du mode d'alimentation du caméscope. Les options non disponibles sont grisées.

**5 Sélectionner le réglage souhaité en tournant la molette SEL/PUSH EXEC, ensuite appuyer sur la molette.**

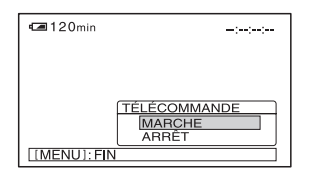

### **6 Appuyer sur la touche MENU pour cacher l'écran de menu.**

Pour revenir à l'écran précédent, sélectionner  $[$   $\Rightarrow$  RETOUR].

# **. Options**

**de menu** Les options de menu disponibles ( $\bullet$ ) varient en fonction de la position du commutateur POWER.

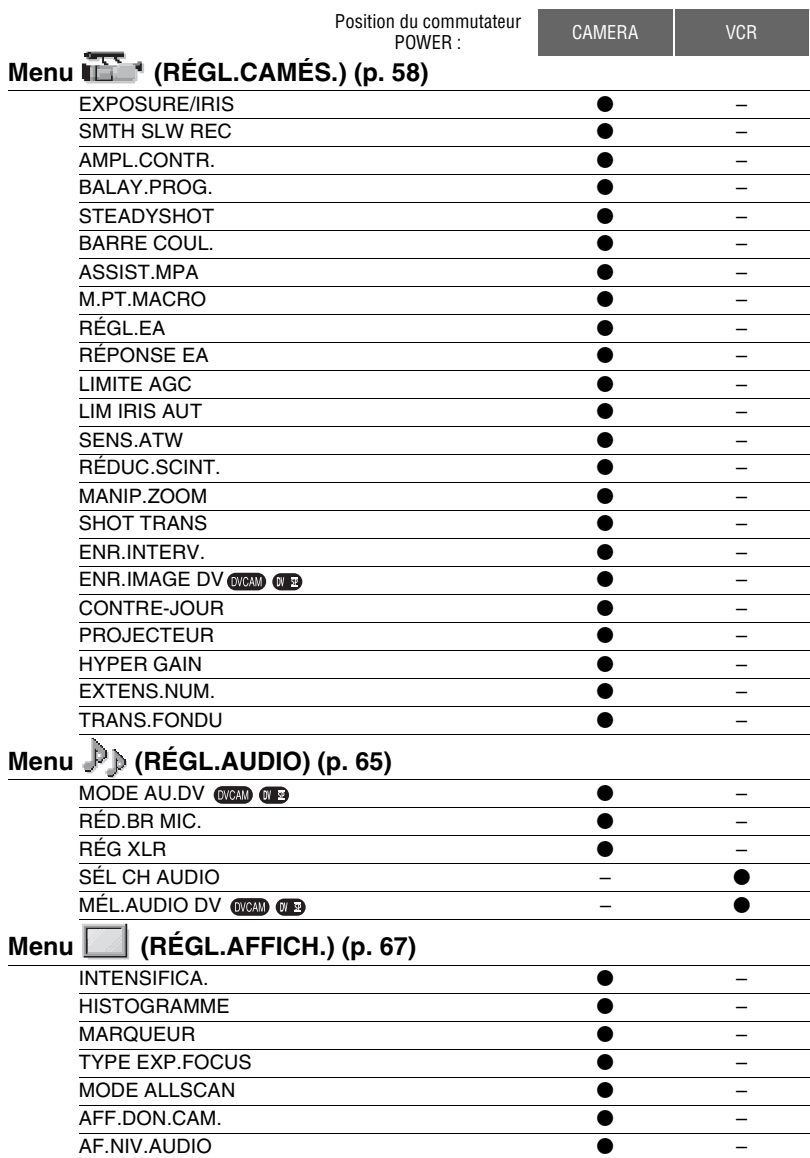

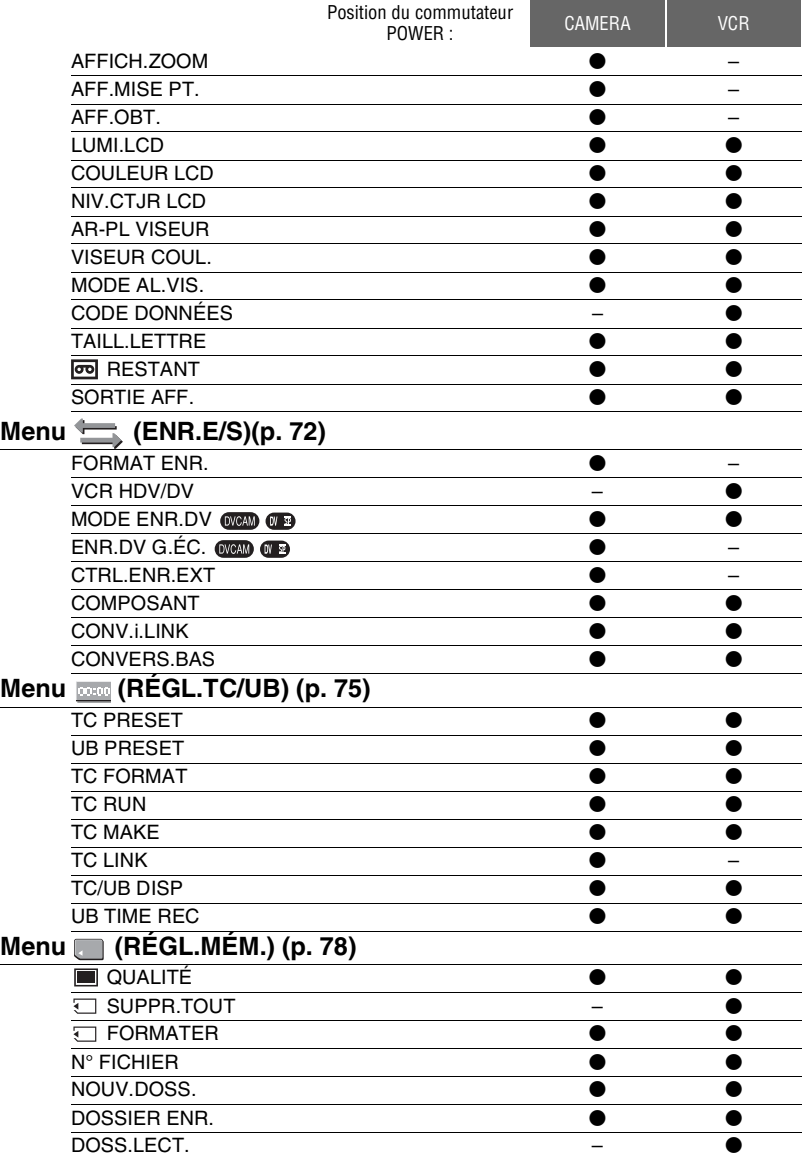

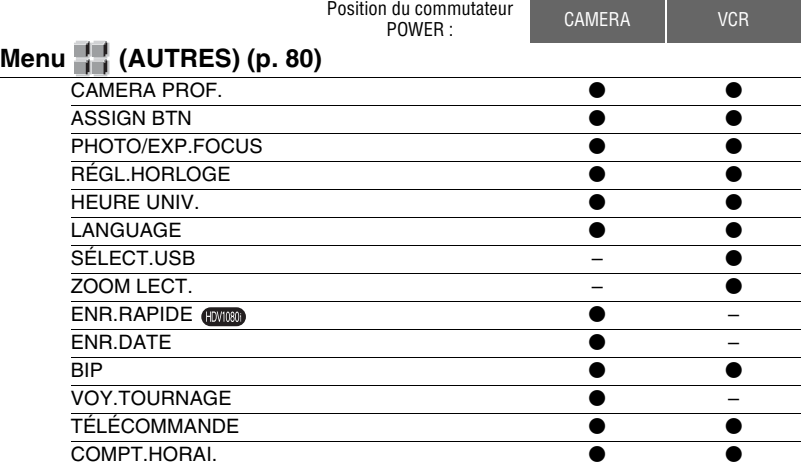

# <span id="page-57-1"></span><span id="page-57-0"></span>**Menu (RÉGL.CAMÉS.)**

**Réglages de votre caméscope en fonction des conditions d'enregistrement (EXPOSURE/IRIS/STEADYSHOT/CONTRE-JOUR, etc.)**

Les réglages par défaut sont marqués  $d'un \blacktriangleright$ .

Les indicateurs entre parenthèses s'affichent lorsque les options correspondantes sont sélectionnées. **Voir la [page 53](#page-52-0) pour obtenir des informations détaillées sur la sélection des options de menu.**

Appuyer sur la touche MENU  $\rightarrow$ sélectionner (RÉGL.CAMÉS.) en tournant la molette SEL/PUSH EXEC.

### **EXPOSURE/IRIS**

### $\blacksquare$  **AFFEC.MOLET.**

Sélectionner les réglages attribués avec la molette EXPOSURE/IRIS de [EXPOSITION1] (réglages par défaut), [EXPOSITION2], [IRIS] et [RÉGL.EA] [\(p. 28\)](#page-27-0).

#### **(3) Remarque**

• Si le réglage attribué à la molette EXPOSURE/ IRIS est changé, les valeurs manuelles existantes sont rétablies aux valeurs automatiques.

### x **SENS.MOLETTE**

La sensibilité de la molette EXPOSURE/ IRIS peut être réglée en sélectionnant [ÉLEVÉE], [MOYENNE] (réglages par défaut) ou [FAIBLE].

### $\blacksquare$  **ROT. MOLETTE**

Le sens de rotation de la molette EXPOSURE/IRIS peut être modifié.

#### B**NORMAL**

Il est possible d'augmenter la luminosité du rétroéclairage en tournant la molette vers le haut.

#### **INVERSE**

Il est possible de réduire la luminosité du rétroéclairage en tournant la molette vers le bas.

#### **SMTH SLW REC (Enregistrement lent régulier)**

Les sujets ou activités rapides qui ne peuvent pas être captés en conditions de prise de vue normales peuvent être pris en enregistrement lent régulier.

Cela est utile pour prendre des prises de vue d'activités rapides comme un élan au golf ou au tennis.

#### 1 Régler [DUR.ENR].

Sélectionner la durée d'enregistrement de [3 s] (réglage par défaut), [6 s] à [12 s]. Plus la durée d'enregistrement est longue, plus la qualité de l'image se détériore.

2 Régler [CHRONO ENR.]. Sélectionner la durée d'enregistrement à partir de [DÉCLEN.DÉBUT] et [DÉCLENCH.FIN] pour enregistrer l'action après ou avant d'appuyer sur la touche REC START/STOP .

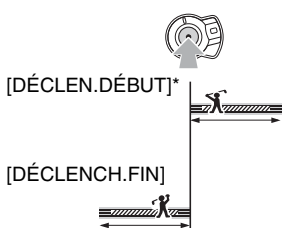

\* Le réglage par défaut est [DÉCLEN.DÉBUT].

3 Commencer l'enregistrement.

Sélectionner [EXÉCUTER] et appuyer sur la touche REC START/STOP de l'écran [SMTH SLW REC].

Un film au ralenti environ 4 fois plus long que votre réglage [DUR.ENR] est enregistré. L'enregistrement se termine lorsque JOUR/HEURE disparaît de l'écran.

Pour annuler [SMTH SLW REC], appuyer sur la touche MENU.

#### b **Remarque**

- Les sons ne peuvent être enregistrés.
- [SMTH SLW REC] sont automatiquement annulés si le caméscope est éteint puis rallumé.
- La vitesse de l'obturateur est automatiquement réglée à 1/250 même si on la règle à une vitesse inférieure à 1/250.
- La durée d'enregistrement peut être plus courte que la durée réglée, selon les conditions d'enregistrement.
- La qualité de l'image est inférieure à celle obtenue avec un enregistrement ordinaire.

### **AMPL.CONTR.**

Lorsque [AMPL.CONTR.] est réglé à [MARCHE], les images à contraste élevé, comme une scène rétroéclairée, sont détectées et les ombres sous-exposées sont automatiquement réduites (le réglage par défault est [OFF]).

### b **Remarque**

• Lorsque [CONTRE-JOUR] est réglé à [MARCHE], le [AMPL.CONTR.] est temporairement désactivé.

### **BALAY.PROG.**

Il est possible d'enregistrer des films progressifs avec une résolution verticale de 1 080 lignes.

### B **ARRÊT**

### 24 (24pSCAN)

Sélectionner un enregistrement de 24 images par seconde, ce qui équivaut aux films cinématographiques.

### 24A (24pSCNA)

Sélectionner un enregistrement de 24 images par seconde, ce qui équivaut aux films cinématographiques. Lors d'un enregistrement au format HDV, la phase de la conversion 60i est réinitialisée à chaque fois que l'enregistrement démarre.

### 30 (30<sub>p</sub>SCAN)

Sélectionner un enregistrement de 30 images par seconde, ce qui équivaut aux publicités télévisées.

### b **Remarque**

• Les films enregistrés sont convertis au format 60i et mémorisés.

- Lors d'un enregistrement au format HDV en mode [24A], le code temporel ne progresse pas correctement d'une scène à l'autre. Lors de la lecture de ces films, une pause momentanée est effectuée entre les scènes. Dans ce cas, vous pouvez copier les films de votre caméscope vers un ordinateur sans aucune pause au moyen d'un câble i.LINK et les utiliser sur l'ordinateur comme des films normaux.
- Lors d'un enregistrement au format DVCAM/ DV, même si le mode [24A] est sélectionné, le fonctionnement est identique au mode [24].

### <span id="page-58-0"></span>**STEADYSHOT**

### x **ACTIVÉ/DÉS.**

Il est possible de compenser les vibrations de l'appareil (le réglage par défaut est [MARCHE]). Régler [ACTIVÉ/DÉS.] à [ARRÊT] (  $\mathcal{L}$  ) lors de l'utilisation d'un trépied (en option), l'image devient alors naturelle.

### **x** TYPE

Il est possible de sélectionner le type de fonction SteadyShot qui compense les vibrations de l'appareil.

#### **DUR**

Sélectionner pour activer la fonction SteadyShot avec de plus grands effets. Ce mode n'est pas recommandé pour les enregistrements utilisant des techniques panoramiques et inclinées.

### B **STANDARD**

Sélectionner pour activer la fonction SteadyShot standard.

### **DOUX**

Sélectionner pour activer la fonction SteadyShot pour obtenir un léger tremblement dans l'image afin que celle-ci paraisse naturelle.

#### **GRAND ANGLE**

Sélectionner lorsqu'un convertisseur grand angle (en option) est fixé. Ce mode est plus efficace avec un convertisseur grand angle Sony VCL-HG0862K.

### <span id="page-58-1"></span>**BARRE COUL.**

### x **ACTIVÉ/DÉS.**

La barre de couleur peut être affichée ou enregistrée sur cassette en réglant le paramètre à [MARCHE]. Il est pratique de régler la couleur d'un moniteur raccordé (le réglage par défaut est [ARRÊT]).

Appuyer sur la touche MENU  $\rightarrow$  sélectionner  $\overline{F}$  (RÉGL.CAMÉS.) en tournant la molette SEL/PUSH EXEC.

### b **Remarque**

• Ce réglage est automatiquement réglé à [ARRÊT] la prochaine fois que le caméscope est allumé.

### x **TYPE**

Le type de barre de couleur peut aussi être sélectionné.

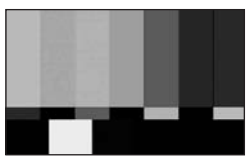

TYPE1

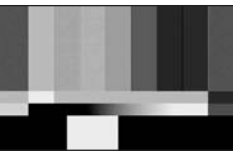

TYPE2

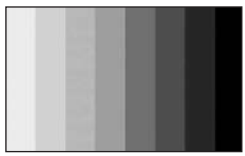

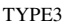

### x **TONALITÉ**

Lorsque [ACTIVÉ/DÉS.] est réglé à [MARCHE] et que [TONALITÉ] est réglé à [MARCHE], des signaux de tonalité audio (1 kHz : bit plein -20dB) sont émis (le réglage par défaut est [ARRÊT]).

### **ASSIST.MPA**

Lorsque [ASSIST.MPA] est réglé à [MARCHE], il est possible de brièvement effectuer la mise au point manuellement en tournant la bague de mise au point pendant la mise au point automatique. (Le réglage par défaut est [ARRÊT]).

### <span id="page-59-0"></span>**M.PT.MACRO**

Le réglage par défaut étant [MARCHE], il est possible de faire une mise au point sur un sujet à moins de 80 cm (environ 2 5/8 pi). Lorsque [M.PT.MACRO] est réglé à  $[ARRÊT]$  ( $\sqrt{\frac{1}{10}}$ <sub>FF</sub>), il n'est pas possible de faire une mise au point sur un sujet à moins de 80 cm (environ 2 5/8 pi), mais on peut facilement trouver le point focal d'un sujet situé à 80 cm (environ 2 5/8 pi) ou plus loin, quelle que soit la position du zoom.

### **RÉGL.EA**

Il est possible de régler l'exposition entre -7 (foncée) et +7 (claire) avec la molette SEL/ PUSH EXEC. **S** et la valeur de réglage s'affichent lorsque [RÉGL.EA] est réglé à une valeur autre que le réglage par défaut.

#### b **Remarque**

- Si l'iris, le gain et la vitesse de l'obturateur sont réglés manuellement, l'effet de [RÉGL.EA] ne peut pas être obtenu.
- Cette fonction n'est active que lorsque le paramètre [HYPER GAIN] est réglé.

### **RÉPONSE EA**

La vitesse peut être sélectionnée pour régler l'exposition automatiquement selon la luminosité du sujet. [RAPIDE], [MOYENNE] et [LENT] sont des réglages possibles (le réglage par défaut est [RAPIDE]).

### **LIMITE AGC**

Il est possible de sélectionner la limite supérieure du RÉGLAGE AUTOMATIQUE DU GAIN (RAG) à [ARRÊT] (réglage par défaut : 18 dB), [12dB], [6dB] ou [0dB].

### b **Remarque**

• Si le gain est réglé manuellement, l'effet de [LIMITE AGC] ne peut pas être obtenu.

### **LIM IRIS AUT**

La plus grande valeur de l'iris pour le réglage automatique peut être réglée à [F11] (réglages par défaut), [F5,6] ou [F4].

#### b **Remarque**

• Si l'iris est réglé manuellement, l'effet de [LIM IRIS AUT] ne peut pas être obtenu.

### **SENS.ATW**

Il est possible de régler la balance automatique des blancs sous une source de lumière rougeâtre (lampe incandescente, chandelle) ou sous une source de lumière bleutée (intérieur sombre).

#### B **INTELLIGENT**

Le réglage est effectué automatiquement pour obtenir une prise de vue naturelle selon la luminosité de la scène.

### **ÉLEVÉE**

Une diminution du rouge et du bleu aura lieu.

#### **MOYENNE**

#### **FAIBLE**

Une augmentation du rouge et du bleu aura lieu.

#### **(3 Remarque**

- Cela est seulement efficace lorsque la balance des blancs est réglée automatiquement.
- [SENS.AWB] n'est pas efficace sous un ciel bleu ou au soleil.

### **RÉDUC.SCINT.**

#### B **MARCHE**

Sélectionner l'enregistrement en conditions normales. Le clignotement de l'écran sous une source de lumière telle une lampe fluorescente sera réduit.

### **ARRÊT**

Sélectionner lorsque la réduction du clignotement de l'écran n'est pas souhaitée.

#### b **Remarque**

• Selon la source de lumière, le clignotement de l'écran peut ne pas être réduit.

### **MANIP.ZOOM**

La vitesse de zoom des positions H et L du levier de zoom peut être modifiée [\(p. 26\).](#page-25-1)

#### x **H**

La vitesse de zoom de la position H du levier de zoom peut être réglée entre 1 (lente) et 8 (rapide). Le réglage par défaut est 6.

#### x **L**

La vitesse de zoom de la position L du levier de zoom peut être réglée entre 1 (lente) et 8 (rapide). Le réglage par défaut est 3.

### <span id="page-60-0"></span>**SHOT TRANS**

Il est possible de régler [DURÉE TRANS.], [COURBE TRANS], [ACT.TEMPOR.] et [ENR.LIAIS.]. Voir [page 42](#page-41-1) pour obtenir des détails sur l'utilisation de la fonction transition de prise.

#### **NURÉE TRANS.**

La durée de la transition peut être réglée de ([3,5 s] à [15,0 s], le réglage par défaut étant  $[4.0 s]$ .

#### **x COURBE TRANS**

Il est possible de sélectionner la courbe de transition. La courbe de transition change comme suit.

- \*1 : niveau de paramètre
- \*2 : transition de temps

#### **LINÉAIRE**

Transition linéaire.

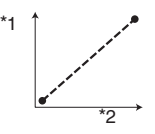

### B**ARRÊT FONDU**

Transition lente à la fin.

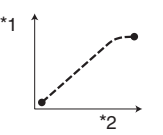

### **TRANS.FONDU**

Transition lente au début et à la fin, transition linéaire entre les deux.

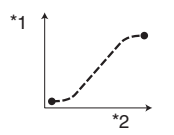

### **(3) Remarque**

• Il est impossible de modifier les réglages de [DURÉE TRANS.] et [COURBE TRANS] pendant la mémorisation, la vérification ou l'exécution de [SHOT TRANS]. Annuler le réglage [SHOT TRANS] en appuyant sur la touche ASSIGN 1 plusieurs fois avant de changer le réglage [DURÉE TRANS.] ou [COURBE TRANS].

### ■ ACT.TEMPOR.

Il est possible de programmer le chronomètre pour lancer la transition de prise. La durée peut être réglée à [5 s], [10 s] et [20 s] (le réglage par défaut est [ARRÊT]).

### **ENR.LIAIS.**

### B**ARRÊT**

Sélectionner pour ne pas lancer la transition lorsque l'enregistrement a commencé.

### **SHOT-A**

Sélectionner pour lancer la transition à SHOT-A lorsque l'enregistrement a commencé.

### **SHOT-B**

Sélectionner pour lancer la transition à SHOT-B lorsque l'enregistrement a commencé.

### **ENR.INTERV.**

Il est possible d'enregistrer une série de films sur une cassette à intervalles réguliers. Cette fonction est utile pour observer des phénomènes comme le déplacement des nuages ou les variations de la lumière du jour. La transition entre chaque scène sera subtile lorsque la cassette sera lue. Utiliser l'adaptateur/chargeur CA afin d'obtenir une alimentation CA pour les longs enregistrements.

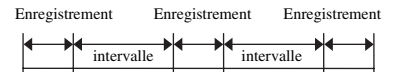

- $\Omega$  Sélectionner [ACTIVÉ/DÉS.]  $\rightarrow$ [MARCHE] avec la molette SEL/PUSH EXEC.
- 2 Suivre l'étape qui suit pour modifier la durée d'enregistrement de [0,5 s] par rapport au réglage par défaut. Si la durée d'enregistrement par défaut doit rester la même, passer directement à l'étape **3**.

Sélectionner [DUR.ENR]  $\rightarrow$ [0,5 s], [1 s], [1,5 s] ou [2 s] avec la molette SEL/PUSH EXEC.

- 3 Effectuer l'étape qui suit pour modifier la durée de l'intervalle de [30 s] par rapport au réglage par défaut. Si la durée de l'intervalle par défaut doit rester la même, passer directement à l'étape 4. Sélectionner [INTERVALLE]  $\rightarrow$  [30 s], [1 min], [5 min] ou [10 min]
- 4 Sélectionner [OK] avec la molette SEL/ PUSH EXEC.
- 5 Appuyer sur la touche MENU pour cacher l'écran de menu.
- 6 Appuyer sur la touche REC START/STOP. L'enregistrement [ENR.INTERV.] commence.

Pour annuler [ENR.INTERV.], appuyer sur la touche REC START/STOP.

Le fonctionnement du caméscope varie selon le moment où l'on appuie sur la touche REC START/STOP.

Si l'on appuie sur la touche pendant l'enregistrement [ENR.INTERV.],

l'enregistrement s'arrête momentanément, puis, si l'on appuie de nouveau sur la touche, l'enregistrement [ENR.INTERV.] redémarre.

Si l'on appuie sur la touche pendant l'intervalle [ENR.INTERV.], l'enregistrement [ENR.INTERV.] s'arrête

et l'enregistrement ordinaire démarre, puis, si l'on appuie de nouveau sur la touche,

l'enregistrement ordinaire s'arrête.

L'enregistrement [ENR.INTERV.]

redémarre lorsqu'on appuie encore une fois sur cette touche.

Pour annuler l'enregistrement

[ENR.INTERV.], sélectionner [ACTIVÉ/  $D\hat{E}S.$ ]  $\rightarrow$  [ARRÊT] avec la molette SEL/ PUSH EXEC.

#### **(3) Remarque**

- La durée d'enregistrement et la durée d'intervalle peuvent varier légèrement par rapport aux réglages.
- Avec la mise au point manuelle, il est possible d'obtenir des images nettes, même si l'éclairage change.
- Le son ambiant peut être désactivé en réglant [BIP] à [ARRÊT] [\(p. 83](#page-82-0)).

### **ENR.IMAGE DV DVCAM OV**  $\overline{2}$

Des images peuvent être enregistrées avec un effet d'animation de mouvement arrêté en enregistrant quelques images et en déplaçant le sujet. Utiliser le caméscope avec la télécommande pour éviter les soubresauts de l'appareil.

#### B **ARRÊT**

Sélectionner pour filmer en mode d'enregistrement normal.

### **MARCHE** (**n**)

Sélectionner pour enregistrer des images avec la fonction ENR.IMAGE DV.

- 1 Sélectionner [MARCHE] près de la molette SEL/PUSH EXEC.
- 2 Appuyer sur la touche MENU pour cacher l'écran de menu.

3 Appuyer sur la touche REC START/ STOP.

Une image (environ 6 images) est enregistrée et le caméscope passe en mode de veille.

4 Déplacer le sujet et répéter l'étape 3.

#### b **Remarque**

- Lorsque l'enregistrement d'images est utilisé continuellement, le temps restant de la cassette ne sera pas indiqué correctement.
- La dernière scène sera plus longue que les autres.
- Un signal d'index ne peut pas être enregistré pendant l'enregistrement d'images.
- Il est automatiquement réglé à [ARRÊT] en fermant puis en rouvrant l'appareil.

### <span id="page-62-1"></span>**CONTRE-JOUR**

Lorsque [CONTRE-JOUR] est réglé à [MARCHE],  $\boxtimes$  est affiché et le rétroéclairage est activé (le réglage par défaut est [ARRÊT]).

#### b **Remarque**

- La fonction de rétroéclairage est annulée lorsque [PROJECTEUR] est réglé à [MARCHE].
- Il est impossible d'utiliser la fonction de rétroéclairage si au moins deux des éléments (iris, gain, vitesse de l'obturateur) sont réglés manuellement.

### <span id="page-62-0"></span>**PROJECTEUR**

Lorsque [PROJECTEUR] est réglé à  $[MARCHE]$  ( $\bigcirc$ ), il est possible de réduire les reliefs surexposés des visages de personnes sous un éclairage fort, comme on en trouve sur une scène, pendant l'enregistrement (le réglage par défaut est [ARRÊT]).

### b **Remarque**

- La fonction de projecteur est annulée lorsque [CONTRE-JOUR] est réglé à [MARCHE].
- Il est impossible d'utiliser la fonction de projecteur si au moins deux des éléments (iris, gain, vitesse de l'obturateur) sont réglés manuellement.

Appuyer sur la touche MENU  $\rightarrow$  sélectionner  $\overline{F}$  (RÉGL.CAMÉS.) en tournant la molette SEL/PUSH EXEC.

### <span id="page-63-0"></span>**HYPER GAIN**

Lorsque [HYPER GAIN] est réglé à  $[MARCHE]$   $([MP]$ ), il est possible d'augmenter le gain jusqu'à environ 36 dB (le réglage par défaut est [ARRÊT]).

### b **Remarque**

- Il n'est pas possible d'utiliser les fonctions suivantes lorsque la fonction hyper gain est activée.
	- [CONTRE-JOUR]
	- [PROJECTEUR]
- De même, lorsque la fonction hyper gain est activée, la qualité de l'image sera réduite en raison du bruit.
- [HYPER GAIN] est automatiquement réglé à [ARRÊT] en fermant puis en rouvrant l'appareil.

### **Ö** Conseil

• Il est recommandé d'utiliser cette fonction avec la mise au point manuelle.

### <span id="page-63-1"></span>**EXTENS.NUM. (Extension numérique)**

Lorsque [EXTENS.NUM.] est réglé à  $[MARCHE]$  ( $\sqrt[\bullet]{\alpha}$ ), l'image affichée est agrandie d'environ 1,5 fois sa taille. La qualité de l'image est réduite en raison du processus numérique. Il est ainsi possible d'agrandir des sujets éloignés, tels que des oiseaux sauvages (le réglage par défaut est [ARRÊT]).

### b **Remarque**

• Ce réglage est automatiquement réglé à [ARRÊT] en fermant puis en rouvrant l'appareil.

### <span id="page-63-2"></span>**TRANS.FONDU**

Il est possible d'enregistrer une transition avec les effets suivants ajoutés à l'intervalle entre les scènes.

- 1 Sélectionner l'effet voulu en mode [VEILLE] (au cours de l'ouverture en fondu) ou en mode [ENR.] (au cours de la sortie en fondu).
- 2 Appuyer sur la touche REC START/STOP.

L'indicateur de transition en fondu clignote, puis s'éteint lorsque la transition en fondu est terminée.

Pour annuler l'opération avant de la commencer, appuyer sur [ARRÊT] à l'étape  $(1)$ .

Une fois qu'on a appuyé sur la touche REC START/STOP, le réglage est annulé.

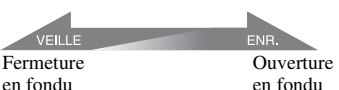

### **ÉQUIL.BLANC**

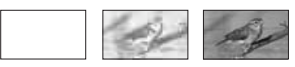

### **ÉQUIL.NOIR**

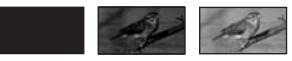

#### **(3 Remarque**

• Ce réglage est automatiquement réglé à [ARRÊT] en fermant puis en rouvrant l'appareil.

# <span id="page-64-0"></span>**Menu (RÉGL.AUDIO)**

### **Réglages d'enregistrement audio (MODE AU.DV/RÉG XLR, etc.)**

Les réglages par défaut sont marqués d'un  $\blacktriangleright$ 

Les indicateurs entre parenthèses s'affichent lorsque les options correspondantes sont sélectionnées.

#### **Voir la [page 53](#page-52-0) pour obtenir des informations détaillées sur la sélection des options de menu.**

Appuyer sur la touche MENU  $\rightarrow$ sélectionner (P.) (RÉGL.AUDIO) en tournant la molette SEL/PUSH EXEC.

### **MODE AU.DV (Mode audio DV)** DVCAM **N**  $\overline{x}$

### **FS32K (32k)**

Sélectionner ce mode pour enregistrer en mode 12 bits (deux sons stéréo).

### **FS48K (48k)**

Sélectionner ce mode pour effectuer un enregistrement en mode 16 bits (son stéréo de haute qualité).

### b **Remarque**

• Lors de l'enregistrement en format HDV, le son est automatiquement enregistré en mode [FS48K].

### **RÉD.BR MIC.**

Le réglage par défaut étant [MARCHE], le bruit capté par le microphone est réduit.

### **RÉG XLR**

### x **GAIN MAN.AUD**

Lorsqu'on utilise un microphone externe, il est possible d'indiquer si l'on souhaite que les niveaux sonores du canal 1 soient liés ou séparés de ceux du canal 2.

### B **SÉPARÉ**

Sélectionner pour enregistrer le son du canal 1 séparément de celui du canal 2 (pour utiliser le canal 1 et le canal 2 en tant que sources sonores distinctes).

### **LIÉ**

Sélectionner pour enregistrer le son du canal 1 et celui du canal 2 (en tant que tout, comme un son stéréo).

 s'affiche sur l'écran de vérification du statut.

### b **Remarque**

- Cette fonction est efficace uniquement lorsque les commutateurs AUTO/MAN de CH1 et de CH2 sont réglés à MAN [\(p. 37\)](#page-36-0).
- Lorsque [LIÉ] est réglé, le volume peut être réglé avec la molette AUDIO LEVEL du CH1 [\(p. 37\)](#page-36-0).

### **NIV INPUT1**

Pour l'entrée, il est possible d'alterner entre le microphone et la ligne à partir de la prise INPUT1.

### B **MICRO**

Sélectionner pour recevoir des signaux audio à partir d'un microphone externe par la prise INPUT1.

MC s'affiche sur l'écran de vérification du statut.

### **LIGNE**

Sélectionner pour recevoir des signaux audio à partir d'un appareil audio par la prise INPUT1.

**NE** s'affiche sur l'écran de vérification du statut.

### x **RÉGL.INPUT1**

Il est possible de régler les niveaux d'entrée du signal à partir de la prise INPUT1. Cette fonction n'est active que lorsque le paramètre [NIV INPUT1] est réglé à [MICRO].

Il est possible de choisir parmi [0dB], [-8dB] et [-16dB] (le réglage par défaut est [0dB]).

### **WENT INPUT1**

Cette fonction n'est active que lorsque le paramètre [NIV INPUT1] est réglé à [MICRO].

Appuyer sur la touche MENU  $\rightarrow$  sélectionner  $\mathcal{P}_{\mathcal{P}}$  (RÉGL.AUDIO) en tournant la molette SEL/PUSH EXEC.

### B**ARRÊT**

Sélectionner pour désactiver la réduction du bruit du vent.

### **MARCHE**

Sélectionner pour activer la réduction du bruit du vent.

s'affiche sur l'écran de vérification du statut.

### **NIV INPUT2**

Pour l'entrée, il est possible d'alterner entre le microphone et la ligne à partir de la prise INPUT2.

### B**MICRO**

Sélectionner pour recevoir des signaux audio à partir d'un microphone externe par la prise INPUT2.

 s'affiche sur l'écran de vérification du statut.

### **LIGNE**

Sélectionner pour recevoir des signaux audio à partir d'un appareil audio par la prise INPUT2.

**NE** s'affiche sur l'écran de vérification du statut.

### x **RÉGL.INPUT2**

Il est possible de régler les niveaux d'entrée du signal à partir de la prise INPUT2. Cette fonction n'est active que lorsque le paramètre [NIV INPUT2] est réglé à [MIC].

Il est possible de choisir parmi [0dB], [-8dB] et [-16dB] (le réglage par défaut est  $[0dB]$ ).

### **WENT INPUT2**

Cette fonction n'est active que lorsque le paramètre [NIV INPUT2] est réglé à [MICRO].

### B**ARRÊT**

Sélectionner pour désactiver la réduction du bruit du vent.

### **MARCHE**

Sélectionner pour activer la réduction du bruit du vent.

s'affiche sur l'écran de vérification du statut.

### ن<sup>ہ</sup> Conseil

- La fonction RÉGL.INPUT permet d'ajuster le niveau d'entrée d'un microphone externe. Lorsque vous utilisez un microphone ultrasensible ou lorsque vous enregistrez un son fort, réglez-le vers le côté moins. Lorsque vous utilisez un microphone moins sensible ou lorsque vous enregistrez un son faible, réglez-le vers le côté plus.
- Si vous enregistrez un son fort, le son risque d'être déformé quel que soit le point d'entrée ou d'enregistrement. S'il est déformé au niveau du point d'entrée, réglez le son à l'aide de la fonction RÉGL.INPUT. S'il est déformé au niveau du point d'enregistrement, réduisez manuellement le niveau du volume de l'ensemble.
- Si le réglage RÉGL.INPUT est trop prononcé du côté moins, le volume du microphone devient trop faible, ce qui a pour résultat un rapport signal/bruit médiocre.
- Testez l'effet de la fonction RÉGL.INPUT suivant le microphone utilisé ou le champ sonore du site d'enregistrement avant de procéder à l'enregistrement proprement dit.

### **SÉL CH AUDIO**

### B **CH1,CH2**

Sélectionner pour émettre le son du CH1 et du CH2 à partir des canaux respectifs.

### **CH1**

Sélectionner pour émettre le son du CH1 à partir du canal 1/2.

### **CH2**

Sélectionner pour émettre le son du CH2 à partir du canal 1/2.

### z **Conseil**

• Lorsque [CH1,CH2] et la sortie à partir de la stéréo de votre caméscope sont sélectionnés, le son est en fait le son mélangé du CH1 et du CH2.

### <span id="page-66-1"></span>**MÉL.AUDIO DV DVCAM DV R**

Il est possible de contrôler le son enregistré sur cassette avec copie audio ou avec enregistrement par microphone 4ch pendant la lecture.

Le canal à partir duquel le son copié est émis pendant la lecture peut être sélectionné.

#### B **CH1,CH2**

Sélectionner uniquement la sortie du son d'origine enregistré (CH1, CH2).

#### **MIX**

Choisir de synthétiser et d'exporter le son d'origine enregistré (CH1, CH2) et le son ajouté subséquemment (CH3, CH4).

#### **CH3,CH4**

Sélectionner uniquement la sortie du son ajouté subséquemment.

## <span id="page-66-2"></span>**Menu (RÉGL.AFFICH.)**

**Afficher les réglages de l'écran et du viseur (MARQUEUR/AR-PL VISEUR/CODE DONNÉES, etc.)**

Les réglages par défaut sont marqués d'un  $\blacktriangleright$ .

Les indicateurs entre parenthèses s'affichent lorsque les options correspondantes sont sélectionnées.

**Voir la [page 53](#page-52-0) pour obtenir des informations détaillées sur la sélection des options de menu.**

Appuyer sur la touche MENU  $\rightarrow$ sélectionner (RÉGL.AFFICH.) en tournant la molette SEL/PUSH EXEC.

### <span id="page-66-0"></span>**INTENSIFICA.**

#### x **ACTIVÉ/DÉS.**

Lorsque [MARCHE] est sélectionné, le contour du sujet à l'écran est rehaussé pour faciliter la mise au point. (Le réglage par défaut est [ARRÊT].)

#### x **COULEUR**

[BLANC], [ROUGE] et [JAUNE] sont disponibles pour la couleur de contour. (Le réglage par défaut est [BLANC].)

#### **NIVEAU**

[ÉLEVÉE], [MOYENNE] et [FAIBLE] sont disponibles pour le niveau de contour. (Le réglage par défaut est [MOYENNE].)

#### **(3) Remarque**

• L'image dont le contour est rehaussé n'est pas enregistrée sur cassette.

#### **ζ<sup>ί</sup> Conseil**

• La mise au point est facilitée lorsqu'elle est utilisée avec l'affichage de mise au point étendue [\(p. 28\)](#page-27-0).

Appuyer sur la touche MENU  $\rightarrow$  sélectionner (RÉGL.AFFICH.) en tournant la molette SEL/PUSH EXEC.

### **HISTOGRAMME**

Lorsque [HISTOGRAMME] est réglé à [MARCHE], la fenêtre [HISTOGRAMME] (affichage graphique de la distribution des tons de l'image) apparaît à l'écran (le réglage par défaut est [ARRÊT]). Cette option est utile lors du réglage de l'exposition. Il est possible de régler EXPOSURE/IRIS en vérifiant la fenêtre [HISTOGRAMME] [\(p. 28\)](#page-27-0).

L'[HISTOGRAMME] n'est pas enregistré sur cassette ou sur le « Memory Stick Duo ».

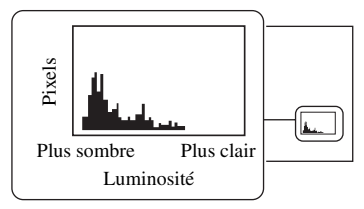

### **ζ<sup>ί</sup> Conseil**

- La zone gauche du graphique montre les secteurs plus sombres de l'image, tandis que la zone droite montre les secteurs plus clairs.
- Si le réglage ZEBRA 70 ou 100 est sélectionné, le guide est affiché [\(p. 30\).](#page-29-0)

### <span id="page-67-0"></span>**MARQUEUR**

Le réglage de [ACTIVÉ/DÉS.] à [MARCHE] permet d'afficher les marqueurs [CENTRE], [ASPECT], [ZONE SÉCUR.] et [IMAGE GUIDE].

### x **ACTIVÉ/DÉS.**

Lorsque [MARCHE] est sélectionné, un marqueur est affiché (le réglage par défaut est [ARRÊT]). Les marqueurs ne sont pas enregistrés.

### **x CENTRE**

Lorsque [CENTRE] est réglé à [MARCHE], le marqueur est affiché au centre de l'écran (le réglage par défaut est [MARCHE]).

### **■ ASPECT**

Il est possible d'afficher les marqueurs à un aspect de [4:3], [13:9], [14:9] et de [15:9] (le réglage par défaut est [ARRÊT]).

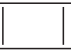

### x **ZONE SÉCUR.**

Lorsque [80%] ou [90%] est sélectionné, le marqueur indiquant la zone qui peut être affichée sur un écran de télévision ordinaire apparaît (le réglage par défaut est [ARRÊT]).

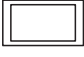

### **x IMAGE GUIDE**

Lorsque [IMAGE GUIDE] est réglé à [MARCHE], le marqueur utilisé pour vérifier la position horizontale et verticale du sujet est affiché (le réglage par défaut est [ARRÊT]).

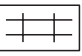

### b **Remarque**

- Les indicateurs d'écran ne sont pas transmis par les prises analogues lorsqu'un marqueur est affiché.
- Seuls les paramètres [14:9], [15:9] et [90%] peuvent être affichés lorsque le [MODE ALLSCAN] est réglé à [MARCHE].
- Lorsque [ENR.DATE] est réglé à [MARCHE], il n'est pas possible d'afficher les marqueurs.

### z **Conseil**

- Tous les types de marqueurs peuvent être affichés simultanément.
- Pointer le sujet au point de rencontre du marqueur de l'image guide pour obtenir une composition équilibrée.
- Les marqueurs sont affichés seulement sur le panneau ACL et le viseur (ils ne sont pas transmis par les prises).

### **TYPE EXP.FOCUS**

Le type d'affichage de mise au point étendue peut être modifié.

#### B **TYPE1**

Agrandit les images.

#### **TYPE2**

Agrandit les images et les affiche en noir et blanc.

### <span id="page-68-0"></span>**MODE ALLSCAN**

Lorsque le [MODE ALLSCAN] est réglé à [MARCHE], il est possible de contrôler la zone entourant le cadre de l'image, fonction impossible sur un écran de télévision (le réglage par défaut est [ARRÊT]). Pendant l'affichage simple en mode all scan, un cadre noir apparaît autour de l'écran. Régler à [ARRÊT] pour revenir à l'écran précédent.

#### **AFF.DON.CAM. (Affichage de données du caméscope)**

Lorsque [AFF.DON.CAM.] est réglé à [MARCHE], les réglages de l'iris, de la vitesse de l'obturateur et du gain sont affichés en permanence (le réglage par défaut est [ARRÊT]).

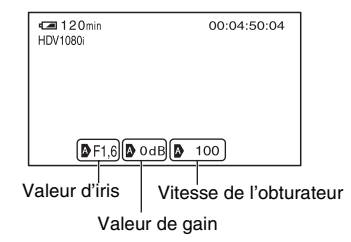

### z **Conseil**

• En mode de réglage manuel, les valeurs sont affichées indépendamment des

réglages d'affichage de données du caméscope.

- **D** indique les réglages audio.
- Les éléments qui s'affichent en réglant [AFF.DON.CAM.] à [MARCHE] diffèrent de ceux qui s'afficheront en réglant [CODE DONNÉES] à [DONNÉES CAM.] [\(p. 71](#page-70-0)).

#### **AF.NIV.AUDIO (Affichage niveau sonore)**

Le réglage par défaut étant [MARCHE], l'indicateur de niveau sonore est affiché.

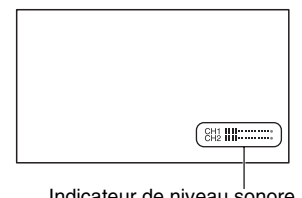

#### Indicateur de niveau sonore

### **AFFICH.ZOOM**

#### B **BARRES**

Sélectionner pour indiquer la position de zoom avec l'affichage de la barre.

#### **VALEUR**

Sélectionner pour indiquer la position de zoom au moyen d'une valeur (0 à 99).

### **AFF.MISE PT.**

Il est possible de sélectionner la manière d'afficher la distance focale pendant une mise au point manuelle.

#### B **MÈTRES**

Sélectionner pour afficher la valeur focale en mètres.

#### **PIEDS**

Sélectionner pour afficher la valeur focale en pieds.

### **AFF.OBT.**

Il est possible de sélectionner la manière d'afficher la vitesse de l'obturateur.

### B**SECONDES**

Sélectionner pour afficher la vitesse de l'obturateur en secondes.

### **DEGRÉS**

Sélectionner pour afficher la vitesse de l'obturateur en degrés. Dans ce cas, la vitesse d'obturateur équivalente au cycle de lecture des données par le capteur d'images est affichée sur une échelle de 360°.

- Lorsque [BALAY.PROG.] est réglé à [ARRÊT], 1/60 équivaut à 360°.
- Lorsque [BALAY.PROG.] est réglé à [24] ou [24A], 1/24 équivaut à 360°.
- Lorsque [BALAY.PROG.] est réglé à [30], 1/30 équivaut à 360°.

### b **Remarque**

• Les vitesses d'obturateur affichées lorsque [CODE DONNÉES] est réglé à [DONNÉES CAM.] sont toujours affichées en secondes.

### **ζ<sup>ί</sup> Conseil**

• Les vitesses d'obturateur inférieures à 360° sont affichées en multiples de 360°, comme 360° × 2.

### **LUMI.LCD**

Il est possible de régler la luminosité ACL grâce à la molette SEL/PUSH EXEC. La luminosité de l'image enregistrée n'est pas compromise par ce réglage.

### **Ö** Conseil

• Il est aussi possible d'éteindre le rétroéclairage de l'ACL [\(p. 15\)](#page-14-0).

### **COULEUR LCD**

Il est possible de régler l'intensité des couleurs de l'ACL avec la molette SEL/ PUSH EXEC. La couleur de l'image enregistrée n'est pas compromise par ce réglage.

### **NIV.CTJR LCD**

Il est possible de régler la luminosité du rétroéclairage de l'écran ACL.

#### B **NORMAL**

Luminosité normale.

### **LUMINEUX**

Écran ACL plus lumineux.

#### b **Remarque**

- Lors du raccordement du caméscope à une source d'alimentation externe, le réglage [NIV.CTJR LCD] est automatiquement réglé à [LUMINEUX].
- Lorsque [LUMINEUX] est sélectionné, la durée d'enregistrement avec la batterie est légèrement réduite.

### **AR-PL VISEUR**

Il est possible de régler la luminosité du viseur.

#### $\blacktriangleright$  **NORMAL**

Luminosité normale.

#### **LUMINEUX**

Écran du viseur plus lumineux.

#### b **Remarque**

- Lors du raccordement du caméscope à une source d'alimentation externe, le réglage [LUMINEUX] est automatiquement sélectionné.
- Lorsque [LUMINEUX] est sélectionné, la durée d'enregistrement avec la batterie est légèrement réduite.

### **VISEUR COUL.**

#### B **MARCHE**

Permet d'afficher les images dans le viseur en couleur.

### **ARRÊT**

Permet d'afficher les images dans le viseur en noir et blanc.

### **MODE AL.VIS.**

#### B **AUTO**

Lorsque l'écran ACL est fermé, ou pendant un enregistrement inversé, le viseur est allumé.

#### **MARCHE**

L'écran ACL et le viseur sont toujours allumés.

### <span id="page-70-0"></span>**CODE DONNÉES**

En cours de lecture, il est possible d'afficher l'information (code de données) enregistrée automatiquement au moment de l'enregistrement.

#### B **ARRÊT**

Le code de données n'est pas affiché.

#### **DATE**

Il est possible d'afficher la date et l'heure.

#### **DONNÉES CAM.**

Il est possible d'afficher les données de réglage du caméscope.

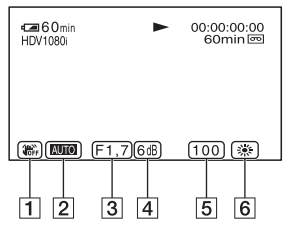

 $\Pi$ Stabilisateur désactivé

**2** Exposition

AUTO est affiché lors d'un enregistrement avec les réglages automatiques de l'iris, du gain et de la vitesse de l'obturateur, et **MANUAL** est affiché lors d'un enregistrement avec des réglages manuels.

#### 3 Iris

CLOSE est affiché dans la zone d'affichage de la valeur d'iris lorsque la valeur de l'iris est manuellement réglée au maximum.

#### $\boxed{4}$  Gain

- 5 Vitesse de l'obturateur
- **6** Balance des blancs
	- **EWB** est affiché lors de la lecture d'images enregistrées avec la fonction de transition de prise.

#### **(3) Remarque**

- La valeur de réglage de l'exposition (0EV), la vitesse de l'obturateur et la valeur de l'iris apparaissent lors de la lecture d'images fixes sur un « Memory Stick Duo ».
- Dans l'écran DATE, la date et l'heure sont affichées dans la même zone. Si l'image est enregistrée sans réglage de l'horloge, [---- -- --] et [--:--:--] s'affichent.
- Lors de la lecture d'une cassette enregistrée sur votre caméscope sur un autre appareil, si celuici est réglé pour afficher les réglages de données du caméscope, il est possible que la vitesse de l'obturateur affichée soit incorrecte. La vitesse de l'obturateur correcte sera affichée lors de la lecture de la cassette sur votre caméscope.

### **TAILL.LETTRE**

#### B **NORMAL**

Sélectionner pour afficher l'écran de menu à sa grandeur normale.

#### **2×**

Sélectionner pour afficher l'élément de menu choisi à deux fois sa grandeur normale.

### **RESTANT**

#### B **AUTO**

Il est possible d'afficher l'indicateur de bande restante pendant environ 8 secondes dans les situations telles que décrites cidessous :

- Lorsque le commutateur POWER est réglé à VCR ou CAMERA alors qu'une cassette est insérée.
- En appuyant sur  $\triangleright$  (Lecture) ou la touche DISPLAY/BATT INFO.

#### **MARCHE**

L'indicateur de bande restante s'affiche en permanence.

Appuyer sur la touche MENU → sélectionner (RÉGL.AFFICH.) en tournant la molette SEL/PUSH EXEC.

### <span id="page-71-0"></span>**SORTIE AFF.**

### B**LCD**

Affiche des informations comme le code temporel sur l'écran ACL et dans le viseur.

### **SOR.-V/LCD**

Affiche des informations comme le code temporel sur l'écran du téléviseur et l'écran ACL et dans le viseur.

# <span id="page-71-2"></span>**Menu (ENR.E/S)**

**Réglages d'enregistrement, d'entrée et de sortie (VCR HDV/DV/MODE ENR.DV/ ENR.DV G.ÉC./ CONVERS.BAS, etc.)**

Les réglages par défaut sont marqués  $d'un \triangleright.$ 

Les indicateurs entre parenthèses s'affichent lorsque les options correspondantes sont sélectionnées. **Voir la [page 53](#page-52-0) pour obtenir des** 

**informations détaillées sur la sélection des options de menu.**

Appuyer sur la touche MENU  $\rightarrow$ sélectionner (ENR.E/S) en tournant la molette SEL/PUSH EXEC.

### **FORMAT ENR.**

Il est possible de sélectionner un format d'enregistrement.

 $\blacktriangleright$  **HDV1080i** ( $\text{HDV1080i}$ )

Enregistre selon les caractéristiques techniques HDV1080i.

### **DV (DVCAM DV <u>SP</u>)**

Enregistre en format DVCAM (DV). Activer le mode [MODE ENR.DV] lors de l'enregistrement en format DVCAM (DV).

### b **Remarque**

• Lors de la sortie de l'image enregistrée à l'aide d'un câble i.LINK, régler [CONV.i.LINK] [\(p. 74\)](#page-73-3) en conséquence.

### <span id="page-71-1"></span>**VCR HDV/DV**

Il est possible de sélectionner le signal de lecture. Sélectionne normalement [AUTO]. Lorsque le caméscope est raccordé à un autre appareil à l'aide d'un câble i.LINK, sélectionner le signal d'entrée/sortie de l'interface *i*, HDV/DV (i.LINK). Le signal choisi est enregistré ou lu.

### B **AUTO**

Fait basculer le signal entre le format HDV et le format DVCAM (DV) lors de la lecture d'une cassette.
Pendant la connexion i.LINK, fait basculer les signaux entre les formats HDV et DVCAM (DV) et sélectionne l'entrée/ sortie de l'interface  $\hat{\mathbf{L}}$  HDV/DV (i.LINK).

#### **HDV (HDV1080i)**

Lit uniquement les parties enregistrées en format HDV.

Pendant la connexion i.LINK, enregistre ou lit uniquement des signaux d'entrée/ sortie HDV à partir de l'interface  $\hat{\mathbf{I}}$  HDV/ DV (i.LINK). On peut aussi sélectionner cette option lors du raccordement du caméscope à un ordinateur, etc.

### $DV$  ( $\neg$ N)

Lit uniquement les parties enregistrées en format DVCAM (DV).

Pendant la connexion i.LINK, enregistre ou lit uniquement des signaux d'entrée/ sortie DVCAM (DV) à partir de l'interface **HDV/DV** (i.LINK). On peut aussi sélectionner cette option lors du raccordement du caméscope à un ordinateur, etc.

#### b **Remarque**

- Débrancher le câble i.LINK avant de modifier le réglage [VCR HDV/DV]. Autrement, le périphérique raccordé, comme un magnétoscope, peut ne pas être en mesure de reconnaître le signal vidéo provenant du caméscope.
- Lorsque [AUTO] est sélectionné et le signal bascule entre les formats HDV et DVCAM (DV); l'image et le son sont interrompus momentanément.
- Lorsque [CONV.i.LINK] est réglé à [MARCHE], les images sont émises de la façon suivante :
	- à [AUTO], un signal HDV est converti au format DVCAM (DV) et émis; un signal DVCAM (DV) est émis tel quel.
	- à [HDV], un signal HDV est converti au format DVCAM (DV) et émis; un signal DVCAM (DV) n'est pas émis.
	- à [DV], un signal DVCAM (DV) est émis tel quel; un signal HDV n'est pas émis.

## **MODE ENR.DV ( Mode d'enregistrement DV)** DVCAM **W R**

Cette fonction n'est active que lorsque le paramètre [FORMAT ENR.] est réglé à [DV].

## $\blacktriangleright$  DVCAM ( $\bigcap$ <sub>VCAM</sub>)

Permet d'enregistrer en format DVCAM sur une cassette.

## **DV SP ( )**

Enregistrer en utilisant le mode SP (Lecture standard) du format DV pour pouvoir enregistrer plus longtemps sur une cassette par rapport au format DVCAM.

#### **(3) Remarque**

- Si on enregistre en mode DV SP, des parasites en forme de mosaïque peuvent apparaître ou le son peut être coupé lors de la lecture de la cassette sur d'autres caméscopes ou magnétoscopes.
- Si on enregistre sur une même cassette en modes DVCAM et DV SP, l'image risque d'être parasitée lors de la lecture ou le code temporel risque de ne pas s'inscrire correctement entre les scènes.

# **ENR.DV G.ÉC. DVCAM DV RE**

Il est possible de sélectionner le format d'enregistrement en fonction du téléviseur que vous utilisez. Consulter également les modes d'emploi fournis avec le téléviseur.

#### B **MARCHE**

Enregistre des images d'une taille correspondant au plein écran d'un téléviseur 16:9 (grand écran).

## **ARRÊT (4:3)**

Enregistre des images d'une taille correspondant au plein écran d'un téléviseur 4:3.

#### $\Theta$  Remarque

- Régler correctement le [CONVERS.BAS] en fonction du téléviseur raccordé pour la lecture [\(p. 74](#page-73-0)).
- La taille des images au format HDV est fixée à 16:9. On ne peut pas enregistrer au format 4:3.

Appuyer sur la touche MENU  $\rightarrow$  sélectionner  $\leftarrow$  (ENR.E/S) en tournant la molette SEL/ PUSH EXEC.

# **CTRL.ENR.EXT**

On peut raccorder le caméscope à un appareil HDV/DVCAM/DV compatible (caméscope numérique HD, caméscope numérique, enregistreur de disque dur, etc.) avec un câble i.LINK, et enregistrer simultanément des films sur le caméscope et sur l'appareil raccordé, ou poursuivre l'enregistrement sur l'appareil raccordé à partir de votre caméscope. Consulter également les modes d'emploi fournis avec les appareils à raccorder.

## **MODE CTL. ENR**

## B**ARRÊT**

Sélectionner pour ne pas enregistrer sur un appareil raccordé.

# **SYNCHRONISÉ (EXTE)**

Sélectionner pour enregistrer des films, du son et un code temporel sur un appareil raccordé synchronisé avec le caméscope.

## **RELAIS** (**EXTEP**)

Sélectionner pour enregistrer des films, du son et un code temporel sur un appareil raccordé lorsqu'une cassette du caméscope atteint la fin de la bande pendant l'enregistrement.

## $\blacksquare$  **CDE VEILLE**

## B**REC PAUSE**

Sélectionner pour pouvoir arrêter l'enregistrement sur un appareil raccordé et le régler sur REC PAUSE à l'aide de la fonction d'arrêt de l'enregistrement du caméscope.

## **STOP**

Sélectionner pour pouvoir arrêter l'enregistrement sur un appareil raccordé en le réglant sur STOP à l'aide de la fonction d'arrêt de l'enregistrement du caméscope.

# **COMPOSANT**

Il est possible de sélectionner le type de branchement lors du raccordement du caméscope à un téléviseur à l'aide de la prise d'entrée de composant.

#### <span id="page-73-3"></span>**480i**

Sélectionner lors du raccordement du caméscope à un téléviseur à l'aide de la prise d'entrée de composant.

### B **1080i/480i**

Sélectionner lors du raccordement du caméscope à un téléviseur possédant une prise d'entrée de composant et pouvant afficher un signal 1080i.

# **CONV.i.LINK**

## **x** Activé/Dés.

<span id="page-73-1"></span>Lorsque vous réglez [CONV.i.LINK] à [MARCHE], les signaux au format HDV sont convertis au format DV et émis à partir de l'interface  $\hat{\mathbf{I}}$ , HDV/DV (i.LINK). Les signaux au format DV sont reproduits sans aucune conversion de format (le réglage par défaut est [ARRÊT]).

## x **CONVERS.BAS**

Vous pouvez définir un type de signal vidéo de sortie à partir de signaux au format HDV avec [CONV.i.LINK] réglé à [MARCHE].

### B **COMPRIMER**

Sélectionner pour reproduire une image compressée horizontalement tout en conservant sa hauteur d'origine.

### **RECADRAGE**

Sélectionner pour reproduire la partie centrale de l'image d'origine en recadrant les bordures droite et gauche.

### **(3) Remarque**

- Pour un signal d'entrée à l'aide d'une connexion i.LINK, voir [VCR HDV/DV] (p. 72).
- Débrancher le câble i.LINK avant de modifier le réglage [CONV.i.LINK]. Autrement, le périphérique vidéo raccordé peut ne pas être en mesure de reconnaître le signal vidéo provenant du caméscope.

## <span id="page-73-2"></span><span id="page-73-0"></span>**CONVERS.BAS**

Vous pouvez définir un type de signal vidéo de sortie à partir de signaux au format HDV.

- COMPONENT (480i)
- S VIDEO
- AUDIO/VIDEO

## B **COMPRIMER**

Sélectionner pour reproduire une image compressée horizontalement tout en conservant sa hauteur d'origine.

## **LETTERBOX**

Sélectionner pour reproduire une image avec des barres noires en haut et en bas de l'image d'origine tout en conservant son format d'origine.

## **RECADRAGE**

Sélectionner pour reproduire la partie centrale de l'image d'origine en recadrant les bordures droite et gauche.

## b **Remarque**

• Lorsqu'un film, enregistré dans un format DVCAM (DV) avec [ENR.DV G.ÉC.] réglé à [MARCHE], est visualisé sur un téléviseur 4:3 standard, il se peut que les images apparaissent compressées verticalement. Dans ce cas, régler [ENR.DV G.ÉC.] à [ARRÊT] avant l'enregistrement.

# **Menu (RÉGL.TC/UB)**

## **(TC PRESET/UB PRESET/TC LINK, etc.)**

Les réglages par défaut sont marqués d'un  $\blacktriangleright$ .

Les indicateurs entre parenthèses s'affichent lorsque les options correspondantes sont sélectionnées. **Voir la [page 53](#page-52-0) pour obtenir des** 

## **informations détaillées sur la sélection des options de menu.**

Appuyer sur la touche MENU  $\rightarrow$ sélectionner **DEO** (RÉGL.TC/UB) en tournant la molette SEL/PUSH EXEC.

# **TC PRESET**

## x **PRÉRÉGLÉ**

- Le code temporel peut être préréglé.
- 1 Sélectionner [TC PRESET] en tournant la molette SEL/PUSH EXEC, ensuite appuyer sur la molette.
- 2 Sélectionner [PRÉRÉGLÉ] en tournant la molette SEL/PUSH EXEC, ensuite appuyer sur la molette.
- 3 Sélectionner les deux premiers chiffres en tournant la molette SEL/PUSH EXEC, ensuite appuyer sur la molette. Il est possible de régler le code temporel entre 00:00:00:00 et 23:59:59:29.
- 4 Régler les autres chiffres en répétant l'étape **3**.
- 5 Sélectionner [OK] en tournant la molette SEL/PUSH EXEC, ensuite appuyer sur la molette.

## x **RÉINIT.**

Le code temporel peut être réinitialisé (00:00:00:00). Sélectionner [RÉINIT.] à l'étape ① de [PRÉRÉGLÉ].

# **UB PRESET**

# x **PRÉRÉGLÉ**

- Le bit utilisateur peut être préréglé.
- 1 Sélectionner [UB PRESET] en tournant la molette SEL/PUSH EXEC, ensuite appuyer sur la molette.

Appuyer sur la touche MENU 
ightarrow sélectionner **DEGL.TC/UB**) en tournant la molette SEL/PUSH EXEC.

- 2 Sélectionner [PRÉRÉGLÉ] en tournant la molette SEL/PUSH EXEC, ensuite appuyer sur la molette.
- 3 Sélectionner les deux premiers chiffres en tournant la molette SEL/PUSH EXEC, ensuite appuyer sur la molette.
- 4 Régler les autres chiffres en répétant l'étape  $\circled{3}$ .
- 5 Sélectionner [OK] en tournant la molette SEL/PUSH EXEC, ensuite appuyer sur la molette.

## x **RÉINIT.**

Le code temporel peut être réinitialisé (00:00:00:00).

Sélectionner [RÉINIT.] à l'étape (1) de [PRÉRÉGLÉ].

## <span id="page-75-0"></span>**TC FORMAT**

Il est possible de sélectionner le mode cadre.

## B**AUTO**

Sélectionner pour définir le mode cadre automatiquement conformément à la cassette insérée.

### **DF**

Sélectionner pour ajuster le mode cadre sur le mode temps réel.

### **NDF**

Sélectionner pour ajuster le mode cadre sur le mode code temporel.

#### Qu'est-ce que le temps réel?

Bien que 30 cadres soient considérés comme 1 seconde dans le traitement du code temporel, la vitesse de défilement réelle de l'image NTSC est 29,97 cadres/s. Par conséquent, le code temporel se décale progressivement derrière le temps réel lorsque l'enregistrement dure plus longtemps. La fonction temps réel permet d'ajuster le code temporel au temps réel. Dans le processus de compensation du temps réel, les 2 premiers cadres de chaque seconde ne sont pas enregistrés, excepté toutes les 10 minutes. L'enregistrement qui n'implique pas le processus de compensation du temps réel est désigné « enregistrement en code temporel ».

## **TC RUN**

Il est possible de sélectionner la manière dont le code temporel progresse.

#### **REC RUN**

La valeur du code temporel avance uniquement pendant l'enregistrement. Sélectionner cette fonction pour programmer le code temporel en continu au niveau du montage en marche arrière.

#### **FREE RUN**

La valeur du code temporel avance librement quel que soit le mode de fonctionnement actuel du caméscope. Sélectionner cette fonction lors du réglage de la différence entre la valeur du code temporel et le temps réel.

## **TC MAKE**

### **▶ REGENERATE**

Sélectionner cette fonction pour programmer le code temporel en continu au niveau du montage en marche arrière. Peu importe le réglage de [TC RUN], le mode de fonctionnement est automatiquement réglé à [REC RUN].

## **PRÉRÉGLÉ**

Sélectionner cette fonction lorsqu'on ne souhaite pas programmer le code temporel en continu au niveau du montage en marche arrière.

# **TC LINK**

Il est possible de synchroniser les codes temporels de plusieurs HVR-V1U. Cette fonction s'avère utile pour monter des films enregistrés par des caméscopes différents.

1 Il est nécessaire, au préalable, de choisir le caméscope qui génèrera un code temporel (caméscope principal) et celui qui recevra

ce code temporel (caméscope secondaire). Veiller à ce que le caméscope principal contienne bien une cassette.

- 2 Régler les commutateurs POWER des caméscopes principal et secondaire à CAMERA.
- 3 Raccorder le caméscope principal au caméscope secondaire à l'aide d'un câble i.LINK.
- 4 Régler les options de menu des caméscopes principal et secondaire comme suit :
	- Régler [TC RUN] à [FREE RUN]
	- Régler [TC MAKE] à [PRÉRÉGLÉ]
	- Régler le [TC FORMAT] de la même manière sur les deux caméscopes [\(p. 76\)](#page-75-0).

Régler le caméscope secondaire comme suit :

- $\overline{\text{5}}$  Sélectionner [RÉGL.TC/UB]  $\rightarrow$  [TC LINK] avec la molette SEL/PUSH EXEC.
- 6 Un message « Synchroniser TC avec l'appareil raccordé? » s'affiche. Sélectionner [OUI] pour synchroniser le code temporel du caméscope secondaire avec celui du caméscope principal.

Retirer le câble i.LINK lorsque la synchronisation est terminée.

On peut enregistrer des films avec les codes temporels synchronisés.

#### b **Remarque**

- Pour exécuter [TC LINK] avec plus de trois caméscopes, répéter les étapes suivies pour les caméscopes secondaires multiples avec un seul caméscope principal.
- Il se peut qu'un petit décalage d'images se produise au fil du temps après la synchronisation du code temporel.
- Il se peut aussi que ce phénomène se produise lorsqu'on éteint et qu'on rallume le caméscope. Lorsque le caméscope est éteint puis rallumé, il est recommandé de régler de nouveau la [TC LINK].

## **TC/UB DISP**

On peut choisir le code temporel ou le bit utilisateur que l'on souhaite afficher à l'écran.

#### B **TC**

Sélectionner pour afficher le code temporel (00:00:00:00).

#### **U-BIT**

Sélectionner pour afficher le bit utilisateur (00 00 00 00).

## **UB TIME REC**

#### B **ARRÊT**

Sélectionner lorsqu'on ne souhaite pas ajuster les bits utilisateur sur l'horloge à temps réel.

#### **MARCHE**

Sélectionner pour ajuster les bits utilisateur sur l'horloge à temps réel.

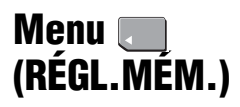

## **Réglages pour le « Memory Stick Duo » (QUALITÉ/SUPPR.TOUT, etc.)**

Les réglages par défaut sont marqués d'un  $\blacktriangleright$ .

Les indicateurs entre parenthèses s'affichent lorsque les options correspondantes sont sélectionnées.

## **Voir la [page 53](#page-52-1) pour obtenir des informations détaillées sur la sélection des options de menu.**

Appuyer sur la touche MENU  $\rightarrow$ sélectionner (RÉGL.MÉM.) en tournant la molette SEL/PUSH EXEC.

# **QUALITÉ**

## $\blacktriangleright$  FIN (FINE)

Ce mode permet d'enregistrer des images fixes à un niveau de qualité d'image Fin.

## **STANDARD (STD)**

Ce mode permet d'enregistrer des images fixes à un niveau de qualité d'image Standard.

## **Capacité du « Memory Stick Duo » (Mo) et nombre d'images pouvant être enregistrées**

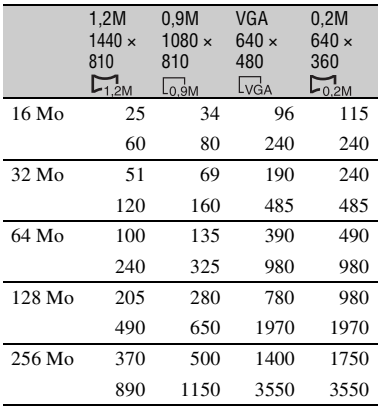

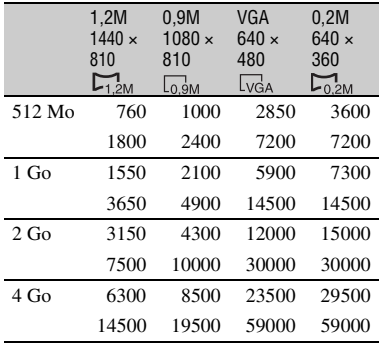

Haut : [FIN] est sélectionné pour la qualité de l'image.

Bas : [STANDARD] est sélectionné pour la qualité de l'image.

\* Enregistrement : Grandeur d'image fixée à [ 1,2M] au format HDV ou DVCAM (DV) (16:9) et à [0,9M] au format DVCAM (DV)(4:3). Lecture : Grandeur d'image fixée à [1,2M] au format HDV, à  $[\Box]$  0,2M] au format DVCAM (DV) (16:9) et à [VGA (0,3M)] au format DVCAM (DV)(4:3).

## b **Remarque**

• Les caractéristiques techniques sont celles du « Memory Stick Duo » fabriqué par Sony Corporation. Le nombre d'images pouvant être enregistrées varie en fonction de l'environnement de prise de vue.

## **Taille approximative des données pour une image de (kB)**

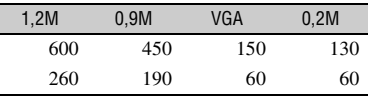

Haut : [FIN] est sélectionné pour la qualité de l'image.

Bas : [STANDARD] est sélectionné pour la qualité de l'image

# <span id="page-77-0"></span> **SUPPR.TOUT**

Ce mode permet de supprimer toutes les images sans protection d'image d'un

« Memory Stick Duo » ou d'un dossier sélectionné.

- 1 Sélectionner [TOUS FICH.] ou
- [DOSS.UTILISÉ].

**[TOUS FICH.] :** Supprime toutes les images sur le « Memory Stick Duo ».

**[DOSS.UTILISÉ] :** Supprime toutes les images dans le dossier sélectionné.

 $\textcircled{2}$  Sélectionner [OUI]  $\rightarrow$  [OUI] avec la molette SEL/PUSH EXEC.

[ Suppression de toutes les données en cours...] est affiché. [Terminé.] est affiché quand toutes les images non protégées sont supprimées.

#### b **Remarque**

- Libérer d'abord l'onglet de protection d'écriture sur le « Memory Stick Duo » lors de l'utilisation du « Memory Stick Duo » de l'onglet de protection d'écriture ([p. 118](#page-117-0)).
- Le dossier n'est pas supprimé, même si on supprime toutes les images du dossier.
- Ne pas effectuer une des opérations suivantes pendant que le message [ Suppression de toutes les données en cours...] est affiché :
	- Utiliser le commutateur POWER/les touches de fonction.
	- Éjecter le « Memory Stick Duo ».

## <span id="page-78-1"></span><span id="page-78-0"></span> **FORMATER**

Nul besoin de formater le « Memory Stick Duo » puisqu'il est formaté à l'usine. Pour formater le « Memory Stick Duo », sélectionner [OUI]→[OUI].

#### b **Remarque**

- Ne pas effectuer une des opérations suivantes pendant que le message [ Formatage en cours…] est affiché :
	- Utiliser le commutateur POWER/les touches de fonction.
	- Éjecter le « Memory Stick Duo ».
- Le formatage supprime toutes les données sur le « Memory Stick Duo », y compris les données d'image protégées et les dossiers qui viennent d'être créés.

## **N° FICHIER**

## B **SÉRIE**

Sélectionner ce mode pour attribuer des numéros de fichier en séquence, même si le « Memory Stick Duo » est remplacé par un autre. Le numéro de fichier est réinitialisé lorsqu'un nouveau dossier est créé ou lorsque le dossier d'enregistrement est remplacé par un autre.

## **RÉINIT.**

Remet à 0001 le numéro de fichier chaque fois que le « Memory Stick Duo » est changé.

## **NOUV.DOSS.**

Lorsque [OUI] est sélectionné, il est possible de créer un nouveau dossier (102MSDCF à 999MSDCF) sur un « Memory Stick Duo ». Lorsqu'un dossier est plein (un maximum de 9 999 images sont sauvegardées), un nouveau dossier est automatiquement créé.

#### **(3) Remarque**

- On ne peut pas supprimer les dossiers créés en utilisant le caméscope. Il faut formater le « Memory Stick Duo » ([p. 79\)](#page-78-0), ou les supprimer à l'aide de l'ordinateur.
- Le nombre d'images pouvant être enregistrées sur un « Memory Stick Duo » peut diminuer en fonction de l'augmentation du nombre de dossiers.

## **DOSSIER ENR. (Dossier d'enregistrement)**

Il est possible de sélectionner le dossier à utiliser pour l'enregistrement en tournant la molette SEL/PUSH EXEC et en appuyant sur celle-ci ensuite.

### ້ Conseil

- Par défaut, les images sont enregistrées dans le dossier 101MSDCF.
- Après l'enregistrement d'une image dans un dossier, ce même dossier est réglé en tant que dossier de lecture par défaut.

Appuyer sur la touche MENU → sélectionner (RÉGL.MÉM.) en tournant la molette SEL/PUSH EXEC.

# **DOSS.LECT. (Dossier de lecture)**

Il est possible de sélectionner le dossier de lecture en tournant la molette SEL/PUSH EXEC et en appuyant sur celle-ci par la suite.

# **Menu (AUTRES)**

**Réglages pendant l'enregistrement sur cassette ou autres réglages de base (SÉLECT.USB/ENR.RAPIDE/BIP, etc.)**

Les réglages par défaut sont marqués  $d'un \triangleright.$ 

Les indicateurs entre parenthèses s'affichent lorsque les options correspondantes sont sélectionnées. **Voir la [page 53](#page-52-1) pour obtenir des informations détaillées sur la sélection des options de menu.**

Appuyer sur la touche MENU  $\rightarrow$ sélectionner (AUTRES) en tournant la molette SEL/PUSH EXEC.

## **CAMERA PROF. (Profil du caméscope)**

Il est possible de sauvegarder jusqu'à 20 profils de réglage de caméscope sur un « Memory Stick Duo » et 2 sur le caméscope. L'utilisation de ces profils mémorisés permet d'obtenir les réglages adéquats rapidement par la suite. Lorsqu'on utilise plusieurs caméscopes de ce modèle, on peut sauvegarder les réglages sur un « Memory Stick Duo » et les charger dans les autres caméscopes.

## **ζ<sup>***'***</sup>** Conseil

• Les éléments qui peuvent être mémorisés dans le profil du caméscope sont des valeurs du menu, les profils d'image et les touches. Ces valeurs peuvent être mémorisées dans le profil du caméscope.

## **■ Pour mémoriser des réglages de profil de caméscope**

- 1 Sélectionner [ENREGISTRER] près de la molette SEL/PUSH EXEC.
- 2 En utilisant la molette SEL/PUSH EXEC, sélectionner [MEMORY STICK] pour sauvegarder les réglages sur le « Memory Stick Duo » ou [CAMERA] pour les sauvegarder sur le caméscope.
- 3 Sélectionner [NOUV.FICHIER] ou le nom d'un profil existant en tournant la molette SEL/PUSH EXEC.

4 Sélectionner [OUI] dans l'écran de vérification en tournant la molette SEL/ PUSH EXEC. Le profil de caméscope est mémorisé.

## z **Conseil**

- Si l'on choisit [NOUV.FICHIER] sur le [MEMORY STICK], le nom de profil est [MS01] (lorsque le profil du caméscope est sauvegardé pour la première fois).
- Si l'on choisit [NOUV.FICHIER] dans [CAMÉSCOPE], le nom de profil est [CAM1] ou [CAM2].
- Si la destination choisie comprend déjà un profil de caméscope, celui-ci est écrasé.
- Un profil de caméscope sauvegardé sur le « Memory Stick Duo » ne peut pas être visualisé ou édité sur un ordinateur.
- On peut copier un profil de caméscope en téléchargeant le profil sauvegardé sur l'ordinateur et en l'enregistrant sur un
	- « Memory Stick Duo ».

#### **Pour changer le nom de profil**

Le nom de profil peut être modifié.

- 1 Sélectionner [NOM PROFIL] près de la molette SEL/PUSH EXEC.
- 2 Sélectionner le profil de caméscope dont le nom doit être modifié avec la molette SEL/PUSH EXEC. L'écran [NOM PROFIL] apparaît.
- 3 Modifier le nom d'un profil en tournant la molette SEL/PUSH EXEC.

## **ζ<sup>:</sup> Conseil**

- La méthode d'inscription du nom est identique à celle de désignation d'un profil d'image [\(p. 36\)](#page-35-0).
- 4 Sélectionner [OK] en tournant la molette SEL/PUSH EXEC, ensuite appuyer sur la molette. Le nom de profil est modifié.

#### $\blacksquare$  Pour charger les réglages du profil de **caméscope**

Les réglages du profil de caméscope peuvent être chargés. Le caméscope peut être utilisé avec ces réglages.

1 Sélectionner [CHARGER] près de la molette SEL/PUSH EXEC.

- 2 Sélectionner le profil de caméscope à charger avec la molette SEL/PUSH EXEC.
- 3 Sélectionner [OUI] dans l'écran de vérification. Le caméscope est redémarré et le profil

de caméscope sélectionné est actif.

#### **(3) Remarque**

• Il n'est pas possible de charger des réglages de profil de caméscope qui ont été sauvegardés par un modèle de caméscope différent ou qui ont été édités sur un ordinateur.

#### **Pour supprimer les réglages de profil de caméscope**

- 1 Sélectionner [SUPPRIMER] près de la molette SEL/PUSH EXEC.
- 2 Sélectionner le profil de caméscope à supprimer avec la molette SEL/PUSH EXEC.
- 3 Sélectionner [OUI] dans l'écran de vérification.

## **ASSIGN BTN**

Voir la [page 39](#page-38-0).

## <span id="page-80-0"></span>**PHOTO/EXP.FOCUS**

Il est possible d'attribuer une fonction à la touche PHOTO/EXPANDED FOCUS [\(p. 28](#page-27-0)).

#### B **PHOTO**

Enregistre une image fixe [\(p. 23\).](#page-22-0)

#### **M.PT.ÉTENDUE**

La touche PHOTO/EXPANDED FOCUS offre la même fonction que la touche EXPANDED FOCUS [\(p. 28\)](#page-27-0).

#### **(3) Remarque**

• Si [M.PT.ÉTENDUE] est sélectionné, les images fixes ne peuvent pas être enregistrées avec la touche principale de l'appareil. Utiliser la touche PHOTO de la télécommande.

Appuyer sur la touche MENU  $\rightarrow$  sélectionner  $\parallel$  (AUTRES) en tournant la molette SEL/ PUSH EXEC.

# **RÉGL.HORLOGE**

Voir la [page 17.](#page-16-0)

# **HEURE UNIV.**

Lorsque le caméscope est utilisé à l'étranger, régler l'horloge à l'heure locale en appuyant sur la molette SEL/PUSH EXEC.

Lorsqu'on indique 0 comme décalage horaire, l'heure initiale est rétablie.

# **LANGUAGE**

Il est possible de sélectionner la langue à utiliser sur l'écran ACL.

# **Ö** Conseil

• Le caméscope offre [ENG[SIMP]] (anglais simplifié) s'il est impossible de trouver sa langue maternelle parmi celles offertes.

# **SÉLECT.USB**

Le caméscope peut être raccordé à un ordinateur à l'aide du câble USB afin d'afficher les images contenues dans le « Memory Stick Duo » sur l'ordinateur [\(p. 94\)](#page-93-0). On peut aussi raccorder le caméscope à une imprimante compatible PictBridge [\(p. 92\)](#page-91-0) en utilisant cette fonction.

## B **Memory Stick**

Sélectionner cette option pour regarder des images d'un « Memory Stick Duo » sur un ordinateur ou pour les exporter sur l'ordinateur.

## **PictBridge IMPR.**

Sélectionner cette option pour raccorder le caméscope à une imprimante compatible PictBridge et imprimer directement [\(p. 92\).](#page-91-0)

# <span id="page-81-0"></span>**ZOOM LECT. (Zoom de lecture)**

<span id="page-81-1"></span>Lorsque [ZOOM LECT.] est réglé à [MARCHE], il est possible d'agrandir les images d'un film 1,1 à 5 fois leur grandeur normale (les images fixes peuvent être agrandies de 1,5 à 5 fois; le réglage par défaut est [ARRÊT]). Il est possible de régler l'agrandissement avec le levier de zoom. Pour quitter le zoom, appuyer du côté W du levier de zoom.

# ້ Conseil

• Pour déplacer le zoom à l'horizontale, appuyer sur la molette SEL/PUSH EXEC, puis tourner la molette. Pour déplacer le zoom à la verticale, appuyer sur la molette SEL/PUSH EXEC une autre fois, puis tourner la molette.

# <span id="page-81-2"></span>**ENR.RAPIDE**

Il est possible de réduire légèrement le point de début d'enregistrement lors de la reprise de l'enregistrement en faisant passer le commutateur POWER de OFF (CHG) à CAMÉSCOPE.

## B **ARRÊT**

La reprise de l'enregistrement peut prendre un certain temps si le tambour ne tourne plus; néanmoins, la transition à partir de la dernière scène enregistrée se fera en douceur.

## **MARCHE** (**QREC**)

La durée est légèrement réduite jusqu'à la reprise de l'enregistrement, lorsque le tambour ne tourne plus; il est possible que la transition à partir de la dernière scène enregistrée ne se fasse pas en douceur. Sélectionner cette option pour ne pas

manquer une occasion d'enregistrer.

## Ö<sup>r</sup> Conseil

- Si [ENR.RAPIDE] est réglé à [MARCHE], l'intervalle entre les scènes se fige momentanément (l'édition sur ordinateur est recommandée).
- S'il est en mode de pause depuis plus de trois minutes environ, le caméscope quitte le mode de

pause (le tambour cesse de tourner) afin de ne pas user la cassette et décharger la batterie. L'alimentation n'est pas coupée; l'enregistrement peut reprendre en appuyant de nouveau sur la touche REC START/STOP.

## **ENR.DATE**

### B **ARRÊT**

Sélectionner pour ne pas superposer la date et l'heure sur les images.

#### **MARCHE**

Sélectionner pour superposer la date et l'heure sur les images.

## z **Conseil**

- Lorsque [ENR.DV G.ÉC.] est réglé à [ARRÊT], la date et l'heure sont affichées en dehors de la zone 4:3, mais sont néanmoins enregistrées correctement sur les images.
- Lors d'un enregistrement au format HDV, la date et l'heure sont affichées à différents endroits pendant l'enregistrement et la lecture.

## <span id="page-82-1"></span>**BIP**

#### B **MARCHE**

Une mélodie retentit lors du lancement ou de la fin d'un enregistrement.

### **ARRÊT**

Éteint la mélodie.

## **VOY.TOURNAGE (Témoin d'enregistrement)**

Le témoin d'enregistrement du caméscope ne s'allume pas pendant l'enregistrement si on le règle à [ARRÊT] (le réglage par défaut est [MARCHE]).

# <span id="page-82-0"></span>**TÉLÉCOMMANDE**

Le réglage par défaut [MARCHE] permet d'utiliser la télécommande [\(p. 136\)](#page-135-0).

## **Ö**<sup>*C*</sup> Conseil

• Sélectionner [ARRÊT] pour empêcher que le caméscope ne réagisse à une commande envoyée par la télécommande d'un autre magnétoscope.

# **COMPT.HORAI.**

Il est possible d'afficher la durée de fonctionnement cumulée du caméscope avec le nombre d'heures de fonctionnement total, la rotation du tambour, l'utilisation de la bande ou le nombre total de retraits de la bande.

#### **AUTONOMIE**

Sélectionner pour afficher le nombre d'heures de fonctionnement total par incréments de 10 heures.

### **UTIL.TAMBOUR**

Sélectionner pour afficher le nombre d'heures de rotation de tambour total par incréments de 10 heures.

#### **UTIL.BANDE**

Sélectionner pour afficher le nombre total d'heures d'utilisation de bande par incréments de 10 heures.

#### **INSERTIONS**

Sélectionner pour afficher le nombre total de retraits de bande par incréments de 10 utilisations.

# <span id="page-83-0"></span>*Copie et montage* **Copie vers un magnétoscope/DVD/lecteur de disque dur, etc.**

Pour cette opération, raccorder le caméscope à la prise de courant à l'aide de l'adaptateur CA fourni [\(p. 11](#page-10-0)). Consulter également les modes d'emploi fournis avec les appareils à raccorder.

## **Raccordement à des périphériques externes**

La méthode de raccordement et la qualité de l'image varient selon le magnétoscope, le DVD ou le lecteur de disque dur et selon les connecteurs utilisés.

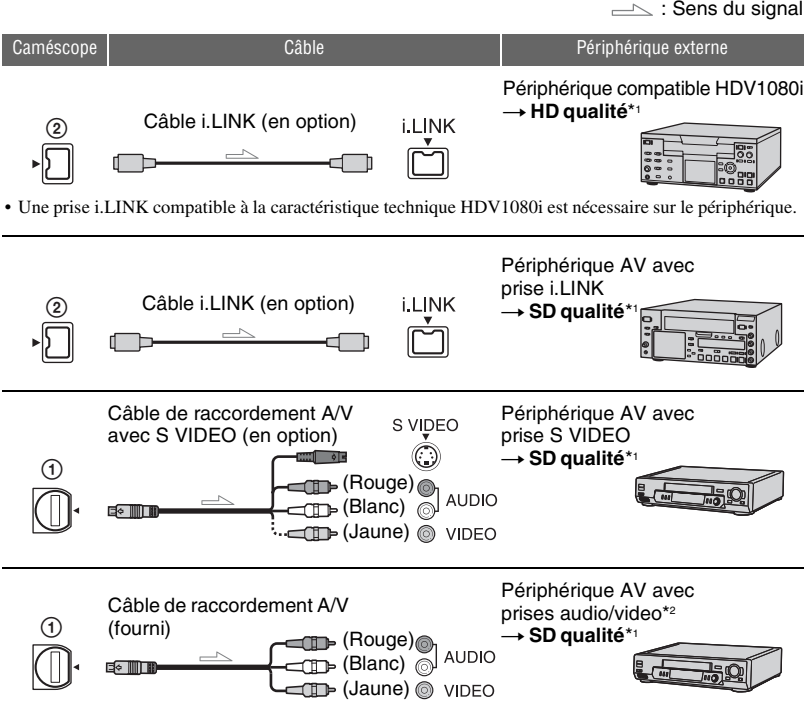

\*1 Les images enregistrées en format DVCAM (DV) sont copiées vers le format de qualité SD (définition standard) peu importe le raccordement.

\*2 Pour raccorder le caméscope à un appareil mono, brancher la fiche jaune du câble de raccordement A/V sur la prise vidéo et la fiche blanche (canal gauche) ou rouge (canal droit) sur la prise audio de l'appareil.

## b **Remarque**

• Impossible de copier des images avec le câble HDMI.

## **Prises du caméscope**

Ouvrir le couvercle de la prise et raccorder le câble.

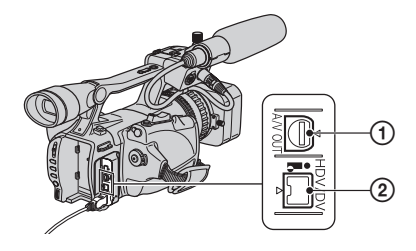

## **Utilisation d'un câble i.LINK (en option)**

Le format de copie (HDV/DV) est différent, en fonction du format d'enregistrement ou du format pris en charge par le magnétoscope/DVD. Consulter le tableau des réglages ci-dessous et effectuer les réglages de menu adéquats.

### b **Remarque**

• Débrancher le câble i.LINK avant de modifier ces réglages de menu, sinon le magnétoscope/DVD peut ne pas identifier correctement le signal vidéo.

## **ζ<sup>***'***</sup>** Conseil

• Ce caméscope est doté d'un connecteur i.LINK à 4 broches. Sélectionner le câble compatible avec le connecteur du périphérique qui doit être raccordé.

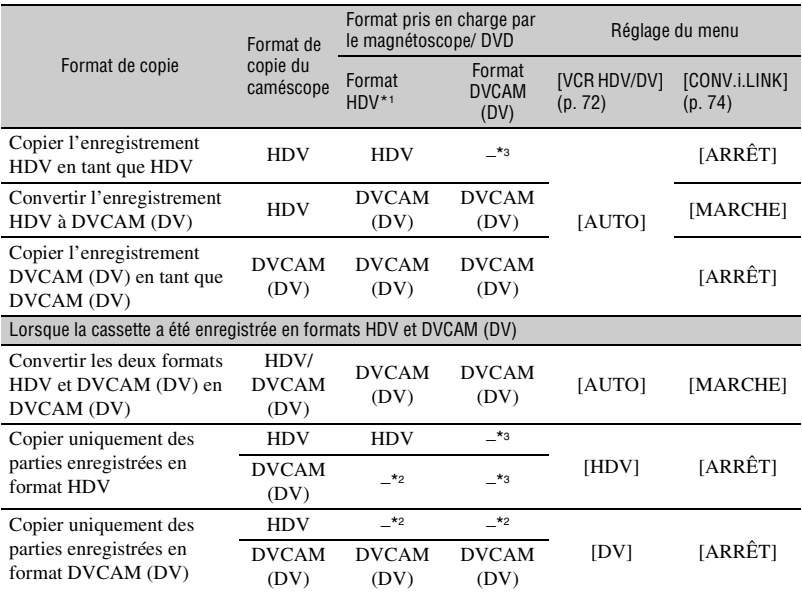

\*1 Appareil enregistreur compatible avec la caractéristique technique HDV1080i.

\*2 La bande avance, mais il n'y a pas de vidéo ou de son enregistré (cassette vide).

\*3 L'image n'est pas reconnue (aucun enregistrement effectué).

### b **Remarque**

- Lorsque [VCR HDV/DV] est réglé à [AUTO] et que le signal commute entre les formats HDV et DVCAM (DV), l'image et le son sont interrompus momentanément.
- Avec un enregistreur HVR-V1U, régler [VCR HDV/DV] à [AUTO] [\(p. 72\).](#page-71-0)
- Lorsque l'enregistreur et le lecteur sont compatibles à la norme HDV1080i, tel que HVR-V1U, et qu'ils sont raccordés avec un câble i.LINK, le fait d'effectuer une pause ou un arrêt et de reprendre l'enregistrement compromettra la qualité de l'image à ce point (ondulations, etc.).
- Régler [SORTIE AFF.] à [LCD] (réglage par défaut) lorsqu'il est raccordé par un câble A/V ([p. 72\)](#page-71-1).

## **Raccordement à l'aide d'un câble A/V avec S VIDEO (en option)**

Raccorder à l'aide d'une prise S VIDEO au lieu de la fiche vidéo (jaune). Ce raccordement offre des images plus réelles. Ce raccordement offre des images de format DVCAM (DV) de meilleure qualité. L'audio n'est pas émis lors d'un raccordement uniquement avec un câble S VIDEO.

## **Copie vers un autre appareil**

### **1 Préparer le caméscope pour la lecture.**

Insérer la cassette enregistrée. Régler le commutateur POWER à VCR.

Régler [CONVERS.BAS] en fonction de l'appareil de lecture (téléviseur, etc.) ([p. 74](#page-73-2)).

## **2 Préparer le magnétoscope/DVD pour l'enregistrement.**

Lors de la copie vers le magnétoscope, insérer une cassette pour l'enregistrement. Lors de la copie vers le graveur de DVD, insérer un DVD pour l'enregistrement.

Si l'appareil d'enregistrement est doté d'un sélecteur d'entrée, le régler au mode d'entrée approprié (comme entrée vidéo 1 et entrée vidéo 2).

## **3 Raccorder le magnétoscope/DVD au caméscope en tant qu'appareil d'enregistrement.**

Voir la [page 84](#page-83-0) pour plus de détails sur le raccordement.

## **4 Lancer la lecture sur le caméscope et l'enregistrement sur le magnétoscope/DVD.**

Pour plus de détails, consulter le mode d'emploi fourni avec l'appareil d'enregistrement.

## **5 Lorsque la copie est terminée, arrêter le caméscope et le magnétoscope/DVD.**

#### b **Remarque**

- Les informations suivantes ne peuvent pas être transmises par l'entremise de l'interface  $\hat{\mathbf{I}}$ HDV/DV(i.LINK) :
	- Indicateurs
	- Titres enregistrés sur un autre caméscope
- Les images enregistrées en format HDV ne sont pas émises à partir de la prise d'interface HDV/DV (i.LINK) au cours de la pause de lecture ou en tout autre mode de lecture que la lecture normale.
- Noter ce qui suit lors du raccordement à l'aide d'un câble i.LINK :
	- L'image enregistrée devient irrégulière lorsque l'image est mise en pause sur le caméscope pendant l'enregistrement sur un magnétoscope/DVD.
	- Les codes de données (date, heure, données de réglage du caméscope) peuvent ne pas s'afficher ou être enregistrés selon l'appareil ou l'application.
	- Il est impossible d'enregistrer l'image et le son séparément.
- Lors de la copie vers un graveur de DVD à partir du caméscope au moyen d'un câble i.LINK, il est impossible de faire fonctionner le caméscope sur le graveur de DVD même si son mode d'emploi dit que cela peut se faire. Si on peut régler le mode d'entrée à HDV ou DV sur le graveur de DVD et qu'on peut saisir ou émettre des images, suivre les étapes mentionnées dans « Copie vers un autre appareil ».

## **ζ<sup>ί</sup> Conseil**

- Pour enregistrer la date, l'heure et les données de réglage du caméscope lorsqu'il est raccordé à l'aide du câble A/V, les afficher à l'écran.
- En utilisant un câble i.LINK, les signaux vidéo et de son sont transmis numériquement et produisent des images de haute qualité.
- Lorsqu'un câble i.LINK est raccordé, le format du signal de sortie (HDVout **ILINK** ou DVOUT ) est indiqué sur l'écran ACL du caméscope.

# <span id="page-87-0"></span>**Enregistrement d'images à partir d'un magnétoscope**

Il est possible d'enregistrer des images sur cassette à partir d'un magnétoscope. Une scène peut également être enregistrée en tant qu'image fixe sur un« Memory Stick Duo ». Une image peut être enregistrée au format HDV en raccordant un périphérique compatible à la norme HDV1080i. S'assurer d'insérer d'abord une cassette ou un « Memory Stick Duo » pour l'enregistrement sur le caméscope. On peut raccorder le caméscope à un magnétoscope à l'aide d'un câble i.LINK. Pour cette opération, raccorder le caméscope à la prise de courant à l'aide de l'adaptateur CA fourni ([p. 11\)](#page-10-0). Consulter également les modes d'emploi fournis avec les appareils à raccorder.

## b **Remarque**

- Il est nécessaire d'avoir un câble i.LINK pour cette opération.
- Cette opération ne peut pas être effectuée avec un câble A/V.
- Ce caméscope est doté d'un connecteur i.LINK à 4 broches. Sélectionner le câble compatible au connecteur du périphérique qui doit être raccordé.

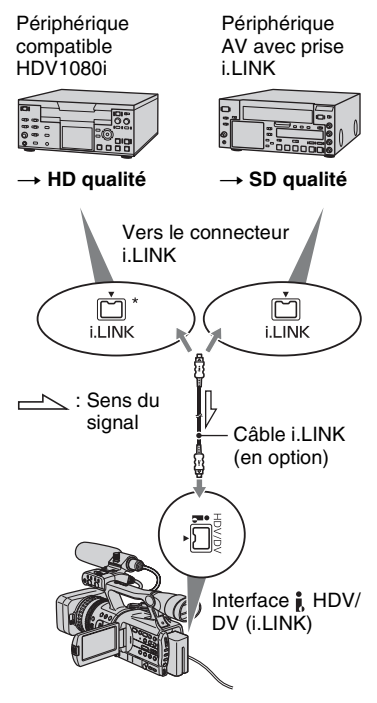

\* Il est nécessaire d'avoir une prise i.LINK qui est compatible avec la caractéristique technique HDV1080i.

**Enregistrement de films**

**1 Régler le commutateur POWER à VCR.**

## **2 Régler le signal d'entrée du caméscope.**

Régler [VCR HDV/DV] à [AUTO] lors de l'enregistrement à partir d'un appareil compatible au format HDV.

Régler [VCR HDV/DV] à [DV] ou à [AUTO] lors de l'enregistrement à partir d'un appareil compatible au format DVCAM (DV) [\(p. 72\)](#page-71-0).

## **3 Raccorder le magnétoscope utilisé comme lecteur au caméscope.**

Lorsqu'un câble i.LINK est raccordé, le format du signal d'entrée (HDVIN **HENK** ou DVIN HENK<sup>2</sup>) est indiqué sur l'écran ACL du caméscope. (Cet indicateur peut s'afficher à l'écran de l'appareil de lecture. Il n'est toutefois pas enregistré.)

## **4 Insérer une cassette dans le magnétoscope.**

## **5 Régler le caméscope en mode de pause d'enregistrement.**

En appuyant sur  $\blacksquare$  (PAUSE), appuyer sur les deux touches d'enregistrement ● REC simultanément.

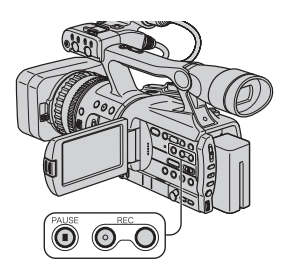

## **6 Commencer à lire la cassette sur le magnétoscope.**

L'image en cours de lecture sur VCR s'affiche sur l'écran ACL du caméscope.

## **7** Appuyer de nouveau sur II **(PAUSE) au point où l'enregistrement doit reprendre.**

## **8 Pour mettre fin à**  l'enregistrement, appuyer sur **■ (ARRÊT).**

#### b **Remarque**

- Il est impossible d'enregistrer des émissions de télévision à partir de l'interface  $\hat{\mathbf{i}}$ . HDV/DV (i.LINK).
- Les bits utilisateur ne sont pas enregistrés lors de la copie depuis un appareil DVCAM (DV) par l'intermédiaire d'un câble i.LINK.
- Il est possible d'enregistrer des images à partir d'appareils DV, uniquement en format DVCAM (DV).
- Noter ce qui suit lors du raccordement à l'aide d'un câble i.LINK :
	- L'image enregistrée devient irrégulière lorsque l'image est mise en pause sur le caméscope pendant l'enregistrement vers un magnétoscope.
	- Il est impossible d'enregistrer l'image et le son séparément.
	- Si l'enregistrement est mis en pause ou arrêté et que l'enregistrement reprend, l'image peut ne pas être enregistrée de manière régulière.

## ້ Conseil

• Lorsqu'un signal vidéo 4:3 est saisi, il est accompagné de bandes noires aux côtés droit et gauche de l'écran du caméscope.

## **Enregistrement d'images fixes**

S'assurer d'insérer d'abord un « Memory Stick Duo » dans le caméscope et de régler [PHOTO/EXP.FOCUS] à [PHOTO] (réglage par défaut) [\(p. 81\).](#page-80-0)

**1 Effectuer les étapes 1 à 4 à la section « Enregistrement de films. »**

**Enregistrement d'images à partir d'un magnétoscope (suite)**

# **2 Commencer à lire la cassette.**

Les images du magnétoscope s'affichent sur l'écran du caméscope.

## **3 Appuyer sur la touche PHOTO/ EXPANDED FOCUS lorsque la scène qu'on veut enregistrer est atteinte.**

## b **Remarque**

• Les films sont conservés à la taille d'image [ 1,2M] lors de leur lecture en format HDV. Les films sont conservés à la taille d'image [ 0,2M] (16:9) ou [VGA (0,3M)] (4:3) lors de leur lecture en format DVCAM (DV).

# **Copie de films sur cassette vers un « Memory Stick Duo » en tant qu'images fixes**

Il est possible d'enregistrer des images fixes sur un « Memory Stick Duo ». S'assurer d'insérer d'abord un « Memory Stick Duo » dans le caméscope et de régler [PHOTO/EXP.FOCUS] à [PHOTO] (réglage par défaut) [\(p. 81\).](#page-80-0)

## **1 Régler le commutateur POWER à VCR.**

## **2 Rechercher et enregistrer la scène voulue.**

Appuyer sur  $\triangleright$  (Play) pour lire la cassette, puis appuyer sur la touche PHOTO/EXPANDED FOCUS lorsque la scène à enregistrer est atteinte.

### b **Remarque**

- La date et l'heure d'enregistrement de l'image et la date et l'heure de mémorisation de l'image sur le « Memory Stick Duo » sont enregistrées. Sur le caméscope, la date et l'heure d'enregistrement de l'image sur la cassette sont affichées. Les données de réglage du caméscope enregistrées sur cassette ne peuvent pas être mémorisées sur le « Memory Stick Duo ».
- Les films sont conservés à la taille d'image [ $\Box$ ] 1,2M] lors de leur lecture en format HDV. Les films sont conservés à la taille d'image  $[$  0,2M] (16:9) ou [VGA (0,3M)] (4:3) lors de leur lecture en format DVCAM (DV).
- Il est impossible d'enregistrer des images fixes tout en utilisant le [ZOOM LECT.] [\(p. 82\)](#page-81-0).

# <span id="page-90-0"></span>**Suppression d'images enregistrées sur le « Memory Stick Duo »**

- **1 Régler le commutateur POWER à VCR.**
- **2 Lire l'image à supprimer [\(p. 25\)](#page-24-0).**
- **3 Appuyer sur la touche MEMORY DELETE.**

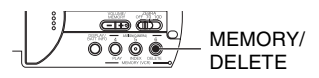

[Supprimer cette image?] s'affiche.

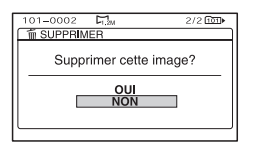

**4 Sélectionner [OUI] en tournant la molette SEL/PUSH EXEC, ensuite appuyer sur la molette.**

L'image est supprimée.

### b **Remarque**

• Il est impossible de récupérer les images une fois qu'elles ont été supprimées.

## b **Remarque**

• Les images ne peuvent pas être supprimées si le « Memory Stick Duo » est doté d'un onglet de protection en écriture et que celui-ci est réglé à la position de protection en écriture ([p. 118](#page-117-0)), ou si l'image sélectionnée est protégée [\(p. 102\).](#page-101-0)

# **ζ<sup>ί</sup> Conseil**

- Pour supprimer des images de l'écran d'index, utiliser la touche VOLUME/MEMORY et déplacer le repère  $\blacktriangleright$  sur les images à supprimer, puis suivre les étapes 3 et 4.
- Pour supprimer toutes les images simultanément, sélectionner [ SUPPR.TOUT] ([p. 78\)](#page-77-0).

# <span id="page-91-0"></span>**Impression des images enregistrées (imprimante compatible PictBridge)**

On peut imprimer des images à partir d'une imprimante compatible PictBridge sans raccorder le caméscope à un ordinateur.

# //PictBridge

Raccorder l'adaptateur CA au caméscope pour obtenir du courant de la prise murale. Insérer le « Memory Stick Duo » comportant les images fixes dans le caméscope et mettre l'imprimante sous tension.

## **Raccordement du caméscope à l'imprimante**

- **1 Régler le commutateur POWER à VCR.**
- **2 Appuyer sur la touche MENU, et sélectionner le menu**   $(AUTRES) \rightarrow [SÉLECT. USB] \rightarrow$ **[PictBridge IMPR.] avec la molette SEL/PUSH EXEC.**

**3 Raccorder le câble USB aux prises (USB) du caméscope et de l'imprimante.** 

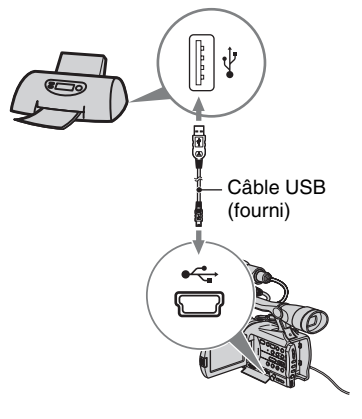

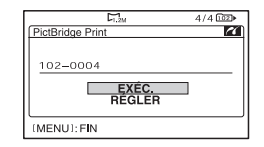

Une des images mémorisées sur le « Memory Stick Duo » s'affichera.

## **Impression**

- **1 Sélectionner l'image à imprimer à l'aide de la touche VOLUME/ MEMORY.**
- **2 Si nécessaire, sélectionner le nombre de copies à imprimer.**

Si ce n'est pas nécessaire, passer à l'étape 3 (le nombre est automatiquement réglé à 1).

- $\textcircled{1}$  Sélectionner [RÉGLER]  $\rightarrow$  [COPIES] avec la molette SEL/PUSH EXEC.
- 2 Sélectionner le nombre en tournant la molette SEL/PUSH EXEC, ensuite appuyer sur la molette.
- 3 Sélectionner [ RETOUR] en tournant la molette SEL/PUSH EXEC, ensuite appuyer sur la molette.
- L'écran de sélection PictBridge apparaît de nouveau.

## z **Conseil**

• Il est possible de sélectionner un nombre jusqu'à 20.

## **3 Pour imprimer la date et l'heure sur l'image, effectuer les réglages suivants.**

S'il n'est pas nécessaire d'imprimer la date et l'heure, passer à l'étape 4.

- $(1)$  Sélectionner [RÉGLER]  $\rightarrow$  [DATE/  $HEUREI \rightarrow IDATEI$  ou  $IOUR/$ HEURE] avec la molette SEL/PUSH EXEC.
- 2 Sélectionner  $\sqrt{ }$  RETOUR en tournant la molette SEL/PUSH EXEC, ensuite appuyer sur la molette.

L'écran de sélection PictBridge apparaît à nouveau.

## **4** Sélectionner [EXÉC.] → [OUI] **avec la molette SEL/PUSH EXEC.**

Lorsque l'impression est terminée, [Impression...] disparaît et l'écran de sélection d'image apparaît de nouveau.

Appuyer sur la touche MENU lorsque l'impression est terminée.

#### b **Remarque**

- Nous ne garantissons pas le fonctionnement lorsqu'un dispositif PictBridge incompatible est raccordé.
- Consulter également le mode d'emploi de l'imprimante.
- Ne pas tenter d'effectuer les opérations suivantes lorsque l'imprimante est raccordée ( $\triangledown$  est affiché à l'écran). Les opérations pourraient de ne pas être exécutées correctement.
	- Faire coulisser le commutateur POWER.
	- Débrancher le câble USB de l'imprimante.
	- Enlever le « Memory Stick Duo » du caméscope.
- Si l'imprimante cesse de fonctionner, débrancher le câble USB, mettre l'imprimante hors tension et la remettre sous tension, puis redémarrer l'opération depuis le début.
- Selon votre imprimante, les bordures du haut, du bas ou des côtés peuvent être tronquées. Plus particulièrement lors de l'impression d'une grande image (16:9), les côtés peuvent être visiblement tronqués.
- Certaines imprimantes peuvent ne pas prendre en charge la fonction d'impression de date/ d'heure. Pour plus de détails, consulter le mode d'emploi de l'imprimante.
- Nous ne pouvons aucunement garantir l'impression des images enregistrées avec un autre appareil que votre caméscope.

## **ζ<sup>:</sup> Conseil**

• PictBridge est une norme industrielle établie par la Camera & Imaging Products Association (CIPA). Il est possible d'imprimer des images fixes sans ordinateur en raccordant une imprimante directement à un caméscope numérique ou à un appareil photo numérique, quel que soit le modèle ou le fabricant.

# <span id="page-93-0"></span>**Raccordement à un ordinateur**

Lors du raccordement du caméscope à un ordinateur, les opérations suivantes sont disponibles :

Copie d'images fixes sur un « Memory Stick Duo » vers un ordinateur  $\rightarrow$  [p. 94](#page-93-1)

Copie d'un film sur une cassette de format HDV vers un ordinateur  $\rightarrow$  [p. 97](#page-96-0)

Copie d'un film sur une cassette de format DVCAM (DV) vers un ordinateur  $\rightarrow p.97$ 

## **Raccordement**

Il existe deux façons de raccorder le caméscope à un ordinateur :

– Câble USB

Enregistrement des images fixes sur le

« Memory Stick Duo ».

– Câble i.LINK

Copie de films sur cassette

## **Raccordement à un ordinateur**

- Lors de l'utilisation d'un câble USB ou d'un câble i.LINK pour raccorder le caméscope à un ordinateur, voir à brancher les connecteurs dans le bon sens. Si on l'introduit en forçant, on risque de l'endommager et de provoquer un problème de fonctionnement du caméscope.
- On ne peut pas faire ce qui suit :
	- Copie d'images sur cassette vers un ordinateur à l'aide d'un câble USB.
	- Copie d'images sur un « Memory Stick Duo » vers un ordinateur à l'aide d'un câble i.LINK.
- Enlever le câble USB selon la procédure appropriée lors de son débranchement de l'ordinateur [\(p. 96](#page-95-0)).

# <span id="page-93-1"></span>**Copie d'images fixes vers un ordinateur**

# **Configuration système**

## **Pour les utilisateurs de Windows**

- Système d'exploitation : Windows 2000 Professional/Windows Millennium Edition/ Windows XP Home Edition/Windows XP Professional/Windows Vista\* \*Excepté pour la version 64 bits Il est nécessaire que votre système d'exploitation soit installé en usine. Le fonctionnement n'est pas garanti si votre système d'exploitation a été mis à niveau ou s'il est utilisé dans un environnement à double amorçage.
- UCT : MMX Pentium 200MHz ou plus rapide
- Autres points : Port USB (doit être standard).

## **Pour les utilisateurs de Macintosh**

- Système d'exploitation : Mac OS 9.1/9.2 ou Mac OS X (v10.1/v10.2/v10.3/v10.4)
- Autres points : Port USB (doit être standard).

# **Étape 1 : Utilisation du câble USB**

- Cela peut s'effectuer en utilisant le pilote standard de l'ordinateur. Il n'est pas nécessaire d'installer de logiciel.
- Si l'ordinateur possède une fente pour un Memory Stick, insérer le « Memory Stick Duo » sur lequel les images sont enregistrées dans l'adaptateur de Memory Stick Duo (en option), puis l'insérer dans la fente du Memory Stick de l'ordinateur pour copier les images fixes sur ce dernier.
- Lors de l'utilisation d'un « Memory Stick PRO Duo » et lorsque l'ordinateur n'y est pas compatible, raccorder ce dernier à l'aide d'un câble USB au lieu d'utiliser la fente du Memory Stick de l'ordinateur.

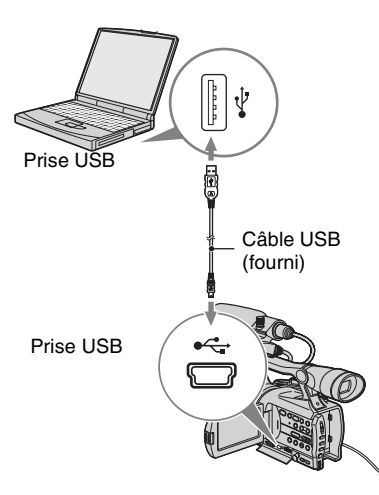

- Ne pas raccorder le caméscope à l'ordinateur à ce moment-ci.
- L'ordinateur peut ne pas reconnaître le caméscope si on les raccorde à l'aide du câble USB avant de mettre le caméscope sous tension.
- Consulter la [page 97](#page-96-1) pour la connexion recommandée.

## **1 Mettre l'ordinateur sous tension.**

Fermer toutes les applications en cours d'exécution sur l'ordinateur.

## **Pour Windows 2000/Windows XP/ Windows Vista**

Se connecter en tant qu'administrateur.

## **2 Insérer un « Memory Stick Duo » dans le caméscope.**

## **3 Préparer la source d'alimentation du caméscope.**

Utiliser l'adaptateur CA fourni comme source d'alimentation c.a. [\(p. 11](#page-10-1)).

- **4 Régler le commutateur POWER à VCR.**
- **5 Appuyer sur la touche MENU. Le menu d'écran d'index s'affiche.**
- **6** Sélectionner  $\blacksquare$  (AUTRES)  $\rightarrow$  $[SÉLECT. USE] \rightarrow [E \quad \text{Memory}]$ **Stick] avec la molette SEL/PUSH EXEC [\(p. 82\)](#page-81-1).**

## **7 Raccorder le câble USB aux prises (USB) du caméscope et de l'ordinateur.**

L'ordinateur peut prendre un certain temps à reconnaître le caméscope la première fois.

# **Étape 2 : Copie des images**

## **Pour les utilisateurs de Windows**

Double-cliquer sur l'icône [Removable Disk] dans le dossier [My Computer]. Puis, faire glisser et déposer une image du dossier sur le disque dur de l'ordinateur.

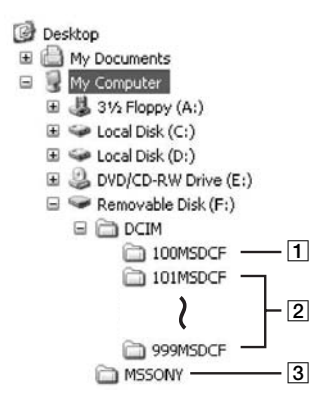

- A Dossier contenant des fichiers images enregistrés par d'autres caméscopes sans fonction de création de dossier (pour lecture seule).
- **2** Dossier contenant des fichiers images enregistrés par votre caméscope quand aucun nouveau dossier n'a été créé, seul [101MSDCF] est affiché.
- 3 Dossier contenant des données de film enregistrées par d'autres caméscopes sans fonction de création de dossier (pour lecture seule).

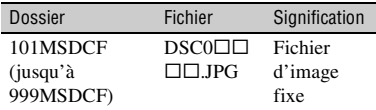

 $\Box$  $\Box$  $\Box$  $\Box$  $\Box$  $\Box$  $\Diamond$  désigne tout chiffre entre 0001 et 9999.

## <span id="page-95-0"></span>**Pour les utilisateurs de Macintosh**

Double-cliquer sur l'icône du lecteur puis faire glisser et déposer le fichier image voulu sur le disque dur de l'ordinateur.

# **Débranchement du câble USB**

## **Pour les utilisateurs de Windows**

Si [CONNEXION USB] s'affiche sur l'écran ACL, suivre la procédure ci-dessous pour débrancher le câble USB.

1 Cliquer sur l'icône [Unplug or eject hardware] dans la barre des tâches.

Cliquer sur cette icône.

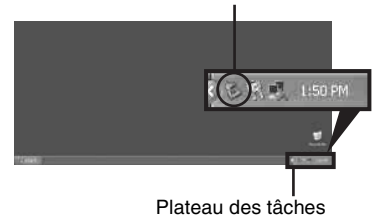

2 Cliquer sur [Safely remove USB Mass Storage Device-Drive].

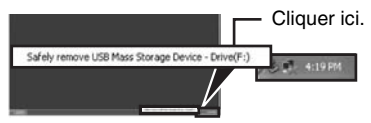

- 3 Cliquer sur [OK].
- 4 Débrancher le câble USB de l'ordinateur et du caméscope.

Si [CONNEXION USB] ne s'affiche pas sur l'écran ACL, n'exécuter que l'étape  $\Phi$ .

## b **Remarque**

• Enlever le câble USB selon la procédure correcte, autrement les fichiers du « Memory Stick Duo » peuvent ne pas être mis à jour correctement. Ceci peut aussi provoquer un mauvais fonctionnement du « Memory Stick Duo ».

## **Pour les utilisateurs de Macintosh**

- 1 Fermer toutes les applications en cours d'exécution sur l'ordinateur.
- 2 Faire glisser et déposer l'icône du lecteur du bureau sur l'icône [Trash].
- 3 Débrancher le câble USB de l'ordinateur et du caméscope.

## b **Remarque**

- Si on utilise Mac OS X, éteindre l'ordinateur avant de débrancher le câble USB et d'éjecter le « Memory Stick Duo ».
- Ne pas débrancher le câble USB pendant que le témoin d'accès est allumé.
- S'assurer de débrancher le câble USB avant d'éteindre le caméscope.

## **Connexion recommandée**

Observer les points suivants lors du raccordement afin de s'assurer que le caméscope fonctionne correctement.

- Raccorder le caméscope à un ordinateur à l'aide d'un câble USB. S'assurer qu'aucun autre appareil USB n'est raccordé à l'ordinateur.
- Si l'ordinateur possède un clavier USB et une souris USB comme équipement standard, les laisser raccordés et raccorder le caméscope à une prise USB disponible à l'aide du câble USB.
- Le fonctionnement n'est pas garanti si on raccorde deux appareils USB ou plus à l'ordinateur.
- Le fonctionnement n'est pas garanti si on raccorde le câble USB à la prise USB sur un clavier ou un concentrateur USB.
- S'assurer de raccorder le câble à la prise USB de l'ordinateur.
- Le fonctionnement n'est pas garanti même dans les conditions recommandées.

# <span id="page-96-0"></span>**Copie de films sur cassette vers un ordinateur**

<span id="page-96-1"></span>Raccorder le caméscope à un ordinateur à l'aide d'un câble i.LINK.

L'ordinateur doit posséder un connecteur i.LINK et comporter un logiciel d'édition qui peut copier des signaux vidéo. Le logiciel requis dépend du format des images enregistrées et du format de la copie vers l'ordinateur (HDV ou DVCAM (DV)) comme l'illustre le tableau ci-dessous.

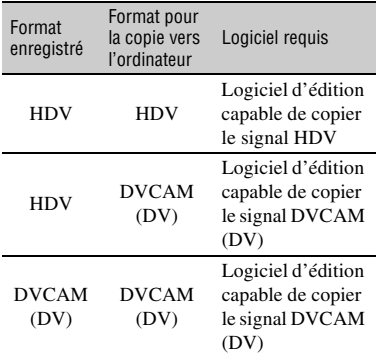

### b **Remarque**

- Il est impossible de copier un film avec un câble USB.
- Se référer aux consignes d'exploitation du logiciel pour des détails sur la copie d'images.
- Se référer aux consignes d'exploitation du logiciel d'édition pour la connexion recommandée.
- Certains logiciels d'édition peuvent ne pas fonctionner correctement sur l'ordinateur.
- On ne peut changer le format de DVCAM (DV) à HDV.

Les réglages de menu nécessaires dépendent des images enregistrées et du format (HDV ou DVCAM (DV)) à être copié à l'ordinateur.

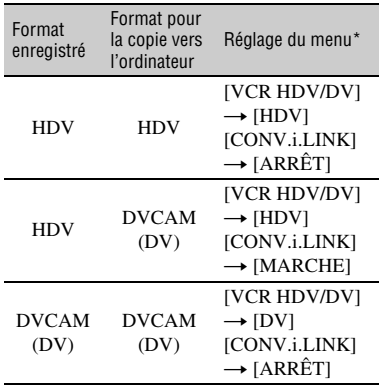

\* Voir [page 53](#page-52-2) pour les réglages du menu.

## ້ Conseil

- Pour copier des images au format HDV sans modifier leur format, un environnement compatible HDV est requis. Pour de plus amples détails, se reporter au manuel d'utilisateur du logiciel ou communiquer avec le fabricant du logiciel.
- Pour lire un film sur un lecteur DVD standard, une vidéo DVD au format SD doit être créée. La vidéo DVD n'est pas au format HDV.

## **Étape 1 : Raccordement du câble i.LINK**

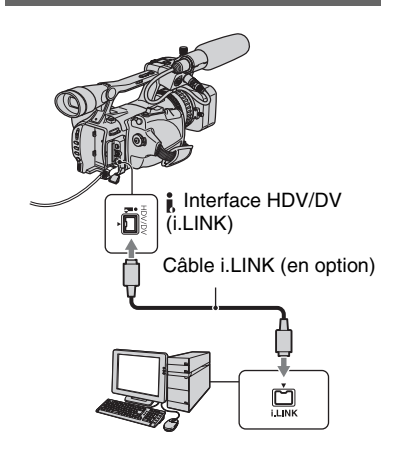

## **Remarque sur le raccordement à l'ordinateur**

- Raccorder d'abord le câble i.LINK à l'ordinateur, puis au caméscope. Le raccordement en sens inverse pourrait générer de l'électricité statique et provoquer un mauvais fonctionnement du caméscope.
- L'ordinateur peut se figer ou peut ne pas reconnaître le signal du caméscope dans les situations suivantes.
	- Raccordement du caméscope à un ordinateur qui ne prend pas en charge les formats de signal vidéo qui apparaissent sur l'écran ACL du caméscope (HDV ou DVCAM (DV)).
	- Changement des réglages [VCR HDV/DV] [\(p. 72](#page-71-0)) et [CONV.i.LINK] [\(p. 74\)](#page-73-1) lorsque raccordé avec un câble i.LINK.
	- Changement du réglage [FORMAT ENR.] lorsque raccordé avec un câble i.LINK au commutateur POWER positionné à CAMERA ([p. 72\)](#page-71-2).
	- Changement de position du commutateur POWER pendant le raccordement à l'aide d'un câble i.LINK.
- Le format (HDV ou DVCAM (DV)) d'entrée/ sortie du signal s'affiche sur l'écran ACL du caméscope pendant qu'il est raccordé à l'aide d'un câble i.LINK.

# **Étape 2 : Copie de film**

Utiliser l'adaptateur CA fourni comme source d'alimentation c.a. ([p. 11\)](#page-10-0).

- 1 Préparer le logiciel d'édition (non fourni).
- 2 Mettre l'ordinateur sous tension.
- 3 Insérer une cassette dans le caméscope et régler le commutateur POWER à VCR.
- 4 Régler le menu du caméscope. Les réglages du menu varient selon les images à copier.
- 5 Copier les images sur l'ordinateur à l'aide du logiciel.

## b **Remarque**

- Si les images sont copiées au format HDV, mais qu'elles ne sont pas reconnues, le logiciel d'édition peut ne pas être compatible avec le format HDV. Convertir les images au format DVCAM (DV) selon l'étape 4 et copier à nouveau.
- Une cassette enregistrée en format DVCAM (DV) ne peut être copiée en format HDV sur un ordinateur.

# z **Conseil**

• Lorsque des images enregistrées au format HDV sont copiées dans un ordinateur, la taille du fichier est d'environ 2 Go (semblable à celle d'un fichier DV) pour un film de 10 minutes en format de compression vidéo MPEG2.

## **Copie d'un film en format HDV de l'ordinateur au caméscope**

Régler [VCR HDV/DV] à [HDV] et [CONV.i.LINK] à [ARRÊT] ([p. 72,](#page-71-0) [74\)](#page-73-1).

## **(3) Remarque**

• La copie d'un film édité au format HDV de l'ordinateur à une cassette au format HDV est possible si le logiciel d'édition est compatible avec la copie de films HDV sur cassette. Pour plus de renseignements, communiquer avec le fabricant du logiciel.

## **Copie d'un film en format DVCAM (DV) de l'ordinateur au caméscope**

Régler [VCR HDV/DV] à [DV] ([p. 72\)](#page-71-0).

# *Dépannage* **Dépannage**

En cas de problème pendant l'utilisation du caméscope, utiliser le tableau suivant pour essayer d'y remédier. Si le problème persiste, débrancher la source d'alimentation et contacter le détaillant Sony.

- Sources d'alimentation/Écran ACL/Télécommande···[p. 100](#page-99-0)
- Cassettes/« Memory Stick Duo »···[p. 101](#page-100-0)
- Enregistrement…p. 102
- Lecture…[p. 105](#page-104-0)
- Raccordement à un téléviseur···[p. 107](#page-106-0)
- Copie/Montage/Raccordement à d'autres appareils···[p. 108](#page-107-0)
- Raccordement à un ordinateur···[p. 109](#page-108-0)

## <span id="page-99-0"></span>**Sources d'alimentation/Écran ACL/Télécommande**

#### **L'appareil ne s'allume pas ou s'éteint brusquement.**

- Fixer une batterie chargée sur le caméscope ([p. 11\)](#page-10-0).
- Utiliser l'adaptateur CA pour le raccorder à une prise murale [\(p. 11](#page-10-0)).

#### **Le caméscope ne fonctionne pas, même lorsqu'il est mis sous tension.**

- Débrancher l'adaptateur CA de la prise de courant ou retirer la batterie, puis la rebrancher au bout de 1 minute environ.
- Appuyer sur la touche RESET ([p. 134\)](#page-133-0) à l'aide d'un objet pointu.

#### **Le caméscope chauffe.**

• Le caméscope peut s'échauffer pendant son utilisation. Il ne s'agit pas d'un mauvais fonctionnement.

### **Le témoin CHARGE ne s'allume pas lorsque la batterie est en charge.**

- Régler le commutateur POWER à OFF (CHG) [\(p. 11](#page-10-0)).
- Fixer correctement la batterie sur le caméscope [\(p. 11](#page-10-0)).
- Raccorder correctement le cordon d'alimentation à une prise murale.
- La charge de la batterie est terminée [\(p. 11](#page-10-0)).

### **Le témoin CHARGE clignote lorsque la batterie est en charge.**

• Fixer correctement la batterie sur le caméscope [\(p. 11](#page-10-0)). Si le problème persiste, débrancher l'adaptateur CA de la prise murale et contacter le détaillant Sony. La batterie peut être endommagée.

#### **L'indicateur d'autonomie de la batterie n'indique pas le temps d'autonomie correct.**

- La température ambiante est trop élevée ou trop faible, ou la batterie n'est pas assez chargée. Il ne s'agit pas d'un mauvais fonctionnement.
- Recharger de nouveau la batterie. Si le problème persiste, la batterie est peut-être usée. La remplacer par une neuve ([p. 11,](#page-10-0) [120\)](#page-119-0).

• Le temps indiqué peut ne pas être exact dans certaines circonstances. Lors de l'ouverture ou de la fermeture du panneau ACL, il faut environ 1 minute pour afficher l'autonomie correcte de la batterie.

#### **La batterie se décharge trop rapidement.**

- La température ambiante est trop élevée ou trop basse, ou la batterie n'est pas assez chargée. Il ne s'agit pas d'un mauvais fonctionnement.
- Recharger de nouveau la batterie. Si le problème persiste, la batterie est peut-être usée. La remplacer par une neuve [\(p. 11](#page-10-0), [120](#page-119-0)).

#### **L'image reste affichée sur l'écran ACL.**

• Ce problème se produit si on débranche la prise DC ou si on retire la batterie sans avoir préalablement mis l'appareil hors tension. Il ne s'agit pas d'un mauvais fonctionnement.

#### **L'image dans le viseur n'est pas claire.**

• Régler le levier de réglage du viseur jusqu'à ce que l'image soit claire [\(p. 15\)](#page-14-0).

#### **L'image dans le viseur a disparu.**

<span id="page-100-1"></span>• Si on passe de [MODE AL.VIS.] à [AUTO], le témoin du viseur demeure éteint, tandis que le panneau ACL est ouvert [\(p. 70](#page-69-0)).

#### **La télécommande fournie ne fonctionne pas.**

- Régler [TÉLÉCOMMANDE] à [MARCHE] [\(p. 83\)](#page-82-0).
- Déplacer les obstacles situés entre la télécommande et le capteur de la télécommande.
- Les fortes sources lumineuses, comme le soleil ou un éclairage vertical, doivent être éloignées du capteur, autrement la télécommande peut mal fonctionner.
- Insérer une batterie neuve dans le logement, les bornes +/– correspondant à celles du logement [\(p. 136\)](#page-135-0).

#### **Un autre magnétoscope fonctionne de manière incorrecte lorsqu'on utilise la télécommande fournie.**

- Sélectionner un mode de commande autre que VTR2 pour le magnétoscope.
- Recouvrir le capteur du magnétoscope avec du papier noir.

## <span id="page-100-0"></span>**Cassettes/« Memory Stick Duo »**

#### **Impossible d'éjecter la cassette du logement.**

- Vérifier que la source d'alimentation (la batterie ou l'adaptateur CA) est branchée correctement [\(p. 11](#page-10-0)).
- De la condensation s'est formée dans le caméscope ([p. 123\)](#page-122-0).

#### **L'indicateur Cassette Memory ou le titre ne s'affiche pas lorsqu'une cassette dotée d'une Cassette Memory est utilisée.**

• Le caméscope ne prend pas en charge Cassette Memory, de sorte que l'indicateur n'est pas affiché.

#### **L'indicateur de longueur de bande restante n'est pas affiché.**

• Régler [**[00]** RESTANT] à [MARCHE] afin que l'indicateur de longueur de bande soit affiché en permanence ([p. 71\)](#page-70-0).

#### **La cassette fait davantage de bruit pendant le rembobinage ou l'avance rapide.**

• Lorsqu'on utilise l'adaptateur CA, la vitesse de rembobinage/d'avance rapide devient supérieure (par rapport au fonctionnement avec la batterie), ce qui augmente le bruit. Il ne s'agit pas d'un mauvais fonctionnement.

#### **Il est impossible de supprimer des images ou de formater le « Memory Stick Duo ».**

- Libérer le verrouillage de l'onglet de protection d'écriture sur le « Memory Stick Duo » s'il y en a un [\(p. 118](#page-117-0)).
- Les images sont protégées. Désactiver la fonction de protection de l'ordinateur, etc.

## **Enregistrement**

#### **L'enregistrement ne démarre pas lorsqu'on appuie sur la touche REC START/ STOP.**

- Régler le commutateur POWER à CAMERA ([p. 21\)](#page-20-0).
- La cassette est arrivée en fin de bande. La rembobiner ou insérer une nouvelle cassette.
- Régler l'onglet de protection en écriture de la cassette à REC ou insérer une nouvelle cassette ([p. 114\)](#page-113-0).
- La bande est collée au tambour en raison de la condensation. Retirer la cassette et laisser le caméscope au repos pendant au moins 1 heure, puis réinsérer la cassette [\(p. 123](#page-122-0)).

#### **Le levier de zoom ne fonctionne pas.**

• Régler le levier de zoom à H ou L ([p. 26\)](#page-25-0).

#### <span id="page-101-0"></span>**Impossible de formater le « Memory Stick Duo ».**

- Libérer le verrouillage de l'onglet de protection d'écriture sur le « Memory Stick Duo » s'il y en a un [\(p. 118](#page-117-0)).
- La mémoire du « Memory Stick Duo » est saturée. Supprimer les images inutiles enregistrées sur le « Memory Stick Duo » [\(p. 91](#page-90-0)).
- Formater le « Memory Stick Duo » sur le caméscope ([p. 79\)](#page-78-1) ou insérer un autre « Memory Stick Duo » ([p. 19\)](#page-18-0).
- Il est impossible d'enregistrer des images fixes sur le « Memory Stick Duo » :
	- Tout en exécutant un [TRANS.FONDU]
	- [SMTH SLW REC]
	- Lorsque la vitesse de l'obturateur est réglée à moins de 1/60
	- En vérifiant ou en exécutant une transition de prise
	- Lorsque [BALAY.PROG.] est réglé à [24], [24A] ou [30]
- Régler [PHOTO/EXP.FOCUS] à [PHOTO] [\(p. 81](#page-80-0)).

#### **Impossible d'assurer une transition en douceur sur une cassette entre la dernière scène enregistrée et la nouvelle.**

- Recherche de fin ([p. 41\)](#page-40-0).
- Ne pas enlever la cassette (l'image sera enregistrée en continu sans rupture, même si on met l'appareil hors tension).
- Ne pas enregistrer d'images en formats HDV et DVCAM (DV) sur la même cassette.
- Ne pas enregistrer d'images en mode DVCAM et DV SP sur la même cassette. WORN THE
- Lorsque [ENR.RAPIDE] est réglé à [MARCHE], on ne peut enregistrer de transition en douceur [\(p. 82](#page-81-2)).

#### **Le son de l'obturateur n'est pas audible lors de la prise d'une image fixe.**

- Régler [BIP] à [MARCHE] ([p. 83\)](#page-82-1).
- Il n'y a pas de son d'obturateur pendant le tournage d'un film.

#### **La recherche de fin ne fonctionne pas.**

- Ne pas éjecter la cassette après l'enregistrement ([p. 41\)](#page-40-0).
- Il n'y a rien d'enregistré sur la cassette.
- Il y a une section vide entre les sections enregistrées sur la cassette. Il ne s'agit pas d'un mauvais fonctionnement.

#### **Le mode de mise au point automatique ne fonctionne pas.**

- Appuyer sur la touche FOCUS pour régler la mise au point automatique ([p. 27\)](#page-26-0).
- Si la mise au point automatique est difficile à utiliser, effectuer la mise au point manuellement ([p. 27\)](#page-26-0).

### **Les options de menu sont grisées ou ne fonctionnent pas.**

- On ne peut pas sélectionner les options grisées pendant l'enregistrement ou la lecture.
- Certaines fonctions ne peuvent pas être activées simultanément. La liste suivante donne des exemples de combinaisons de fonctions et d'éléments de menu qui ne peuvent pas être utilisés simultanément.

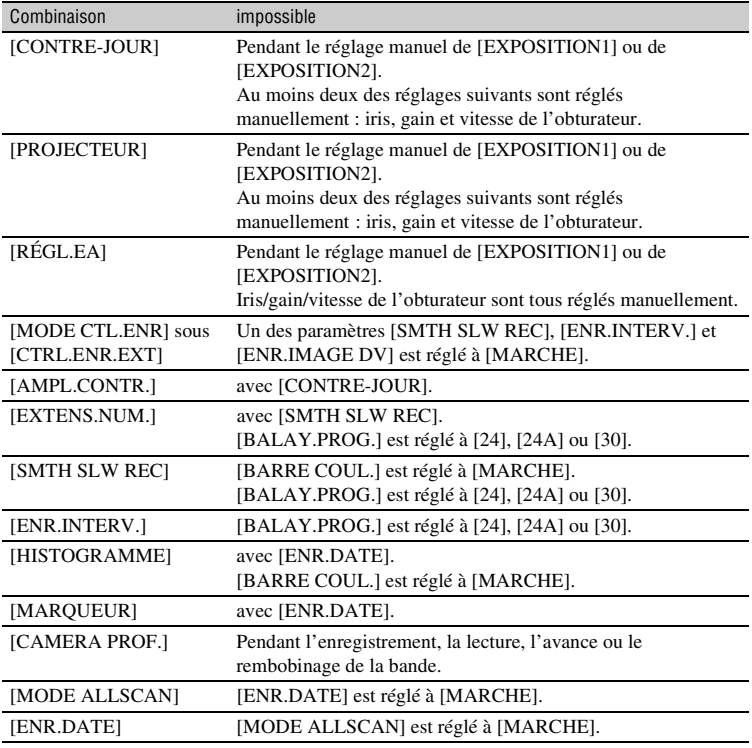

#### **La vitesse de l'obturateur, le gain, la balance des blancs et l'iris ne peuvent pas être réglés manuellement.**

• Régler le commutateur AUTO LOCK à la position centrale pour déverrouiller le mode de verrouillage automatique.

#### **Des petits points blancs, rouges, bleus ou verts apparaissent à l'écran.**

• Ce phénomène apparaît avec l'utilisation d'une vitesse d'obturateur lente [\(p. 32](#page-31-0)). Il ne s'agit pas d'un mauvais fonctionnement.

#### **Les sujets qui passent rapidement dans l'image peuvent sembler déformés.**

• Cela est désigné comme phénomène de plan focal. Il ne s'agit pas d'un mauvais fonctionnement. Étant donné la façon dont le dispositif image (capteur CMOS) lit les signaux image, les sujets qui passent rapidement dans l'image peuvent paraître déformés, selon les conditions d'enregistrement.

#### **L'image de l'écran est brillante et le sujet n'apparaît pas à l'écran.**

• Annuler la fonction de CONTRE-JOUR [\(p. 63\)](#page-62-0).

#### **L'image de l'écran est sombre et le sujet n'apparaît pas à l'écran.**

• Maintenir la touche DISPLAY/BATT INFO enfoncée pendant quelques secondes pour allumer le rétroéclairage [\(p. 15\).](#page-14-1)

#### **Des bandes horizontales apparaissent sur l'image.**

• Ce phénomène se produit lorsque les images sont filmées sous une lampe fluorescente, au sodium ou au mercure. Il ne s'agit pas d'un mauvais fonctionnement. La modification de la vitesse de l'obturateur peut régler ce problème [\(p. 32](#page-31-1)).

#### **Des bandes noires apparaissent lors de la prise de vue de l'écran d'un téléviseur ou d'un ordinateur.**

• La modification de la vitesse de l'obturateur peut régler ce problème [\(p. 32\)](#page-31-1).

#### **Les motifs fins tremblotent, les lignes diagonales apparaissent en zigzag.**

• Régler la [NETTETÉ] vers le côté [0] [\(p. 35](#page-34-0)).

#### <span id="page-104-0"></span>**Lecture**

Si on regarde des images mémorisées sur un « Memory Stick Duo », consulter aussi la section Cassettes/« Memory Stick Duo » [\(p. 101](#page-100-1)).

#### **On ne peut pas lire la cassette.**

- Régler le commutateur POWER à VCR.
- Rembobiner la cassette [\(p. 24\)](#page-23-0).

#### **Les données des images mémorisées sur un « Memory Stick Duo » ne peuvent pas être lues correctement.**

- Les données des images ne peuvent être lues si on a modifié les noms de fichier ou de dossier ou édité les données sur un ordinateur (dans ce cas, le nom du fichier clignote). Il ne s'agit pas d'un mauvais fonctionnement ([p. 119\)](#page-118-0).
- Les images enregistrées avec d'autres appareils peuvent ne pas être lues correctement. Il ne s'agit pas d'un mauvais fonctionnement.

### **Le nom du fichier de données est affiché incorrectement ou il clignote.**

- Le fichier est endommagé.
- Le caméscope ne prend pas en charge le format du fichier [\(p. 118\)](#page-117-1).
- Seul le nom du fichier est affiché si la structure du répertoire n'est pas conforme à la norme universelle.

#### **Des lignes horizontales apparaissent sur l'image. Les images affichées ne sont pas nettes ou n'apparaissent pas.**

• La tête vidéo est sale. Nettoyer la tête à l'aide d'une cassette de nettoyage (en option) ([p. 124\)](#page-123-0).

#### **Il est impossible d'entendre le son enregistré avec 4CH MIC REC sur un autre**  caméscope. *DVCAM DV <b>m</u>*

• Régler [MÉL.AUDIO DV] [\(p. 67](#page-66-0)).

#### **Aucun son n'est émis ou ce dernier est faible.**

- Augmenter le volume [\(p. 25](#page-24-1)).
- Régler [MÉL.AUDIO DV] [\(p. 67](#page-66-0)).
- Les images enregistrées à l'aide de [SMTH SLW REC] ne comportent pas de son.

#### **L'image ou le son est irrégulier.**

• La cassette a été enregistrée en formats HDV et DVCAM (DV). Il ne s'agit pas d'un mauvais fonctionnement.

#### **Les films s'arrêtent un instant ou le son est irrégulier.**

- Cela se produit si la cassette ou la tête vidéo est sale [\(p. 124\)](#page-123-0).
- Utiliser une cassette mini DV de Sony.

#### **« --- » s'affiche à l'écran.**

- La cassette en cours de lecture a été enregistrée sans que la date et l'heure ne soient réglées.
- Une section vierge de la cassette est en cours de lecture.
- Le code de données sur une cassette parasitée ou rayée ne peut pas être lu.

### Des parasites se font entendre et **[11]** ou **substant of the analytic parasites** a l'écran.

• La cassette a été enregistrée sur un standard couleur autre que celui du caméscope (NTSC). Il ne s'agit pas d'un mauvais fonctionnement.

#### **La fonction de recherche par date ne fonctionne pas correctement.**

- S'assurer d'enregistrer pendant plus de 2 minutes après le changement de date. Si l'enregistrement d'une journée est trop court, il est possible que le caméscope ne trouve pas avec précision le point de changement de la date d'enregistrement.
- Il y a une section vide entre les sections enregistrées sur la cassette. Il ne s'agit pas d'un mauvais fonctionnement.

#### **Aucune image ne s'affiche au cours d'une recherche de fin, d'une vérification d'enregistrement ou de la visualisation de la dernière scène.**

• La cassette a été enregistrée en formats HDV et DVCAM (DV). Il ne s'agit pas d'un mauvais fonctionnement.

### **Le nouveau son ajouté à la cassette enregistrée sur un autre caméscope n'est pas audible. <b>***DVCAM* **W P**

• Régler [MÉL.AUDIO DV] à partir du [CH1,CH2] (son original) jusqu'à ce que l'on entende clairement le son [\(p. 67](#page-66-0)).

#### **s'affiche sur l'écran ACL.**

• Cela se produit lorsqu'on lit une cassette enregistrée sur d'autres appareils enregistreurs à l'aide du microphone 4 canaux (4CH MIC REC). Ce caméscope ne se conforme pas à la norme d'enregistrement avec microphone 4 canaux.

## <span id="page-106-0"></span>**Raccordement au téléviseur**

#### **Il est impossible de regarder l'image sur le téléviseur raccordé à l'aide du câble i.LINK.**

- Il est impossible de regarder l'image en qualité HD (haute définition) sur le téléviseur s'il est doté d'une prise i.LINK incompatible avec la caractéristique technique HDV1080i ([p. 48\)](#page-47-0). Consulter les modes d'emploi fournis avec le téléviseur.
- Convertir en amont les images enregistrées en format HDV et les lire en format DVCAM (DV) (qualité image SD) ([p. 74\)](#page-73-1).
- Lire les images en utilisant un autre câble de raccordement [\(p. 48](#page-47-0)).

#### **Il est impossible d'entendre du son sur le téléviseur raccordé à l'aide d'une fiche S VIDEO (canal S VIDEO) ou d'une fiche de vidéo composante.**

• Si on utilise une fiche S VIDEO ou une fiche de vidéo composante, vérifier que les fiches rouge et blanche du câble de raccordement A/V sont également branchées ([p. 48](#page-47-0)).

#### **Il est impossible de regarder des images ou d'entendre du son sur le téléviseur raccordé à l'aide d'un câble vidéo composante.**

- Régler [COMPOSANT] selon les exigences du périphérique raccordé [\(p. 74](#page-73-3)).
- Lors de l'utilisation du câble de vidéo composante, s'assurer que les fiches rouge et blanche du câble A/V sont connectées [\(p. 48](#page-47-0)).

#### **Il est impossible de regarder des images ou d'entendre du son sur le téléviseur raccordé à l'aide d'un câble HDMI.**

- Les images en format HDV ne sont pas émises à partir de la prise HDMI OUT, si des signaux de protection des droits d'auteur sont enregistrés dans l'image.
- Les images de format DVCAM (DV) saisies dans le caméscope via un câble i.LINK [\(p. 88](#page-87-0)) ne peuvent être émises.
- Cela se produit si on enregistre sur une cassette en formats HDV et DVCAM (DV). Débrancher et rebrancher le câble HDMI ou faire coulisser le commutateur POWER pour mettre le caméscope de nouveau sous tension.

### **L'image semble déformée sur le téléviseur 4:3.**

• Cela se produit lorsqu'on regarde une image enregistrée en mode 16:9 (grand écran) sur un téléviseur 4:3. Régler [CONVERS.BAS] et lire l'image de nouveau ([p. 74\)](#page-73-2).

#### **Des zones noires apparaissent au haut et au bas de l'écran d'un téléviseur 4:3.**

- Cela se produit lorsqu'on regarde une image enregistrée en mode 16:9 (grand écran) sur un téléviseur 4:3.
- Il ne s'agit pas d'un mauvais fonctionnement.

## <span id="page-107-0"></span>**Copie/Montage/Raccordement à d'autres appareils**

#### **Impossible d'agrandir les images provenant des appareils connectés au caméscope.**

• Il n'est pas possible d'agrandir les images provenant des appareils connectés au caméscope.

#### **Le code temporel et d'autres informations apparaissent sur l'écran de l'appareil raccordé.**

• Régler [SORTIE AFF.] à [LCD] lorsqu'il est raccordé avec un câble A/V ([p. 72\)](#page-71-1).

#### **Impossible de faire une copie correctement avec le câble de raccordement A/V.**

• Le câble de raccordement A/V n'est pas raccordé correctement. S'assurer que le câble de raccordement A/V est connecté à la prise d'entrée d'un autre appareil pour copier une image du caméscope.

#### **Lors du raccordement à l'aide d'un câble i.LINK, aucune image ne s'affiche sur le moniteur au cours de la copie.**

• Régler [VCR HDV/DV] selon les exigences du périphérique raccordé [\(p. 72](#page-71-0)).

#### **Le doublage audio est impossible sur une cassette enregistrée.**

• Le doublage audio est impossible sur une cassette enregistrée sur cet appareil.

#### **Impossible de faire une copie correctement avec le câble HDMI.**

• Impossible de copier des images avec le câble HDMI.

#### **Impossible de copier des images fixes d'une cassette vers un « Memory Stick Duo ».**

• Il est impossible d'enregistrer des images (ou des images de qualité) sur une cassette utilisée à plusieurs reprises pour l'enregistrement.

### **Lors de la copie d'un film tourné en format grand écran (16:9) avec un câble i.LINK, l'écran s'étire à la verticale.**

- Impossible d'exporter le réglage de format d'image avec un câble i.LINK. Régler le format d'image du téléviseur.
- Raccorder avec un câble audio et vidéo.
#### **Raccordement à un ordinateur**

#### **L'ordinateur ne reconnaît pas le caméscope.**

- Débrancher le câble reliant l'ordinateur et le caméscope, puis le rebrancher correctement.
- Débrancher les appareils USB autres que le clavier, la souris et le caméscope de la prise  $\psi$ (USB) de l'ordinateur.
- Débrancher le câble de l'ordinateur et du caméscope, redémarrer l'ordinateur, puis rebrancher de nouveau correctement les appareils.

#### **Il est impossible d'afficher ou de copier sur l'ordinateur la vidéo enregistrée sur une cassette.**

- Débrancher le câble de l'ordinateur, puis le rebrancher.
- Raccorder le câble i.LINK car il est impossible de copier la vidéo avec le câble USB.

#### **Il est impossible d'afficher ou de copier sur l'ordinateur des images fixes enregistrées sur un « Memory Stick Duo ».**

- Insérer un « Memory Stick Duo » dans le bon sens, puis l'enfoncer complètement.
- Il ne faut pas utiliser de câble i.LINK. Raccorder le caméscope et l'ordinateur à l'aide d'un câble USB.
- Faire glisser le commutateur POWER pour allumer le VCR et régler [SÉLECT.USB] à [ $\blacksquare$ Memory Stick] ([p. 82\)](#page-81-0).
- L'ordinateur ne reconnaît pas le « Memory Stick Duo » pendant certaines opérations du caméscope, telles que la lecture d'une cassette ou le montage. Terminer les opérations du caméscope en cours et puis raccorder ce dernier à l'ordinateur.
- Débrancher l'appareil USB autre que le clavier, la souris et le caméscope de la prise  $\dot{\psi}$  (USB) de l'ordinateur.

#### **L'ordinateur se fige.**

- Régler [VCR HDV/DV] correctement selon le périphérique raccordé ([p. 72\)](#page-71-0).
- Débrancher le câble de l'ordinateur et du caméscope. Redémarrer l'ordinateur et raccorder l'ordinateur et le caméscope en suivant les étapes dans le bon ordre ([p. 98\)](#page-97-0).

## <span id="page-109-2"></span><span id="page-109-1"></span>**Indicateurs et messages d'avertissement**

#### <span id="page-109-3"></span><span id="page-109-0"></span>**Code d'autodiagnostic/indicateurs d'avertissement**

Si des indicateurs s'affichent à l'écran ACL ou dans le viseur, vérifier les points suivants.

Il est possible de corriger soi-même certains problèmes. Si le problème persiste, même après avoir essayé à plusieurs reprises d'y remédier, contacter le revendeur Sony ou le service après-vente agréé Sony.

#### **C:(ou E:)** □□:□□ (Code **d'autodiagnostic)**

#### **C:04:**□□

- La batterie n'est pas une batterie « InfoLITHIUM ». Utiliser une batterie « InfoLITHIUM » [\(p. 120\)](#page-119-0).
- Bien connecter la prise DC de l'adaptateur CA à la prise DC IN du caméscope ([p. 11\)](#page-10-0).

#### **C:21:**□□

• De la condensation s'est formée. Retirer la cassette et laisser le caméscope au repos pendant au moins 1 heure, puis réinsérer la cassette ([p. 123\)](#page-122-0).

#### **C:22:**□□

• Nettoyer la tête à l'aide d'une cassette de nettoyage (en option) ([p. 124\)](#page-123-0).

#### **C:31:□□ / C:32:□□**

- Des problèmes non décrits ci-dessus se sont produits. Éjecter la cassette et l'insérer de nouveau, puis faire de nouveau fonctionner le caméscope. Ne pas effectuer cette opération si de l'humidité s'est condensée ([p. 123](#page-122-0)).
- Débrancher la source d'alimentation. Rebrancher l'alimentation et faire de nouveau fonctionner le caméscope.
- Changer de cassette. Appuyer sur la touche RESET ([p. 134](#page-133-0)) et utiliser de nouveau le caméscope.

#### **E:61:**□□ / **E:62:**□□

• Contacter le détaillant Sony ou le centre de service après-vente agréé Sony. Fournir le code à 5 chiffres qui commence par la lettre « E ».

#### <span id="page-109-4"></span>**101-1001 (Indicateur d'avertissement correspondant aux fichiers)**

- Le fichier est endommagé.
- Impossible de lire le fichier [\(p. 119](#page-118-0)).

#### E **(Avertissement relatif au niveau de la batterie)**

- La batterie est presque épuisée.
- En fonction des conditions de fonctionnement, ambiantes ou de l'état de la batterie,  $\spadesuit$  peut clignoter, même s'il reste encore environ 5 à 10 minutes d'autonomie.

#### % **(Avertissement relatif à la formation de condensation)\***

• Éjecter la cassette, débrancher la source d'alimentation et laisser l'appareil au repos pendant 1 heure environ en laissant le couvercle du logement de la cassette ouvert [\(p. 123\)](#page-122-0).

#### **(Indicateur d'avertissement correspondant au « Memory Stick Duo »)**

• Un « Memory Stick Duo » n'est pas inséré ([p. 19\)](#page-18-0).

#### **(Indicateurs d'avertissement correspondant au formatage du « Memory Stick Duo »)\***

- Le « Memory Stick Duo » est endommagé.
- Le « Memory Stick Duo » n'est pas formaté correctement [\(p. 79](#page-78-0), [118](#page-117-0)).

#### **(Indicateurs d'avertissement relatifs à l'incompatibilité du « Memory Stick Duo »)**

• Un type de « Memory Stick Duo » incompatible avec le caméscope est inséré ([p. 118\)](#page-117-0).

#### Q **(Indicateurs d'avertissement correspondant à la bande)**

#### **Clignotement lent :**

- Il reste moins de 5 minutes de bande.
- Aucune cassette n'a été insérée.\*
- L'onglet de protection en écriture de la cassette est réglé au mode de verrouillage [\(p. 114](#page-113-0)).<sup>\*</sup>

#### **Clignotement rapide :**

• La cassette est terminée.\*

#### Z **(Avertissement d'éjection de la cassette)\***

#### **Clignotement lent :**

• L'onglet de protection en écriture de la cassette est réglé au mode de verrouillage [\(p. 114](#page-113-0)).

#### **Clignotement rapide :**

- De la condensation s'est formée [\(p. 123](#page-122-0));
- Le code d'autodiagnostic est affiché [\(p. 110](#page-109-0)).

#### - **(Indicateur d'avertissement correspondant à la protection en écriture du « Memory Stick Duo »)\***

- L'onglet de protection en écriture sur le « Memory Stick Duo » est réglé au mode de verrouillage ([p. 118\)](#page-117-1).
- Une mélodie se fait entendre lorsque les indicateurs d'avertissement apparaissent à l'écran [\(p. 110\)](#page-109-1).

#### <span id="page-110-0"></span>**Description des messages d'avertissement**

Si des messages s'affichent à l'écran, suivre les instructions.

#### **Batterie/alimentation**

**Utilisez la batterie « InfoLITHIUM ».**  [\(p. 120](#page-119-0))

x **Condensation**

%Z **Condensation. Éjectez la cassette.** ([p. 123\)](#page-122-0)

% **Condensation. Éteignez pendant 1 heure.** [\(p. 123](#page-122-0))

#### ■ Cassette/Bande

#### $■$  **Réinsérez la cassette.** ([p. 19\)](#page-18-1)

• Vérifier que la cassette n'est pas endommagée.

 $\text{triangle}$  **La cassette est verrouillée. Vérifiez l'onglet.** ([p. 114\)](#page-113-0)

**Copie impossible. Protection droits d'auteurs.** ([p. 114\)](#page-113-0)

x **« Memory Stick Duo »**

#### **Type de Memory Stick incompatible.**

• Un type de « Memory Stick Duo » incompatible avec le caméscope est inséré [\(p. 118\)](#page-117-0).

#### **Fichier protégé. Suppression impossible.**

• Désactiver la protection de fichiers de l'ordinateur.

#### **Réinsérez le Memory Stick.**

[\(p. 19](#page-18-0), [118](#page-117-0))

• Réinsérer le « Memory Stick Duo » quelques fois. Si l'indicateur clignote encore, le « Memory Stick Duo » peut être endommagé. Essayer un autre « Memory Stick Duo ».

#### **Le Memory Stick n'est pas formaté correctement.**

• Vérifier le format, puis formater au besoin le « Memory Stick Duo » ([p. 79](#page-78-0), [118\)](#page-117-0).

#### **Les dossiers du Memory Stick sont pleins.**

- Impossible de créer de dossier au-delà de 999MSDCF. Impossible de supprimer des dossiers créés avec le caméscope.
- Il faut formater le « Memory Stick Duo » [\(p. 79](#page-78-0)), ou les supprimer à l'aide de l'ordinateur.

#### **Impossible enreg. images fixes sur Memory Stick.**

- Il est impossible d'enregistrer des images fixes dans les cas suivants :
	- Lorsque la vitesse de l'obturateur est de 1/60 ou moins
	- Tout en utilisant [TRANS.FONDU]
	- Tout en utilisant [SMTH SLW REC]
	- En vérifiant ou en exécutant une transition de prise
	- Lorsque [BALAY.PROG.] est réglé à [24], [24A] ou [30]

#### **■ Imprimante conforme à PictBridge**

#### **Vérifiez le périphérique raccordé.**

• Mettre l'imprimante hors tension, puis la remettre sous tension. Débrancher ensuite le câble USB et le rebrancher.

#### **Erreur-Annuler tâche**

• Mettre l'imprimante hors tension, puis la remettre sous tension. Débrancher ensuite le câble USB et le rebrancher.

#### ■ Autres points

#### **Passer à format de cassette correct.**

• Les images ne peuvent être lues, car il s'agit d'un format incompatible.

#### **Pas d'image affich en « VCR HDV/ DV ». Changer de format.**

• Arrêter la lecture ou la saisie du signal, ou modifier le réglage [VCR HDV/DV] [\(p. 72](#page-71-0)).

#### x **Tête vidéo sale. Utiliser cassette de nettoyage.** [\(p. 124](#page-123-0))

#### **Impossible de synchroniser TC.**

• S'assurer qu'une cassette a été insérée dans le caméscope raccordé [\(p. 76](#page-75-0)).

## *Informations complémentaires* **Utilisation du caméscope à l'étranger**

#### **Alimentation électrique**

Il est possible d'utiliser le caméscope dans n'importe quel pays ou région avec l'adaptateur CA fourni, dans la limite de 100 V à 240 V CA, 50/60 Hz.

#### <span id="page-112-3"></span>**À propos des standards de télévision couleur**

Le caméscope utilise le système NTSC; ainsi ses images peuvent être visualisées uniquement sur un téléviseur de système NTSC à l'aide d'une prise d'entrée AUDIO/VIDEO.

<span id="page-112-2"></span><span id="page-112-1"></span>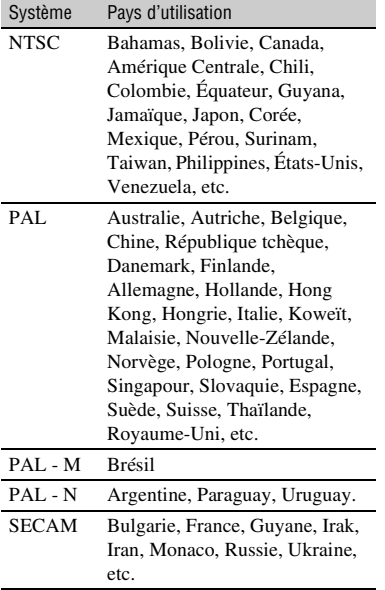

#### <span id="page-112-4"></span><span id="page-112-0"></span>**Visualisation d'images de format HDV enregistrées en format HDV**

Il est nécessaire d'avoir un téléviseur compatible HDV1080i (ou un moniteur) muni d'une prise de composant et d'une prise d'entrée AUDIO/VIDEO. Un câble vidéo composante et un câble de raccordement A/V sont aussi nécessaires.

#### **Visualisation d'images de format DVCAM (DV) enregistrées en format DVCAM (DV)** *DVCAM WED*

Il est nécessaire d'avoir un téléviseur muni d'une prise d'entrée AUDIO/VIDEO. Un câble de raccordement est aussi nécessaire.

#### **Réglage facile de l'horloge en fonction du décalage horaire**

Lorsqu'on utilise le caméscope à l'étranger, régler à l'heure locale en réglant le décalage horaire. Sélectionner [HEURE UNIV.], puis régler le décalage horaire ([p. 82\)](#page-81-1).

## **Format HDV et enregistrement/lecture**

Le caméscope est capable d'enregistrer dans les formats HDV, DVCAM et DV. Il est recommandé d'utiliser une cassette portant la marque Mini $\bf{N}$  pour enregistrer dans le format HDV/DVCAM/DV. Il est recommandé d'utiliser une cassette portant la marque  $DVCAM$  pour enregistrer dans le format DVCAM. Le caméscope n'est pas compatible avec la fonction Cassette Memory.

#### **Qu'est-ce que le format HDV?**

Le format HDV est un format vidéo mis au point pour enregistrer et lire des signaux vidéo numériques à haute définition (HD) sur une cassette DV.

Le caméscope adopte le mode par entrelacement avec 1 080 lignes de numérisation efficaces sur un écran de norme (1080i, ce qui donne un nombre de pixels de 1 440  $\times$  1 080 points).

Le débit binaire vidéo d'enregistrement est d'environ 25 Mbps.

La norme i.LINK est adoptée pour l'interface numérique, permettant une connexion numérique avec un téléviseur ou un ordinateur compatible au format HDV.

• Les signaux HDV sont compressés en format MPEG2 qui est adopté pour la diffusion numérique BS (diffusion satellite), la diffusion numérique terrestre TVHD, dans les enregistreurs Blu-ray Disc, etc.

#### **Lecture**

- Le caméscope peut lire des images en format DVCAM (DV) et selon la caractéristique technique HDV1080i.
- Le caméscope peut lire des images enregistrées en format HDV 720/30p mais ne peut émettre à partir de l'interface  $\hat{\mathbf{L}}$  HDV/DV (i.LINK).

#### **Pour éviter de créer une section de bande vierge sur la cassette**

Atteindre la fin du passage enregistré à l'aide de [RECH.DE FIN] ([p. 41\)](#page-40-0) avant de commencer l'enregistrement suivant lorsque la cassette a été lue.

#### **Signal de protection des droits d'auteur**

#### **■ Lors de la lecture**

Si la cassette en lecture sur le caméscope contient des signaux de protection des droits d'auteur, on ne peut pas la copier sur une cassette insérée dans un autre caméscope raccordé à son caméscope.

#### **■ Lors de l'enregistrement**

On ne peut pas enregistrer sur son caméscope des logiciels contenant des signaux de protection des droits d'auteur des logiciels. [Copie impossible.Protection droits d'auteurs.] apparaît à l'écran ACL ou dans le viseur si l'on tente d'enregistrer un tel logiciel. Le caméscope ne peut pas enregistrer les signaux de protection des droits d'auteur sur la cassette lorsqu'il enregistre.

#### **Mode audio**

Le format DVCAM comporte 2 modes audio.

• Il n'est pas possible de copier le son sur une bande enregistrée avec le caméscope.

#### x **FS32K mode (12-bit)**

Le son original est enregistré sur les canaux 1 et 2, tandis que le nouveau son est enregistré sur les canaux 3 et 4. L'équilibre entre les canaux 1/2 et 3/4 peut être réglé en sélectionnant [MÉL.AUDIO DV] dans les réglages de menu en cours de lecture. En sélectionnant [MIX], les sons des canaux 1/ 2 et 3/ 4 sont synthétisés pour être émis.

#### x **FS48K mode (16-bit)**

Il est possible d'enregistrer le son original en haute qualité avec 2 canaux. Le mode audio peut être indiqué sur l'écran ACL ou dans le viseur.

#### <span id="page-113-1"></span><span id="page-113-0"></span>**Remarques sur l'utilisation**

#### x **Si le caméscope n'est pas utilisé pendant une longue période**

Retirer la cassette et la ranger.

#### $\blacksquare$  Pour éviter un effacement accidentel

Faire coulisser l'onglet de protection en écriture de la cassette en position SAVE.

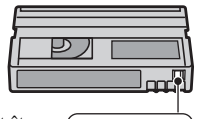

REC SAVE 4

REC : La cassette peut être enregistrée.

SAVE : La cassette ne peut pas être enregistrée (elle est protégée en écriture).

#### ■ Lors de l'étiquetage de la cassette

Ne coller une étiquette qu'aux emplacements indiqués sur l'illustration suivante, afin de ne pas gêner le fonctionnement du caméscope.

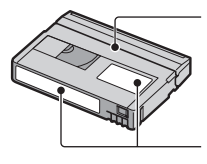

Ne pas coller d'étiquette le long de ce bord.

Emplacement de l'étiquette

#### **■ Après utilisation de la cassette**

Rembobiner la cassette jusqu'au début pour éviter d'endommager l'image ou le son. Il faut ensuite ranger la cassette dans son boîtier et mettre celui-ci en position verticale.

#### ■ Nettoyage du connecteur plaqué or

En règle générale, nettoyer le connecteur plaqué or de la cassette avec un coton-tige toutes les 10 éjections de la cassette. Si le connecteur plaqué or de la cassette est sale ou poussiéreux, l'indicateur de bande restante sur la cassette peut ne pas s'afficher correctement.

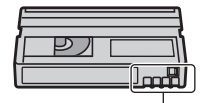

Connecteur plaqué or

#### <span id="page-114-0"></span>**Sur les téléviseurs Sony conformes à HDV1080i**

Un téléviseur compatible au format HDV avec une prise d'entrée de composant est requis pour lire des images enregistrées au format HDV.

## **Compatibilité des formats DVCAM/DV**

Le format DVCAM a été conçu pour être plus fiable et de meilleure qualité que le format grand public DV. La section cidessous aborde les principales différences, les problèmes de compatibilité et les restrictions concernant le montage des formats DVCAM et DV.

#### **Différences entre les formats DVCAM et DV**

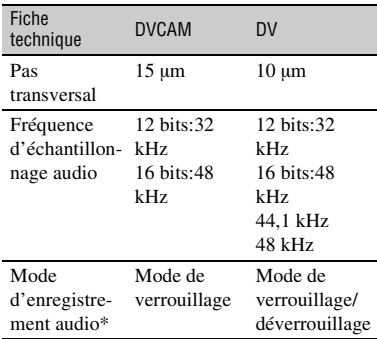

\* L'enregistrement audio comporte 2 modes : le mode verrouillage et le mode déverrouillage. En mode verrouillage, les fréquences d'échantillonnage de l'audio et de la vidéo sont synchronisées. C'est pourquoi le mode verrouillage est plus efficace que le mode déverrouillage dans le traitement numérique et la transition homogène durant le montage audio.

#### **Cassettes mini DVCAM et mini DV**

Le format d'enregistrement de l'image est défini en fonction du format de l'enregistreur, tel que décrit ci-dessous.

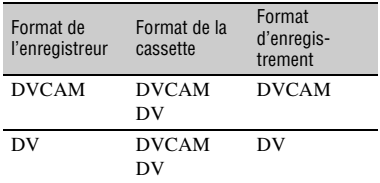

#### b **Remarque**

- Ce caméscope est conforme au format DVCAM. Bien qu'il soit possible d'utiliser des cassettes mini DV pour l'enregistrement, nous recommandons l'utilisation de cassettes mini DVCAM afin de profiter au maximum de la haute fiabilité du format DVCAM.
- La durée d'enregistrement des cassettes mini DV est 1/3 plus courte que celle mentionnée sur des cassettes mini DV lors d'un enregistrement en format DVCAM.

#### **Compatibilité concernant la lecture**

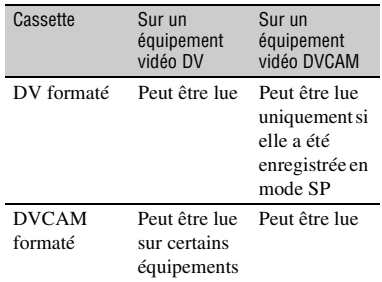

#### **Compatibilité concernant le montage à l'aide de prises DV**

Lorsque ce caméscope est raccordé à un autre équipement vidéo numérique avec un câble i.LINK, le format d'enregistrement des bandes montées est défini en fonction de la bande source et du format de l'enregistreur', tel que décrit ci-dessous. Il se peut que la lecture ou le montage à l'aide de la bande montée soit limité en fonction de l'opération de copiage. Commencer la copie après avoir lu la section « Restrictions concernant le montage » (p. 115).

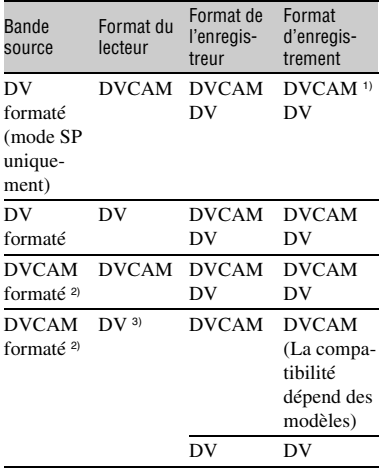

1) Lorsqu'on utilise des équipements vidéo mini DVCAM pour effectuer la copie DV d'une bande enregistrée au format DV, la bande produite sera au format DVCAM par rapport auquel le format du code temporel sera partiellement décalé. (Il n'y aura pas de conséquences sur l'image enregistrée, excepté dans certains cas.)

- 2) Si la bande à copier est au format DVCAM comme au point 1), la bande produite sera au format DVCAM et le format du code temporel sera partiellement décalé.
- 3) Il se peut que certains équipements vidéo mini DV puissent lire une bande formatée DVCAM. Même si la bande est lue, la qualité de la lecture ne peut pas être garantie. Le format du code temporel sera partiellement décalé.

#### b **Remarque**

• Si on utilise des bandes, comme aux points 1) à 3) ci-dessus, pour le montage, il se peut que les fonctions soient limitées quel que soit le format des lecteurs et des enregistreurs.

#### **Restrictions concernant le montage**

Lors du montage d'une bande produite en effectuant une copie ou un montage à l'aide de la prise d'interface HDV/DV  $\hat{\mathbf{I}}$  (i.LINK), l'utilisateur peut se trouver

- confronté aux restrictions suivantes :
- En raison de la différence de pas transversal, il n'est pas possible d'enregistrer ou d'éditer sur des bandes formatées DV à l'aide d'équipements vidéo mini DVCAM.
- Selon l'équipement vidéo DVCAM utilisé, il se peut que l'utilisateur ne puisse pas éditer des bandes formatées DVCAM si le mode d'enregistrement audio est en mode déverrouillage. En pareil cas, copier à l'aide des prises audio/vidéo.

# <span id="page-117-3"></span><span id="page-117-0"></span>**À propos de « Memory Stick »**

Un « Memory Stick » est un support d'enregistrement à circuit intégré portatif et compact d'une grande capacité de stockage. On peut uniquement utiliser un « Memory Stick Duo » qui mesure environ la moitié de la taille d'un « Memory Stick » standard dans le caméscope. Nous ne garantissons cependant pas le fonctionnement de tous les types de « Memory Stick Duo » sur le caméscope (pour plus de détails, voir la liste ci-dessous).

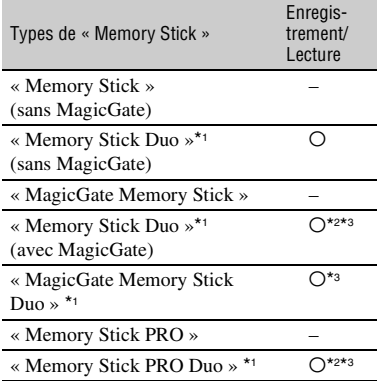

\*1 Un « Memory Stick Duo » mesure environ la moitié de la taille d'un « Memory Stick » standard.

- \*2 Les types de « Memory Stick » qui prennent en charge le transfert de données à haute vitesse. La vitesse du transfert de données varie en fonction de l'appareil à utiliser.
- \*3 « MagicGate » est une technologie de protection des droits d'auteur qui enregistre et transfère le contenu sous un format crypté. Noter que les données utilisant la technologie « MagicGate » ne peuvent pas être enregistrées ou lues sur le caméscope.
- <span id="page-117-2"></span>• Format d'image fixe : Le caméscope comprime et enregistre les données images en format JPEG (Joint Photographic Experts Group). L'extension de fichier est « .JPG ».
- Noms des fichiers d'images fixes :
	- 101- 0001: Ce nom de fichier s'affiche sur l'écran du caméscope.
- DSC00001.JPG : Ce nom de fichier s'affiche sur l'écran de l'ordinateur.
- Un « Memory Stick Duo » formaté par ordinateur (Windows OS/Mac OS) ne comporte pas de garantie de compatibilité avec le caméscope.
- La vitesse de lecture et d'écriture des données peut varier en fonction de la combinaison du « Memory Stick » et des produits compatibles
	- « Memory Stick » utilisés.
- Cet appareil ne prend pas en charge le transfert de données à haute vitesse.

#### <span id="page-117-5"></span><span id="page-117-4"></span><span id="page-117-1"></span>**Sur un « Memory Stick Duo » avec un onglet de protection en écriture**

Pour éviter un effacement accidentel des images, on peut faire glisser l'onglet de protection en écriture du « Memory Stick Duo » à l'aide d'un petit objet pointu sur la position de protection en écriture.

#### **Remarques sur l'utilisation**

Les données image endommagées ou perdues ne font l'objet d'aucune compensation et peuvent se produire dans les cas suivants :

- Si on éjecte le « Memory Stick Duo, », mettre le caméscope hors tension ou retirer la batterie pour la remplacer pendant la lecture ou l'écriture des fichiers sur le « Memory Stick Duo » (alors que le témoin d'accès est allumé ou qu'il clignote).
- Si on utilise le « Memory Stick Duo » près d'aimants ou de champs magnétiques.

Il est recommandé de faire une copie de sauvegarde des données importantes sur le disque dur d'un ordinateur.

#### x **Manipulation d'un « Memory Stick »**

Se rappeler ce qui suit lors de la manipulation d'un « Memory Stick Duo ».

- Ne pas appuyer trop fortement lorsqu'on écrit sur la zone mémo d'un « Memory Stick Duo ».
- Ne pas fixer d'étiquette sur un « Memory Stick Duo » ou un adaptateur Memory Stick Duo.
- Lors du transport ou du stockage d'un « Memory Stick Duo », le ranger dans son étui.
- Ne pas laisser d'objets métalliques entrer en contact avec les connecteurs et ne pas les toucher avec les doigts.
- Ne pas plier le « Memory Stick Duo », ne pas le laisser tomber et ne pas le soumettre à des chocs violents.
- Ne pas démonter ou modifier le « Memory Stick Duo ».
- Ne pas mouiller le « Memory Stick Duo ».
- Ne pas laisser de « Memory Stick Duo » à la portée des petits enfants. Ils représentent un danger, car un enfant pourrait les avaler.
- Ne rien insérer d'autre qu'un « Memory Stick Duo » dans la fente du « Memory Stick Duo ». Ceci pourrait entraîner un problème de fonctionnement.

#### ■ Endroits où l'appareil ne doit pas être **utilisé**

Ne pas utiliser ou conserver le « Memory Stick Duo » dans les endroits suivants.

- Endroits soumis à des températures très élevées, comme dans un véhicule garé en plein soleil.
- Endroits exposés au rayonnement direct du soleil.
- Endroits exposés à une forte humidité ou sujets à des gaz corrosifs.

#### ■ A propos de l'adaptateur Memory Stick **Duo**

Après insertion du « Memory Stick Duo » dans l'adaptateur Memory Stick Duo, on peut l'utiliser avec un dispositif standard conforme au « Memory Stick ».

- Quand on utilise un « Memory Stick Duo » avec un appareil compatible « Memory Stick », insérer le « Memory Stick Duo » dans un adaptateur pour Memory Stick Duo.
- Lors de l'insertion d'un « Memory Stick Duo » dans un adaptateur Memory Stick Duo, s'assurer que le « Memory Stick Duo » est inséré dans le bon sens, puis l'insérer à fond. Prendre note qu'une mauvaise installation peut entraîner un défaut de fonctionnement. Aussi, si on force le « Memory Stick Duo » dans la fente du Memory Stick Duo dans le mauvais sens, il peut être endommagé.
- Ne pas insérer un adaptateur Memory Stick Duo sans y avoir fixé un « Memory Stick Duo ». Ceci risquerait de provoquer un problème de fonctionnement de l'appareil.

#### <span id="page-118-2"></span>x **Sur un « Memory Stick PRO Duo »**

• La capacité maximale d'un « Memory Stick PRO Duo » qui peut être utilisé sur le caméscope est de 4 Go.

#### <span id="page-118-0"></span>**Compatibilité des données image**

- Les fichiers de données d'image enregistrés sur un « Memory Stick Duo » avec le caméscope sont conformes à la norme universelle « Organisation du système de fichiers du caméscope » établie par la JEITA (Japan Electronics and Information Technology Industries Association).
- On ne peut pas lire sur le caméscope des images fixes enregistrées avec des appareils (DCR-TRV900 or DSC-D700/D770) qui ne sont pas conformes à la norme universelle. (Ces modèles ne sont pas vendus dans certaines régions.)
- Si on ne peut pas utiliser un « Memory Stick Duo » qui a été utilisé sur un autre dispositif, le formater avec le caméscope [\(p. 79](#page-78-0)). À noter que le formatage supprime toutes les informations sur le « Memory Stick Duo ».
- <span id="page-118-1"></span>• Il se peut qu'il soit impossible de lire les images sur le caméscope :
	- si les données d'image ont été retouchées sur un ordinateur;
	- si les données d'image ont été enregistrées au moyen d'un autre appareil.

# <span id="page-119-0"></span>**À propos de la batterie « InfoLITHIUM »**

Cet appareil est compatible avec une batterie « InfoLITHIUM » (série L). Le caméscope fonctionne uniquement avec une batterie « InfoLITHIUM ». Les batteries de série L « InfoLITHIUM » portent la marque (D InfoLITHIUM **Q**.

#### **Qu'est-ce qu'une batterie « InfoLITHIUM »?**

Une batterie « InfoLITHIUM » est une batterie au lithium-ion capable de communiquer des informations relatives aux conditions de fonctionnement entre le caméscope et un adaptateur/chargeur CA (en option).

La batterie « InfoLITHIUM » calcule la consommation d'énergie en fonction des conditions d'utilisation du caméscope et affiche, en minutes, l'autonomie de la batterie.

Avec un adaptateur/chargeur CA, l'autonomie de la batterie et la durée de charge s'affichent.

#### **Pour charger la batterie**

- Toujours recharger la batterie avant d'utiliser le caméscope.
- Il est recommandé de charger la batterie à une température ambiante comprise entre 10 °C et 30 °C (50 °F à 86 °F) jusqu'à ce que le témoin CHARGE s'éteigne. Si on charge la batterie en dehors de cette plage de température, il se peut qu'on ne soit pas en mesure de charger correctement la batterie.
- Lorsque la charge est terminée, débrancher le câble de la prise DC IN du caméscope ou retirer la batterie.

#### <span id="page-119-1"></span>**Pour utiliser la batterie de façon efficace**

- L'efficacité de la batterie diminue lorsque la température ambiante est inférieure ou égale à 10 °C (50 °F) et la durée d'utilisation de la batterie est plus courte. Dans ce cas, effectuer l'une des opérations suivantes pour pouvoir utiliser la batterie plus longtemps.
	- Mettre la batterie dans une poche pour la réchauffer et l'insérer dans le caméscope juste avant de filmer.
	- Utiliser une batterie à grande capacité : NP-F770/F970 (en option)
- L'emploi fréquent de l'écran ACL ou la lecture, l'avance rapide et le rembobinage répétés entraînent une usure rapide de la batterie. Nous recommandons d'utiliser une batterie à grande capacité : NP-F770/F970.
- Toujours régler le commutateur POWER à OFF (CHG) lorsque le caméscope n'est pas utilisé pour enregistrer ou lire des données. La batterie est également sollicitée lorsque le caméscope est en mode de pause d'enregistrement ou de pause de lecture.
- Toujours emporter quelques batteries de rechange pour disposer d'un temps d'enregistrement suffisant (deux à trois fois le temps prévu) et pouvoir faire des essais avant l'enregistrement proprement dit.
- Conserver la batterie à l'abri de l'eau. La batterie n'est pas étanche.

#### **À propos de l'indicateur d'autonomie de la batterie**

- Lorsque l'alimentation est coupée alors que l'indicateur d'autonomie de la batterie indique que la batterie est suffisamment chargée pour pouvoir fonctionner, recharger de nouveau la batterie entièrement. L'autonomie de la batterie sera indiquée correctement. Noter cependant que les valeurs correctes d'autonomie de la batterie ne sont pas restaurées si la batterie est utilisée pendant une longue période à des températures élevées, si elle reste longtemps en pleine charge ou si elle est utilisée fréquemment. Utiliser uniquement comme guide approximatif l'indication d'autonomie de la batterie.
- La marque  $\spadesuit$  qui indique un niveau de batterie faible clignote même s'il reste 5 à 10 minutes de

batterie en fonction des conditions de fonctionnement ou de la température ambiante.

#### **À propos de l'entreposage de la batterie**

- Si on n'utilise pas la batterie pendant une longue période, la charger entièrement et l'utiliser une fois par an sur le caméscope pour qu'elle fonctionne correctement. Pour entreposer la batterie, la retirer du caméscope et la ranger dans un lieu sec et frais.
- Pour décharger complètement la batterie sur le caméscope, laisser le caméscope en mode de veille d'enregistrement sur cassette jusqu'à ce qu'il s'éteigne ([p. 14\)](#page-13-0).

#### **À propos de la durée de vie de la batterie**

- La capacité de la batterie diminue dans le temps et par une utilisation répétée. Si la diminution d'autonomie entre les charges devient significative, il est probablement temps de la remplacer par une nouvelle.
- La durée de vie de chaque batterie dépend de l'entreposage, des conditions de fonctionnement et de l'environnement.

<span id="page-120-0"></span>L'interface HDV/DV de cet appareil est une interface compatible i.LINK. Cette section décrit la norme i.LINK et ses caractéristiques.

#### **Qu'est-ce que i.LINK?**

i.LINK est une interface série numérique qui permet de transférer les données vidéo et audio numériques et d'autres données vers d'autres appareils compatibles i.LINK. On peut aussi contrôler un autre appareil en utilisant i.LINK.

Les appareils compatibles i.LINK peuvent être raccordés avec un câble i.LINK. Cela peut être utile pour l'utilisation et l'échange de données entre différents appareils audio et vidéo numériques.

Lorsque deux appareils ou plus i.LINK compatibles sont connectés en série avec l'unité, l'opération devient possible pour tout appareil en faisant partie. À noter que la méthode d'opération peut varier ou que des transactions de données peuvent ne pas être possibles, selon les spécifications et caractéristiques des appareils raccordés.

#### b **Remarque**

- Normalement, un seul appareil peut être raccordé à cet appareil au moyen du câble i.LINK. Pour relier ce caméscope à un appareil compatible HDV/DV muni de deux interfaces HDV/DV ou plus, consulter le mode d'emploi de l'appareil à raccorder.
- i.LINK est le terme couramment utilisé pour désigner le bus de transport de données IEEE 1394 de Sony et est une marque de commerce approuvée par de nombreuses sociétés.
- IEEE 1394 est une norme internationale normalisée par l'Institute of Electrical and Electronics Engineers.

#### **À propos du débit i.LINK en bauds**

Le débit en bauds maximum i.LINK varie en fonction de l'appareil. Il existe 3 types de débit.

S100 (environ 100Mbps\*) S200 (environ 200Mbps) S400 (environ 400Mbps)

Une liste de débits en bauds est fournie dans la section « Fiche technique » du mode d'emploi de chaque appareil. Le débit en bauds est également indiqué près de l'interface i.LINK de certains appareils. Le débit en bauds peut être différent de la valeur indiquée lorsque le caméscope est raccordé à un appareil dont le débit en bauds maximal est différent.

#### **\* Qu'est-ce que Mbps?**

Mbps signifie « mégabits par seconde », soit la quantité de données pouvant être envoyées ou reçues en une seconde. Par exemple, un débit en bauds de 100 Mbps signifie que 100 mégabits de données peuvent être transmis en une seconde.

#### **Pour utiliser les fonctions i.LINK de cet appareil**

Pour plus de détails concernant la façon de copier lorsque cet appareil est raccordé à d'autres appareils vidéo équipés d'une interface i.LINK, voir la [page 87](#page-86-0). Cet appareil peut également être raccordé à d'autres appareils compatibles i.LINK fabriqués par Sony (p. ex., un ordinateur personnel de la gamme VAIO) ainsi qu'à des appareils vidéo.

Certains appareils vidéo compatibles i.LINK, tels que des téléviseurs numériques ou des graveurs/lecteurs DVD, MICROMV ou HDV, ne sont pas compatibles avec cet appareil. Avant de raccorder un autre appareil, vérifier s'il est compatible ou non avec un appareil HDV/DV. Pour plus de détails sur les précautions à prendre et le logiciel d'application compatible, consulter également le mode d'emploi de l'appareil à raccorder.

#### **(3) Remarque**

• Lors du raccordement d'un appareil doté d'une prise i.LINK à votre caméscope par l'entremise d'un câble i.LINK, fermer l'appareil et le débrancher de la prise murale avant de raccorder ou débrancher le câble i.LINK.

#### **À propos du câble i.LINK requis**

Utiliser le câble 4 broches-à-4 broches i.LINK de Sony (en cours de copie HDV/ DVCAM (DV)).

## <span id="page-122-1"></span>**Précautions et entretien**

#### **À propos de l'utilisation et de l'entretien**

- Ne pas utiliser et ne pas conserver le caméscope et ses accessoires dans les endroits suivants.
	- Dans des endroits extrêmement chauds ou froids. Ne jamais les exposer à des températures supérieures à 60 °C (140 °F), comme en plein soleil, à proximité d'une source de chaleur ou dans un véhicule exposé au soleil. Ils pourraient fonctionner incorrectement ou se déformer.
	- À proximité de forts champs magnétiques ou de vibrations mécaniques. Le caméscope pourrait ne pas fonctionner correctement.
	- À proximité d'ondes radio ou de radiations fortes. Le caméscope pourrait ne pas enregistrer correctement.
	- À proximité de récepteurs AM et de matériel vidéo. Des parasites pourraient apparaître.
	- À la plage ou dans des endroits poussiéreux. Si du sable ou de la poussière pénètre dans le caméscope, il est possible que le caméscope fonctionne mal. Ce problème peut parfois être irréversible.
	- À proximité des fenêtres ou à l'extérieur, aux endroits où l'écran ACL, le viseur ou l'objectif peuvent être exposés au soleil. Le soleil endommage l'intérieur du viseur ou de l'écran ACL.
	- Dans des endroits très humides.
- Faire fonctionner le caméscope sur un courant continu de 7,2 V (batterie) ou de 8,4 V (adaptateur CA).
- Pour le fonctionnement en courant continu ou alternatif, utiliser les accessoires recommandés dans ce mode d'emploi.
- Ne pas mouiller le caméscope, par exemple, avec de l'eau de pluie ou de mer. Si le caméscope est exposé à l'eau, des problèmes de fonctionnement pourraient se produire. Ce problème peut parfois être irréversible.
- Si un objet ou du liquide pénètre dans le caméscope, le débrancher et le faire vérifier par son détaillant Sony avant de continuer à l'utiliser.
- Éviter toute manipulation brusque de l'appareil, tout démontage, toute modification, choc physique ou impact, comme marteler, laisser tomber ou marcher sur l'appareil. Prendre particulièrement soin de l'objectif.
- Laisser le commutateur POWER réglé à OFF (CHG) lorsque le caméscope n'est pas utilisé.
- Ne pas envelopper le caméscope dans du tissu, par exemple une serviette, lors de son fonctionnement. Cela pourrait entraîner une surchauffe interne de l'appareil.
- Lors du débranchement du cordon d'alimentation, tirer sur la fiche et non sur le cordon.
- Ne pas abîmer le cordon d'alimentation, par exemple en posant un objet lourd dessus.
- Veiller à ce que les contacts métalliques restent toujours propres.
- Tenir la télécommande et la pile bouton hors de portée des enfants. Si la pile est ingérée accidentellement, consulter immédiatement un médecin.
- Si le liquide électrolytique de la pile a fui,
	- contacter le service après-vente agréé Sony;
	- nettoyer la partie de la peau qui a été en contact avec le liquide;
	- en cas de contact avec les yeux, les rincer à grande eau et consulter un médecin.

#### ■ Si le caméscope n'est pas utilisé **pendant une longue période**

- Allumer périodiquement le caméscope et faire jouer une cassette pendant environ 3 minutes.
- Décharger entièrement la batterie avant de la ranger.

#### <span id="page-122-0"></span>**Condensation**

Si on transporte son caméscope directement d'un endroit froid à un endroit chaud, de la condensation peut se former à l'intérieur du caméscope, sur la bande de la cassette ou sur l'objectif. Dans ce cas, la bande peut adhérer au tambour et s'endommager ou l'appareil peut ne pas fonctionner correctement. Si l'intérieur du caméscope devient humide, le message [Condensation. Éjectez la cassette.] or [Condensation. Éteignez pendant 1 heure.] apparaît. Si de la condensation se forme sur l'objectif, l'indicateur ne s'affiche pas.

#### **■ Si de la condensation s'est formée**

Aucune fonction n'est disponible, à l'exception de l'éjection de la cassette. Éjecter la cassette, mettre le caméscope hors tension et le laisser au repos pendant une heure environ en laissant le couvercle de la cassette ouvert. Le caméscope peut être de nouveau utilisé si les conditions suivantes sont respectées :

- Le message d'avertissement ne s'affiche pas lorsque l'appareil est remis sous tension.
- Ni  $\blacksquare$  ni  $\spadesuit$  ne clignote lorsqu'une cassette est insérée et qu'on appuie les touches de fonction vidéo.

Si de l'humidité commence à se condenser, le caméscope peut ne pas détecter la condensation. Si cela se produit, il faut parfois attendre 10 secondes après l'ouverture du couvercle du logement de cassette pour que la cassette soit éjectée. Il ne s'agit pas d'un mauvais fonctionnement. Ne pas refermer le couvercle du logement de la cassette avant que la cassette soit éjectée.

#### **EXECUTE:** Remarque sur la condensation

De la condensation peut se former lorsqu'on transporte le caméscope d'un endroit froid à un endroit chaud (ou viceversa) ou lorsqu'on utilise le caméscope dans un endroit humide comme indiqué cidessous :

- lorsqu'on transporte le caméscope d'une piste de ski dans une pièce chauffée;
- lorsqu'on transporte le caméscope d'une pièce ou d'un véhicule climatisé à un endroit très chaud en plein air;
- lorsqu'on utilise son caméscope après une averse ou une rafale de pluie;
- lorsqu'on utilise son caméscope dans un endroit très chaud et très humide.

#### **■ Comment éviter la formation de condensation**

Lors du transport du caméscope d'un endroit froid à un endroit chaud, le placer dans un sac de plastique bien fermé. Retirer le caméscope du sac lorsque la température à l'intérieur du sac a atteint la température ambiante (au bout d'environ une heure).

#### <span id="page-123-0"></span>**Tête vidéo**

Si on fait jouer une cassette enregistrée en format HDV, l'image et le son peuvent se figer momentanément (environ 0,5 seconde).

Cela se produit si les signaux HDV ne peuvent être enregistrés ou lus correctement à cause de la saleté sur la bande ou sur la tête vidéo. Selon la cassette, cela se produit peu fréquemment, même si la cassette est neuve ou peu utilisée.

Si ce point d'arrêt est créé en cours de lecture, le problème peut être résolu et on peut regarder les images en rembobinant la cassette après l'avoir fait avancer légèrement. Un tel point d'arrêt ne peut être récupéré s'il a été généré en cours d'enregistrement.

Pour empêcher un tel problème, utiliser la cassette Sony mini DV.

- Si l'on constate l'un des problèmes suivants, nettoyer les têtes vidéo pendant 10 secondes avec la cassette de nettoyage Sony DVM-12CLD (en option).
	- Les images en lecture ne bougent pas.
	- Les images en lecture ne s'affichent pas.
	- Le son est irrégulier.
	- $-$  [ $\otimes$   $\mathbb{Z}$ ] Tête vidéo sale. Utiliser cassette de nettoyage.] s'affiche à l'écran pendant l'enregistrement.
	- Le phénomène suivant se produit en format HDV.

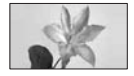

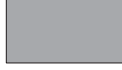

L'écran de lecture effectue une pause.

L'écran de lecture est vide. (écran bleu uni)

– Le phénomène suivant se produit en format DVCAM (DV).

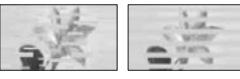

Des parasites s'affichent.

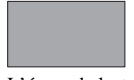

L'écran de lecture est vide. (écran bleu uni)

• Les têtes vidéo se détériorent au bout d'une période d'utilisation prolongée. Si on ne parvient pas à obtenir une image claire, même après avoir utilisé une cassette de nettoyage (en option), c'est peut-être que les têtes vidéo sont trop usées. Contacter le détaillant Sony ou un centre de service après-vente Sony agréé afin de faire remplacer les têtes vidéo.

## **Écran ACL**

- Ne pas exercer de pression excessive sur l'écran ACL, car cela pourrait l'endommager.
- Si on utilise le caméscope dans un endroit froid, une image rémanente peut apparaître sur l'écran ACL. Il ne s'agit pas d'un mauvais fonctionnement.
- Lors de l'utilisation du caméscope, l'arrière de l'écran ACL peut devenir chaud. Il ne s'agit pas d'un mauvais fonctionnement.

#### **■ Pour nettoyer l'écran ACL**

Il est conseillé d'utiliser un chiffon doux pour nettoyer l'écran ACL s'il est couvert de traces de doigts ou de poussière. Lors de l'utilisation de la trousse de nettoyage ACL (en option), ne pas appliquer de liquide de nettoyage directement sur l'écran ACL. Utiliser un linge imbibé de liquide.

## **À propos de la manipulation du boîtier**

- Si le boîtier est sale, nettoyer la surface du caméscope avec un chiffon doux légèrement imprégné d'eau, puis essuyer le boîtier avec un chiffon doux et sec.
- Éviter d'effectuer les opérations suivantes pour ne pas endommager le revêtement :
	- utilisation de solvants, tels que des diluants, de l'essence, de l'alcool, des chiffons imprégnés de produits chimiques, des répulsifs, de l'insecticide et de l'écran solaire;
	- manipulation des substances sus-mentionnées avec les mains;
	- laisser le boîtier en contact avec des objets en caoutchouc ou en vinyle pendant une longue période.

#### **À propos de l'entretien et du rangement de l'objectif**

- Essuyer la surface de l'objectif avec un chiffon doux dans les cas suivants :
	- lorsqu'il y a des traces de doigts sur la surface de l'objectif;
	- lorsqu'on utilise le caméscope dans des lieux chauds ou humides;
	- lorsque l'objectif est exposé à de l'air salé, comme l'air marin.
- Ranger l'objectif dans un lieu bien aéré, à l'abri de la poussière et de la saleté.
- Pour éviter la formation de moisissures, nettoyer régulièrement l'objectif comme indiqué cidessus. Il est recommandé de faire fonctionner le caméscope environ une fois par mois pour le conserver longtemps dans un état de fonctionnement optimal.

#### <span id="page-124-0"></span>**Pour charger la batterie rechargeable intégrée**

Le caméscope est équipé d'une batterie rechargeable intégrée permettant de conserver en mémoire la date, l'heure et d'autres réglages, même lorsque le commutateur POWER est réglé à OFF (CHG). La batterie rechargeable intégrée est toujours chargée pendant que le caméscope demeure connecté à une prise de courant murale au moyen de l'adaptateur CA ou pendant que la batterie y est insérée. La batterie rechargeable sera complètement déchargée en environ **3 mois** si le caméscope n'est pas utilisé sans que l'adaptateur CA soit connecté ou que la batterie y soit fixée. Utiliser le caméscope après avoir chargé la batterie rechargeable intégrée. Néanmoins, même si la batterie rechargeable intégrée n'est pas chargée, le fonctionnement du caméscope n'est pas compromis tant qu'on n'enregistre pas la date.

#### x **Procédures**

Brancher le caméscope à une prise de courant avec l'adaptateur CA fourni et laisser le caméscope se charger pendant plus de 24 heures avec le commutateur POWER réglé à OFF (CHG).

#### **Précautions et entretien (suite)**

#### <span id="page-125-0"></span>**Pour enlever la poussière à l'intérieur du viseur**

#### **1 Retirer le viseur.**

En faisant glisser le viseur, relâcher le levier vers la gauche  $\bullet$ , retirer le viseur  $\mathbf{a}$ 

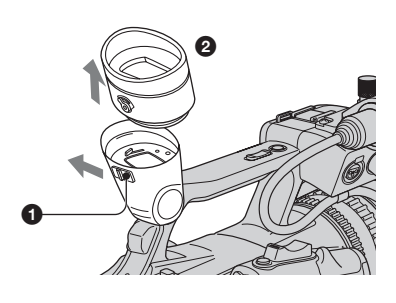

**2 À l'aide d'un soufflet, enlever la poussière à l'intérieur du viseur et de la partie montrée cidessous.**

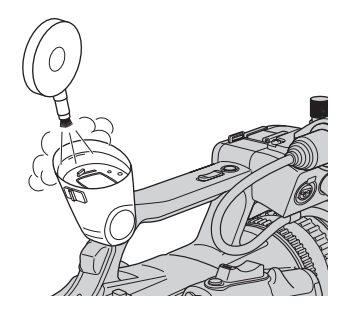

**3 Replacer le viseur en suivant l'ordre inverse de l'étape 1.**

## <span id="page-126-0"></span>**Fiche technique**

#### **Système**

**Système d'enregistrement vidéo (HDV)** 2 têtes rotatives, système de balayage hélicoïdal **Système d'enregistrement vidéo (DVCAM (DV))** 2 têtes rotatives, système de balayage hélicoïdal **Système d'enregistrement d'images fixes** Exif Ver. 2.2\*1 **Système d'enregistrement audio (HDV)** Têtes rotatives, couche audio 2 MPEG-1, Quantification : 16 bits Fs48kHz (stéréo) Débit de transfert : 384 kbps **Système d'enregistrement audio (DVCAM (DV))** Têtes rotatives, système de quantification PCM Quantification : 12 bits Fs32kHz (canal 1/2 stéréo), Quantification : 16 bits Fs48kHz (canal 1/2 stéréo) **Signal vidéo** Couleur NTSC, normes EIA Caractéristique technique 1080/60i **Cassette utilisable** Cassette mini DV portant la marque  $Min$ imprimée ou cassette mini DVCAM portant la marque **DVGAM** imprimée **Vitesse de la bande (HDV)** Environ 18,812 mm/s **Vitesse de la bande (DVCAM)** Environ 28,218 mm/s **Vitesse de la bande (DV SP)** Environ 18,812 mm/s

**Durée d'enregistrement/de lecture (HDV)** 63 min (avec une cassette PHDVM-63DM) **Durée d'enregistrement/de lecture (DVCAM)** 41 min (avec une cassette PHDVM-63DM) **Durée d'enregistrement/de lecture (DV SP)** 63 min (avec une cassette PHDVM-63DM) **Durée d'avance rapide/de rembobinage** Environ 2 min et 40 s (avec une cassette PHDVM-63DM et la batterie rechargeable) Environ 1 min et 45 s (avec une cassette PHDVM-63DM et l'adaptateur CA) **Viseur** Viseur électrique (couleur, noir et blanc) **Dispositif d'image** Capteur 4,5 mm (type 1/4) 3CMOS Pixels enregistrés (HDV/DV image fixe 16:9) : Max. 1,2 Mo (1  $440 \times 810$ ) pixels \*2 Brut : Environ 1 120 000 pixels Effectifs (film,16:9) : 1 037 000 pixels Effectifs (film,4:3) : 778 000 pixels Effectifs (image fixe, 16:9) : 1 037 000 pixels Effectifs (image fixe, 4:3) : 778 000 pixels

# Informations complémentaire: **Informations complémentaires**

#### **Objectif**

Carl Zeiss Vario-Sonnar T  $20 \times$  (optique), environ  $30 \times$  (numérique, lorsque [EXTENS.NUM.] est réglé à [MARCHE])

#### **Longueur focale**

f=3,9 -78 mm (5/32 ~ 3 1/8 po) Lors de la conversion vers un appareil photo 35 mm \*3 37,4 - 748 mm (1 1/2 ~ 29 1/2 po) (16:9),  $45,7 - 914$  mm  $(113/16 \sim 36$  po)  $(4:3)$  $F1,6 - 2,8$ Diamètre du filtre : 62 mm (2 1/2 po) **Température des couleurs**

> Intérieur (3 200 K), Extérieur (5 800 K)

#### **Éclairage minimum**

4 lx (lux) (F 1,6)

\*1 « Exif »est un format de fichier pour les images fixes établi par la JEITA (Japan Electronics and Information Technology Industries Association). Les fichiers enregistrés à ce format peuvent contenir des informations supplémentaires, telles que les informations relatives au réglage de votre caméscope au moment de l'enregistrement.

\*2La résolution des images fixes provient de la matrice de pixels exclusive au capteur et au système de traitement d'image ClearVid CMOS (nouveau processeur de rehaussement d'image) de Sony.

\*3Les valeurs de la longueur focale sont les valeurs effectives résultant du nombre de pixels en grand angle.

#### **Connecteurs de sortie**

#### **Sortie AUDIO/VIDEO**

Connecteur à 10 broches Signal vidéo : 1 Vc-c, 75  $\Omega$  (ohms) Signal de luminance : 1 Vc-c, 75 Ω (ohms) Signal de chrominance : 0,286 Vc-c (signal de salve), 75  $\Omega$  (ohms) Signal audio : 461 mV (à une impédance de charge de 47 kΩ (kilohms)), impédance de sortie inférieure à 2,2 kΩ (kilohms)

#### **Prise COMPONENT OUT**

Y: 1 Vc-c,  $75\Omega$  (ohms) PB/PR, CB/CR +/- 350 mV, 75  $\Omega$  (ohms)

#### **Prise HDMI OUT**

Type A (19 broches)

#### **Connecteurs d'entrée/sortie**

**Prise LANC** Mini-prise stéréo (Ø 2,5 mm)

#### **Prise INPUT1/INPUT2**

XLR 3 broches, femelle,  $-60$  dBu : 3 kΩ (kilohms)  $+4$  dBu : 10 k $\Omega$  (kilohms) (0 dBu=0,775 Vrms)

#### **Prise USB**

mini-B

#### **Prise HDV/DV**

Interface i.LINK (IEEE 1394, connecteur à 4 broches S100)

## **Écran ACL**

**Image** 8,8 cm (type 3,5, format 16:9) **Nombre total de points** 211 200 (960 × 220)

#### **Généralités**

**Alimentation requise** 7,2 V CC (batterie) 8,4 V CC (adaptateur CA) **Consommation électrique moyenne**\* Pendant la prise de vue à l'aide du viseur en luminosité normale : enregistrement HDV 6,8 W enregistrement DVCAM (DV) 6,6 W Pendant la prise de vue à l'aide de l'ACL en luminosité normale : enregistrement HDV 6,8 W enregistrement DVCAM (DV) 6,6 W **Température de fonctionnement** 0 °C à +40 °C (32 °F à 104 °F) **Température d'entreposage** -20 °C à +60 °C (-4 °F à +140 °F) **Dimensions approximatives**  $145 \times 184 \times 431$  mm  $(5\ 3/4 \times 7\ 1/4 \times 17\ po)$  (l/h/p) parties saillantes comprises  $145 \times 184 \times 431$  mm  $(5\ 3/4 \times 7\ 1/4 \times 17\ \text{po})$  (l/h/p) parties saillantes et batterie comprises NP-F570 **Poids approximatif** 1,5 kg (3 lb 6 onces) unité principale seulement 1,9 kg (4 lb 2 onces) y compris la batterie rechargeable NP-F570, la cassette (PHDVM-63DM), le microphone et le pare-soleil avec capuchon d'objectif.

#### **Accessoires fournis**

Voir la [page 8.](#page-7-0)

\* Lorsque le microphone fourni est utilisé

#### **Adaptateur CA AC-L15A**

**Alimentation requise** 100 V à 240 V CA, 50/60 Hz **Consommation de courant** 0,35 à 0,18 A **Consommation électrique** 18 W **Tension de sortie** 8,4 V CC \* **Température de fonctionnement** 0 °C à 40 °C (32 °F à 104 °F) **Température d'entreposage**  $-20$  °C à + 60 °C (-4 °F à + 140 °F) **Dimensions approximatives**  $56 \times 31 \times 100$  mm  $(2 \frac{1}{4} \times 1 \frac{1}{4} \times 4 \text{ po}) (\frac{1}{h/p})$ parties saillantes non comprises **Poids approximatif** 190 g (6,7 oz), cordon d'alimentation non compris \* Pour d'autres caractéristiques techniques, voir l'étiquette apposée sur l'adaptateur CA. **Batterie rechargeable NP-F570 Tension de sortie maximale** 8,4 V CC **Tension de sortie** 7,2 V CC **Capacité** 15,8 Wh (2 200 mAh) **Dimensions approximatives**

 $38,4 \times 20,6 \times 70,8$  mm

 $(19/16 \times 13/16 \times 27/8$  po)  $(l/h/p)$ 

**Poids approximatif**

100 g (3,5 oz)

**Température de fonctionnement** 0 °C à 40 °C (32 °F à 104 °F)

**Type**

Lithium-ion

La conception et les caractéristiques techniques sont indiquées sous réserve de modifications.

#### <span id="page-129-0"></span>**À propos des marques de commerce**

- « Memory Stick », «  $\sum_{\text{Newesive } n}$  », « Memory Stick Duo », « MEMORY STICK DUO », « Memory Stick PRO Duo », « MEMORY STICK PRO DUO », « MagicGate », « MAGICGATE », « MagicGate Memory Stick » et « MagicGate Memory Stick Duo » sont des marques de commerce de Sony Corporation.
- « InfoLITHIUM » est une marque de commerce de Sony Corporation.
- i.LINK et  $\mathbf{\hat{i}}$  sont des marques de commerce de Sony Corporation.
- Video<br>Video<br>Cassette est une marque de commerce.
- $\sqrt{DVGAM}$  est une marque de commerce.
- Microsoft, Windows, Windows Vista et Windows Media sont des marques de commerce ou des marques déposées de Microsoft Corporation aux États-Unis et/ou dans d'autres pays et régions.
- Macintosh et Mac OS sont des marques de commerce d'Apple Inc. déposées aux États-Unis et/ou dans d'autres pays ou régions.
- HDV et le logo HDV sont des marques de commerce de Sony Corporation et de Victor Company of Japan, Ltd.
- HDMI, le logo HDMI et High Definition Multimedia Interface sont des marques de commerce ou des marques déposées de HDMI, concession de licence LLC.
- Pentium est une marque de commerce ou déposée d'Intel Corporation.
- Adobe et Adobe Reader sont des marques de commerce de Adobe Systems Incorporated.

Tous les autres noms de produits cités dans le présent document peuvent être des marques de commerce ou des marques déposées de leurs sociétés respectives. Par ailleurs, les indications ™ et « ® » ne sont pas employées chaque fois qu'une marque est citée dans le présent mode d'emploi.

#### **Remarques concernant la licence**

TOUTE UTILISATION DE CE PRODUIT POUR UNE UTILISATION AUTRE QUE PERSONNELLE, D'UNE MANIÈRE QUI SE CONFORME À LA NORME MPEG-2 VISANT L'ENCODAGE D'INFORMATION VIDÉO POUR LES MÉDIAS SOUS EMBALLAGE, EST EXPRESSÉMENT INTERDITE SANS UNE LICENCE CONFORME AUX BREVETS APPLICABLES DANS LE PORTEFEUILLE DE BREVETS MPEG-2, LADITE LICENCE ÉTANT DISPONIBLE AUPRÈS DE MPEG LA, L.L.C., 250 STEELE STREET, SUITE 300, DENVER, COLORADO 80206.

## *Consultation rapide* **Identification des pièces et des commandes**

Les chiffres entre ( ) sont les pages de référence.

<span id="page-130-0"></span>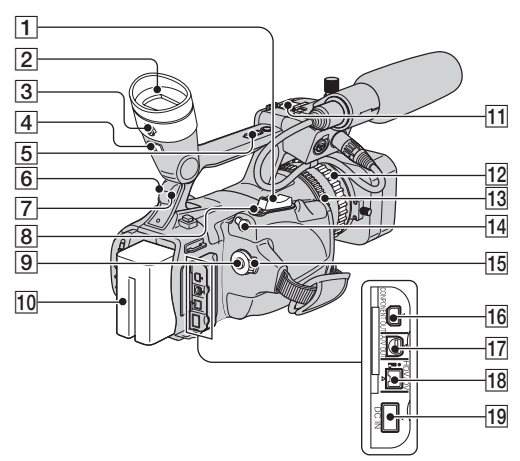

- $\boxed{1}$  Levier de zoom ([26\)](#page-25-0)
- $|2|$  Viseur ([15\)](#page-14-0)
- 3 Levier de réglage de l'oculaire du viseur ([15\)](#page-14-0)
- $\boxed{4}$  Levier de dégagement du viseur [\(126](#page-125-0))
- **5** Touche de levier de zoom ([26\)](#page-25-1)
- 6 Capteur de télécommande (arrière) ([136\)](#page-135-0)
- G Témoin d'enregistrement (arrière) ([21\)](#page-20-0) Le témoin d'enregistrement clignote si la cassette est en fin de course ou la charge de la batterie est faible.
- 8 Touche PHOTO/EXPANDED FOCUS ([23\)](#page-22-0)
- **9** Touche REC START/STOP [\(21](#page-20-0))
- $10$  Batterie  $(11)$  $(11)$
- 11 Griffe porte-accessoires
- $\overline{12}$  Bague de mise au point ([27\)](#page-26-0)
- $\overline{13}$  Bague de zoom [\(26](#page-25-0))
- 14 Prise **L** LANC La prise de commande **LANC** permet de contrôler le défilement des bandes des appareils vidéo et des périphériques raccordés.
- 15 Commutateur POWER ([14\)](#page-13-0)
- 16 Prise COMPONENT OUT ([48\)](#page-47-0)
- $\overline{17}$  Prise A/V OUT ([48\)](#page-47-0)
- **18** Prise  $\hat{\mathbf{R}}$  (HDV/DV) [\(48](#page-47-0))
- $\boxed{19}$  Prise DC IN [\(11](#page-10-0))

#### **Identification des pièces et des commandes (suite)**

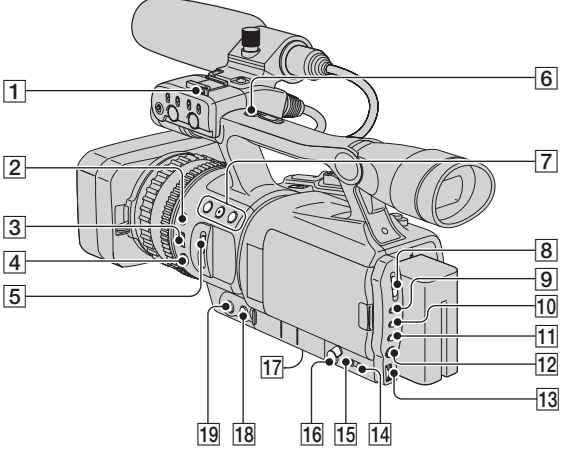

- <span id="page-131-0"></span>1 Crochet de fixation de bandoulière [\(133](#page-132-0))
- 2 Touche EXPOSURE/IRIS ([28\)](#page-27-0)
- 3 Molette EXPOSURE/IRIS ([28\)](#page-27-0)
- 4 Touche PUSH AUTO FOCUS ([27\)](#page-26-0)
- E Commutateur ND FILTER (1/2/OFF) [\(30](#page-29-0))
- **6** Touche REC START/STOP ([21\)](#page-20-0)
- **T** Touches ASSIGN  $(1/2/3)$  \*  $(39)$  $(39)$
- **B** Commutateur AUTO LOCK
- $\boxed{9}$  Touche GAIN [\(31](#page-30-0))
- 10 Touche SHUTTER SPEED ([32\)](#page-31-0)
- **11** Touche WHT BAL (balance des blancs) [\(32](#page-31-1))
- $\overline{12}$  Touche MENU ([53\)](#page-52-0)
- 13 Molette SEL/PUSH EXEC ([17\)](#page-16-0)
- 14 Touche STATUS CHECK ([44](#page-43-0))
- <span id="page-131-1"></span>15 Touche PICTURE PROFILE ([34\)](#page-33-0)
- **16** Prise  $\Omega$  (casque d'écoute) Lors de l'utilisation d'un casque d'écoute, le haut-parleur du caméscope n'émet pas de son.
- <span id="page-131-2"></span>17 Réceptacle pour trépied Voir à ce que la longueur de la vis du trépied ait moins que 5,5 mm (7/32 po). Sinon, le trépied ne peut pas être fixé solidement et cela pourrait entraîner des dommages au caméscope.
- 18 Touche FOCUS \* [\(27](#page-26-0))
- 19 Touche EXPANDED FOCUS [\(28](#page-27-1))
- \* La touche 2 ASSIGN , la touche FOCUS et la touche SHUTTER SPEED sont dotées de points tactiles surélevés permettant de les repérer aisément.

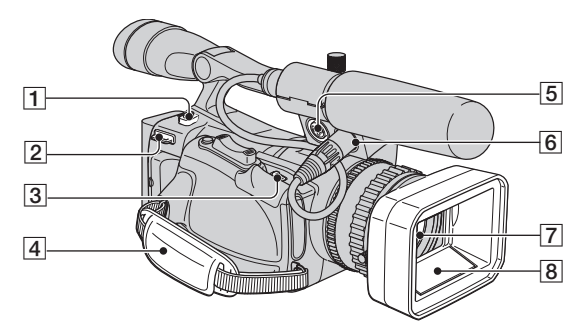

- **1** Touche BATT RELEASE (dégagement de la batterie) [\(12\)](#page-11-0)
- <span id="page-132-2"></span><sup>2</sup> Crochet de fixation de bandoulière ([133\)](#page-132-0)
- $3$  Levier  $\sqrt{\ }$  OPEN/EJECT [\(19](#page-18-2))
- $\boxed{4}$  Sangle [\(14](#page-13-0))
- $\overline{5}$  Prise INPUT2 [\(9\)](#page-8-0)
- $\boxed{6}$  Prise INPUT1 [\(9\)](#page-8-0)
- $\boxed{7}$  Objectif ([4\)](#page-3-0)
- 8 Pare-soleil avec capuchon d'objectif [\(9\)](#page-8-1)

#### <span id="page-132-0"></span>**Pour fixer la bandoulière**

Fixer la bandoulière (en option) aux crochets désignés.

<span id="page-132-1"></span>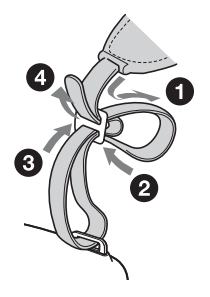

#### **Identification des pièces et des commandes (suite)**

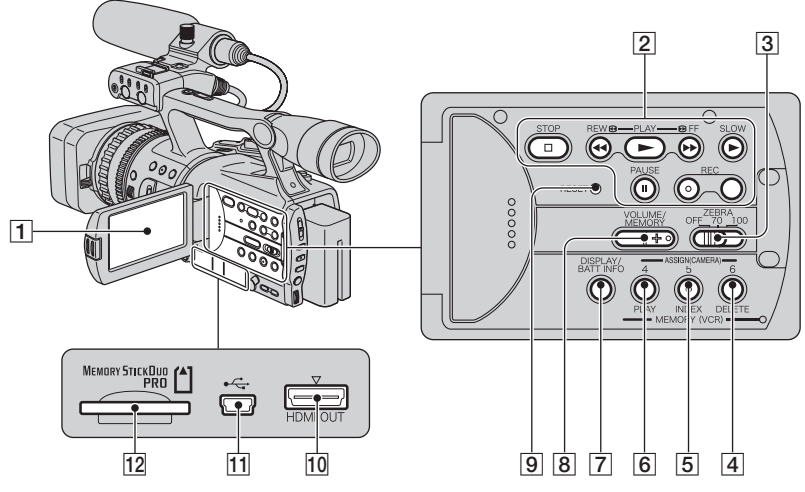

- $\overline{1}$  Écran ACL ([15\)](#page-14-0)
- <span id="page-133-1"></span>**2** Touches de commande vidéo (REW, PLAY\*, FF, PAUSE, STOP, SLOW, REC) [\(24](#page-23-0))
- 3 Commutateur ZEBRA [\(30](#page-29-1))
- [4] Touche ASSIGN 6, MEMORY/ DELETE [\(39](#page-38-0), [91](#page-90-0))
- **5** Touche ASSIGN 5, MEMORY/INDEX [\(24](#page-23-0), [39](#page-38-0))
- **6** Touche ASSIGN 4, MEMORY/PLAY [\(24](#page-23-0), [39](#page-38-0))
- 7 Touche DISPLAY/BATT INFO [\(44](#page-43-0), [45](#page-44-0))
- $\overline{8}$  Touche VOLUME/MEMORY  $*$  ([25\)](#page-24-0)

<span id="page-133-0"></span>**9** Touche RESET En appuyant sur la touche RESET, tous les réglages, incluant les réglages de l'horloge, (sauf les réglages du profil d'image et du profil de caméscope) reprennent leurs valeurs par défaut.

- 10 Prise HDMI OUT ([48\)](#page-47-0)
- $\overline{11}$  Prise USB ([92\)](#page-91-0)
- 12 Fente « Memory Stick Duo » ([19\)](#page-18-0)

Chacune des touches PLAY, VOLUME/ MEMORY et MEMORY/INDEX comporte un point tactile surélevé (celui de la touche INDEX est situé du côté +). Utiliser ces points pour repérer les touches.

#### **Installation du couvercle de la prise**

Fixer le couvercle de la prise tel qu'illustré.

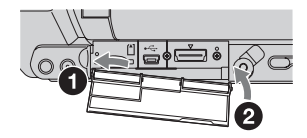

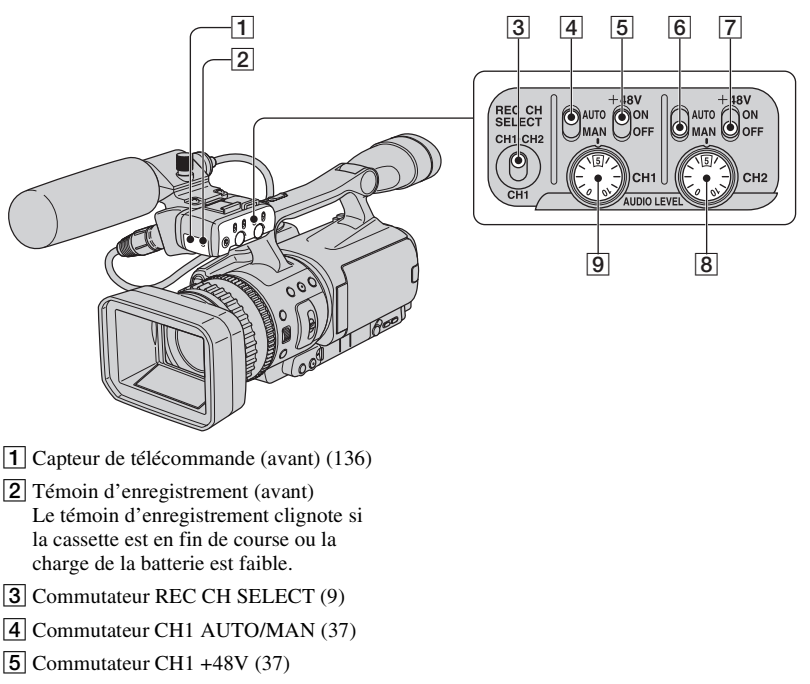

- <span id="page-134-0"></span>**6** Commutateur CH2 AUTO/MAN ([37\)](#page-36-0)
- $\boxed{7}$  Commutateur CH2 +48V ([37\)](#page-36-0)
- 8 Molette CH2 AUDIO LEVEL ([37\)](#page-36-0)
- **9** Molette CH1 AUDIO LEVEL ([37\)](#page-36-0)

#### <span id="page-135-2"></span><span id="page-135-0"></span>**Télécommande**

Retirer la feuille de protection avant d'utiliser la télécommande.

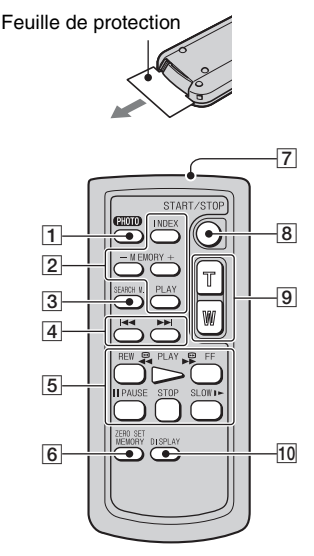

 $\P$  PHOTO ([23\)](#page-22-0)

En appuyant sur cette touche, l'image à l'écran est enregistrée sous forme d'image fixe sur le « Memory Stick Duo ».

- **2** Touches de mémoire (index,  $-\prime +$ , mémoire/lecture) [\(25](#page-24-1))
- $\overline{3}$  SEARCH M. ([46\)](#page-45-0)

#### **A EXPL**

- **5** Touches de vidéo (Rembobinage, Lecture, Avance rapide, Pause, Arrêt, Ralenti) ([24\)](#page-23-0)
- **6 ZERO SET MEMORY** Cette touche est désactivée sur le caméscope.
- <span id="page-135-1"></span>**7** Émetteur
- $|8|$  START/STOP [\(21](#page-20-0))
- $\boxed{9}$  Zoom motorisé [\(26](#page-25-0))

```
\overline{10}44)
```
#### b **Remarque**

- Orienter la télécommande en direction du capteur de télécommande pour utiliser le caméscope.
- Orienter la télécommande de façon à éviter les sources de lumière intense telles qu'une exposition directe au soleil ou un éclairage vertical. Autrement, la télécommande peut mal fonctionner.
- Lors de l'utilisation de la télécommande fournie avec le caméscope, le magnétoscope peut aussi fonctionner. Dans un tel cas, sélectionner un mode autre que VTR 2 pour le magnétoscope ou couvrir le capteur du magnétoscope avec un papier noir.

#### **Pour changer la pile de la télécommande**

- 1 Tout en appuyant sur le loquet, insérer l'ongle dans la fente pour ouvrir le couvercle du logement de la pile.
- 2 Placer une nouvelle pile, pôle + orienté vers le haut.
- 3 Réinsérer le logement de la pile dans la télécommande de manière à ce qu'il s'enclenche.

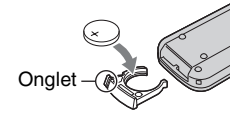

#### **AVERTISSEMENT**

Toute manipulation incorrecte de la pile comporte un risque d'explosion. Ne pas recharger la pile, ne pas la démonter et ne pas la jeter au feu.

<span id="page-135-3"></span>• Lorsque la batterie au lithium s'affaiblit, la distance de fonctionnement de la télécommande peut baisser ou la télécommande risque de ne pas fonctionner du tout. Dans ce cas, remplacer la batterie par une batterie au lithium Sony CR2025. L'utilisation d'une autre pile peut entraîner un risque d'incendie ou d'explosion.

## **Indicateurs de l'écran ACL et du viseur**

Les chiffres entre ( ) sont les pages de référence.

Les indicateurs ne sont pas enregistrés sur cassette lors d'un enregistrement.

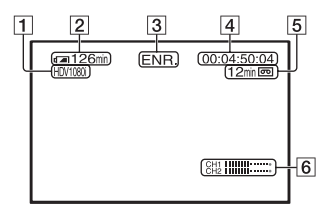

- $\boxed{1}$  Format d'enregistrement ( $\boxed{ \left( \left. \right. \right. \left. \right. \left. \right) }$   $\boxed{0}$   $\boxed{0}$  ou  $DVCAM$ ,  $DV$   $\overline{SP}$ ) [\(72](#page-71-1))
- 2 Autonomie de la batterie (approximative)
- **3** Statut d'enregistrement ([VEILLE] (veille) ou [ENR.] (enregistrement))
- <span id="page-136-1"></span>4 En cours d'enregistrement : Compteur de bande (heure: minute: seconde: image) En cours de lecture : Code temporel (heure: minute: seconde: image)
- <span id="page-136-0"></span>E Capacité d'enregistrement (approximative) de la cassette
- $\boxed{6}$  Affichage niveau sonore [\(69](#page-68-0))

#### **Enregistrement de films Enregistrement d'images fixes**

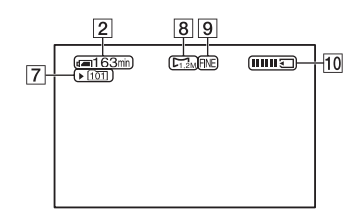

- G Dossier d'enregistrement [\(79](#page-78-1))
- $\boxed{8}$  Taille de l'image [\(78](#page-77-0))
- $\left[ 9 \right]$  Qualité ([FINE] ou [STD]) [\(78\)](#page-77-0)
- 10 Indicateur d'enregistrement [\(23](#page-22-0))

#### <span id="page-136-2"></span>**Code de données pendant l'enregistrement**

La date et l'heure, et les données de réglage du caméscope sont automatiquement enregistrées. Elles n'apparaissent pas à l'écran pendant l'enregistrement, mais il est possible de les vérifier dans [CODE DONNÉES] pendant la lecture [\(71](#page-70-0)).

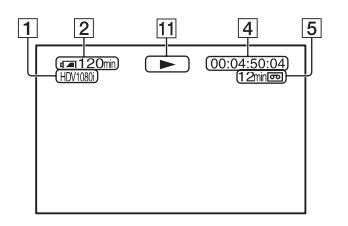

11 Indicateur de défilement de la bande Le mode d'enregistrement (DVCAM ou DV SP) s'affiche lors de la lecture d'une cassette enregistrée en format DVCAM ou DV SP. DV. **OVEAN** OF P

#### **Visualisation de films Visualisation d'images fixes**

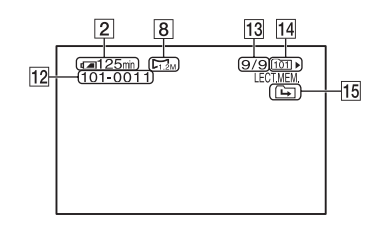

- 12 Nom du fichier de données
- 13 Numéro d'image/nombre total d'images enregistrées dans le dossier en cours de lecture
- 14 Dossier de lecture [\(80](#page-79-0))
- 15 Icône de dossier précédent/suivant Le  $\left[\rightleftarrow\right]$ ,  $\leftarrow\right$ ,  $\leftarrow\right\leftarrow\right$  apparaît lorsque la première ou la dernière image du dossier en cours est affichée et lorsqu'il existe plus d'un dossier sur le même « Memory Stick Duo ». Il est possible de changer de dossier à l'aide de la touche VOLUME/MEMORY.

#### <span id="page-138-0"></span>**En bas Indicateurs en cas de modifications**

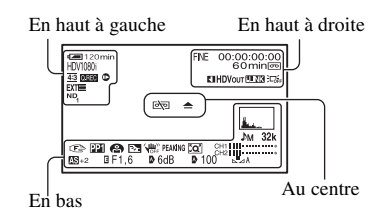

#### **En haut à gauche**

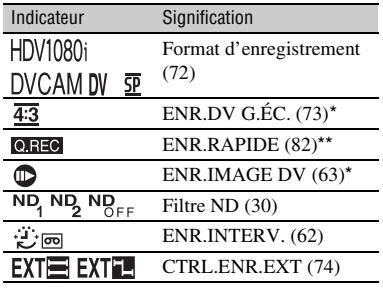

#### **En haut à droite**

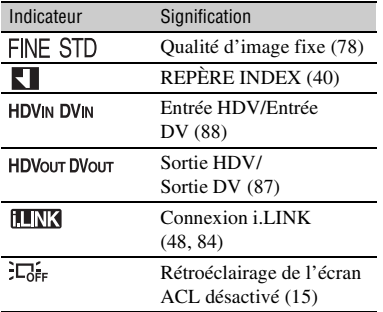

#### **Au centre**

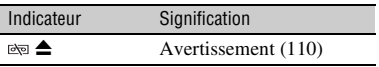

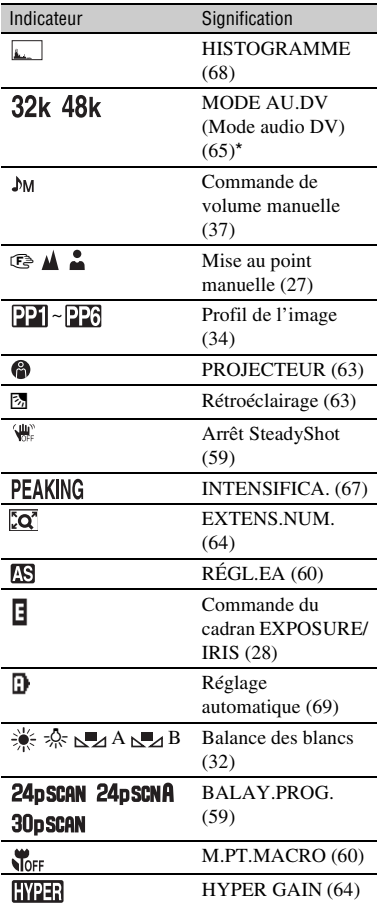

\* Les réglages peuvent uniquement être effectués pour les images en format DVCAM (DV).

\*\* Le réglage peut uniquement être effectué pour les images en format HDV.

## **Index**

## **Numeric**

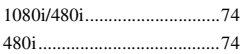

## **A**

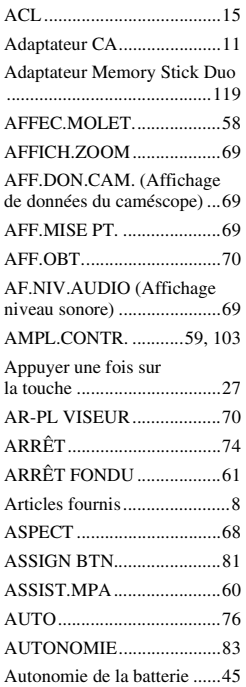

## **B**

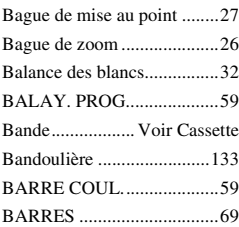

#### Batterie

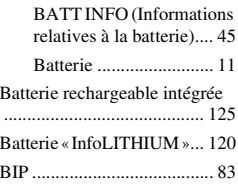

## **C**

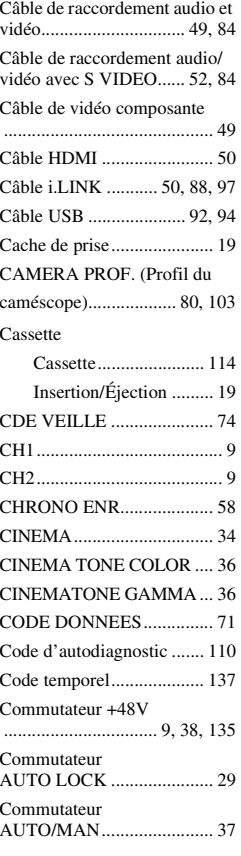

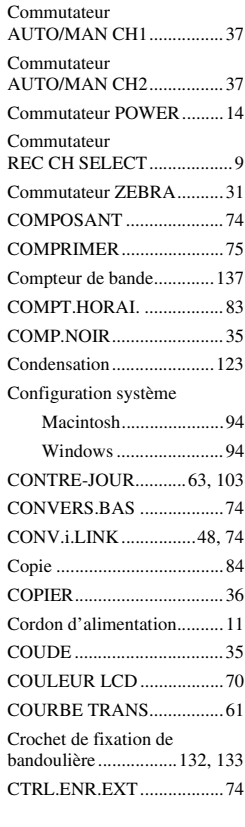

## **D**

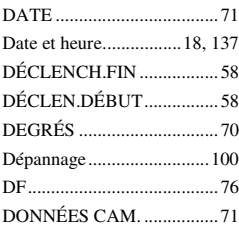

#### Dossier

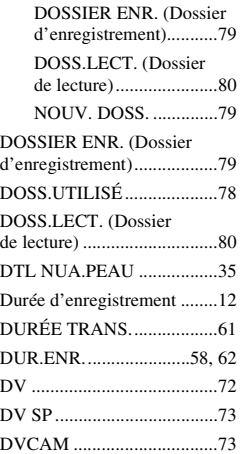

## **E**

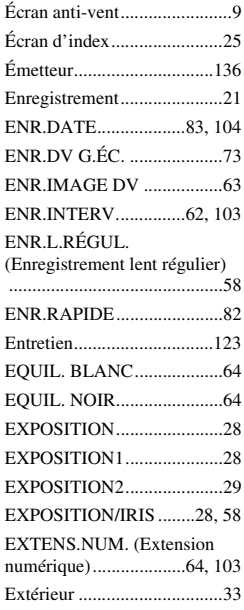

## **F**

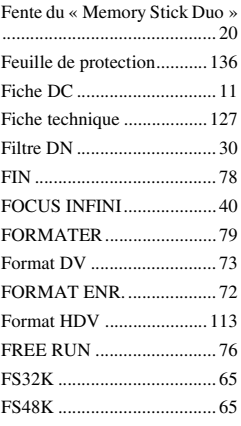

## **G**

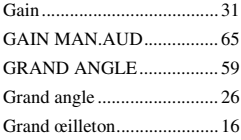

## **H**

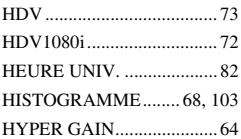

## **I**

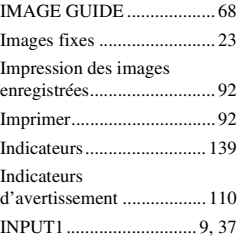

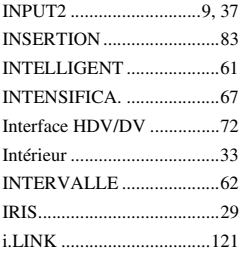

## **J**

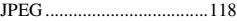

## **L**

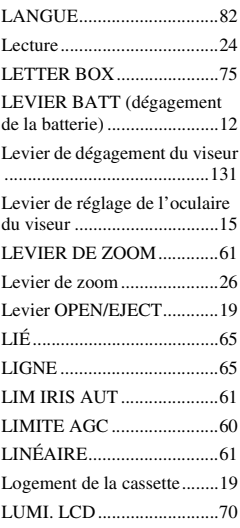

## **M**

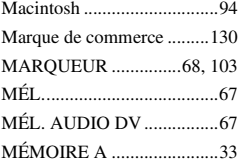

#### **Index (suite)**

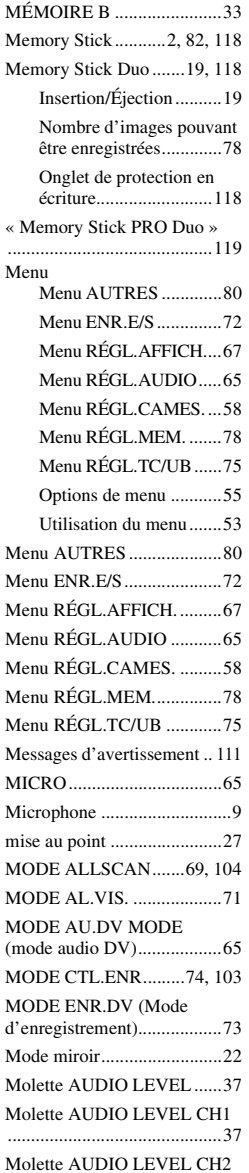

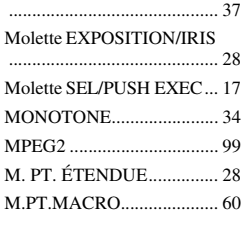

## **N**

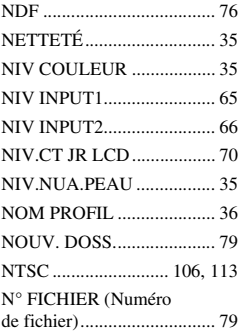

## **O**

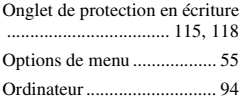

#### **P**

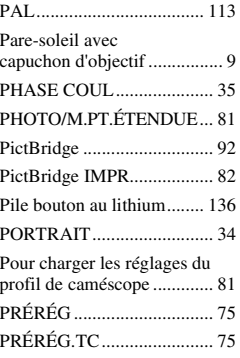

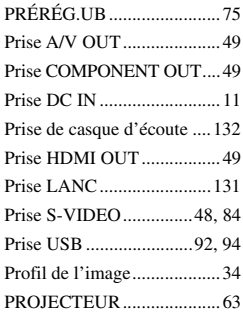

## **Q**

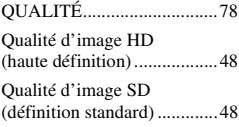

## **R**

Raccordement

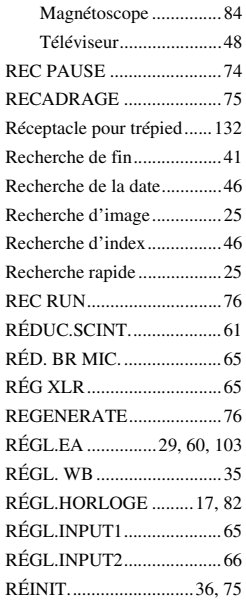

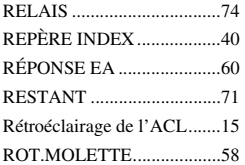

## **S**

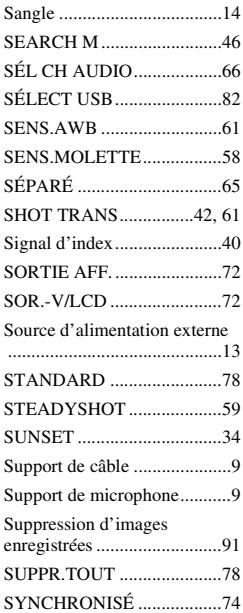

## **T**

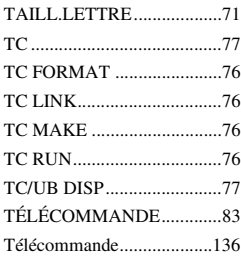

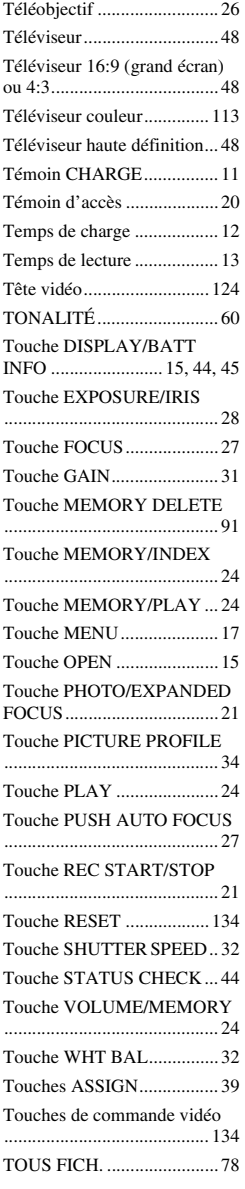

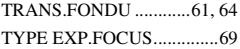

## **U**

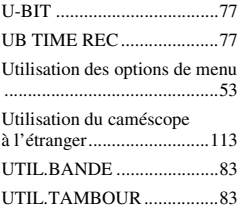

## **V**

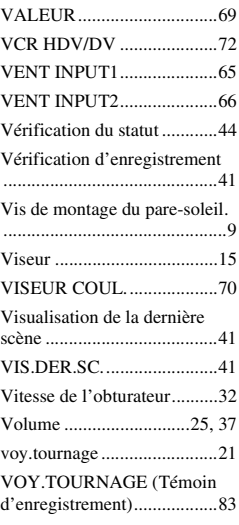

#### **W**

[Windows...............................94](#page-93-2)

## **Z**

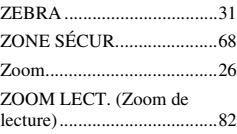

http://www.sony.net/